4-095-440-**01** (1)

**JP**

# **SONY**

# **Data Projector**

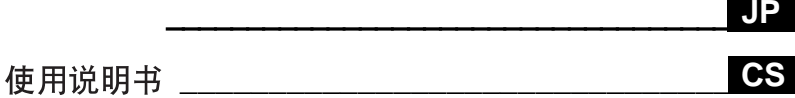

八警告

**VPL-CS6 VPL-CX6 VPL-EX1**

© 2003 Sony Corporation

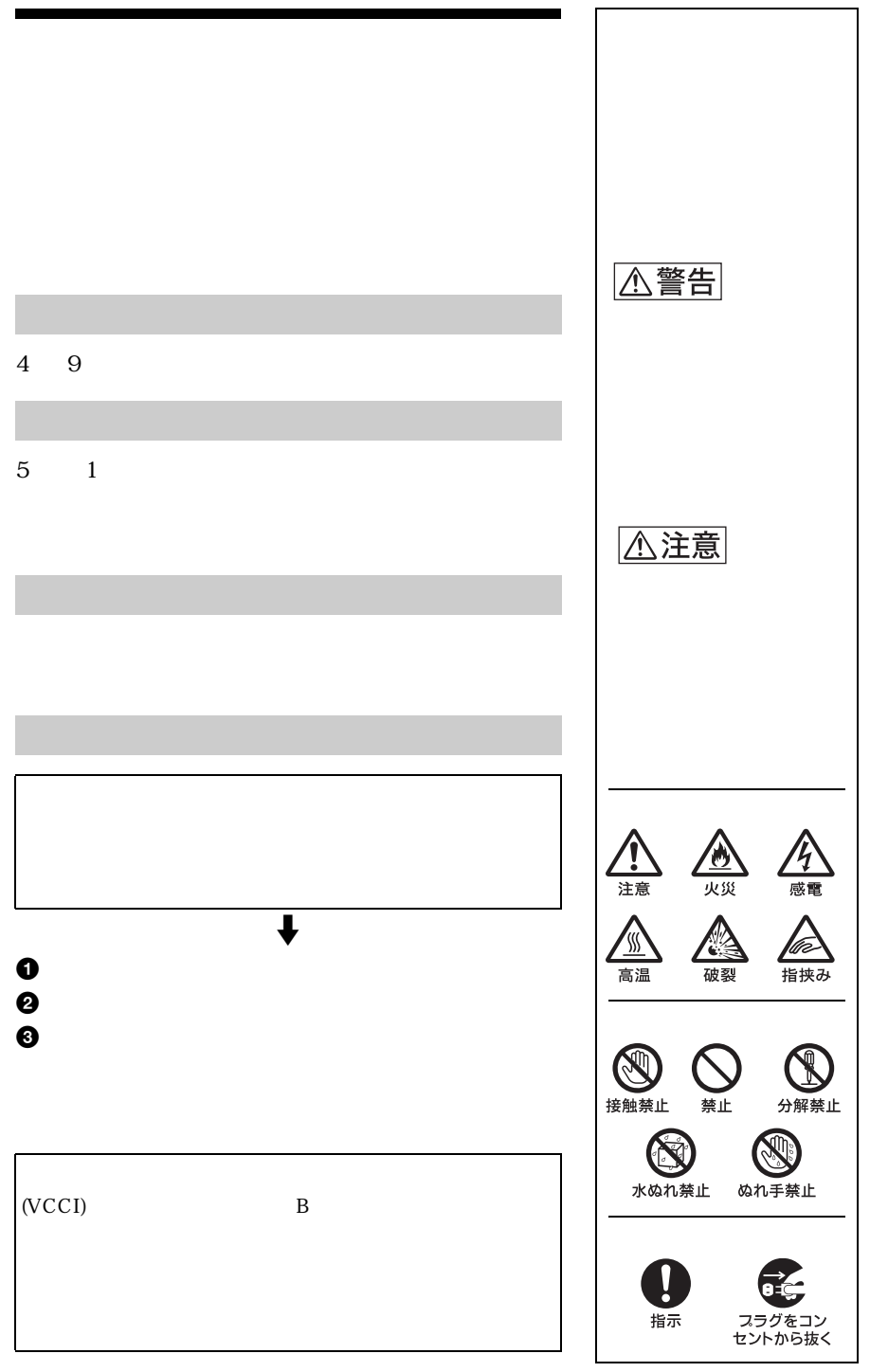

#### [メニューの操作方法 .....................39](#page-38-1) [画質設定メニュー ........................41](#page-40-0) [信号設定メニュー ........................42](#page-41-0) [初期設定メニュー ........................44](#page-43-0) [メニュー設定メニュー .................46](#page-45-0) [設置設定メニュー ........................47](#page-46-0) [情報メニュー ...............................48](#page-47-0)

### **JP**

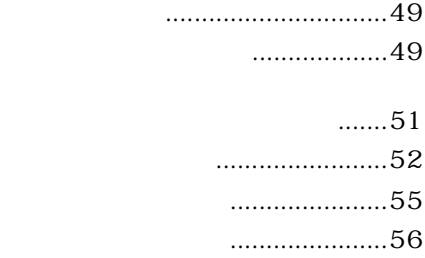

#### [使用上のご注意 ............................57](#page-56-1) [保証書とアフターサービス ..........59](#page-58-0) [仕様 ...........................................59](#page-58-1) [索引 ...........................................66](#page-65-0)

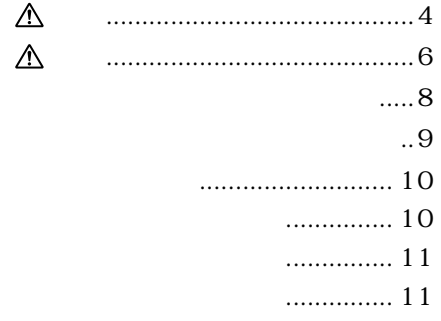

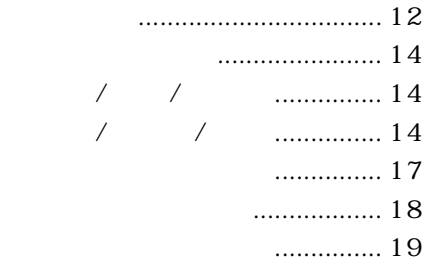

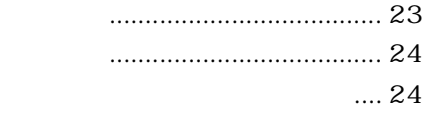

#### $/15k$  RGB/

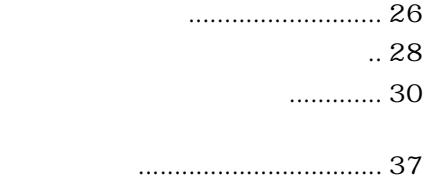

<span id="page-3-0"></span>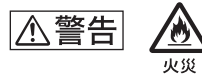

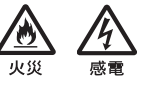

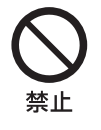

 $($   $)$ 

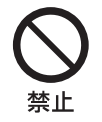

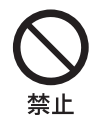

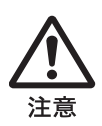

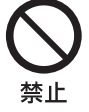

30cm

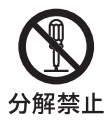

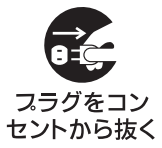

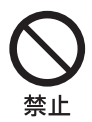

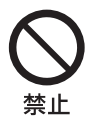

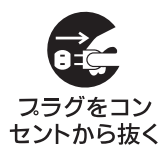

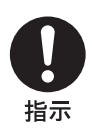

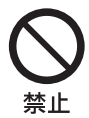

<span id="page-5-0"></span>

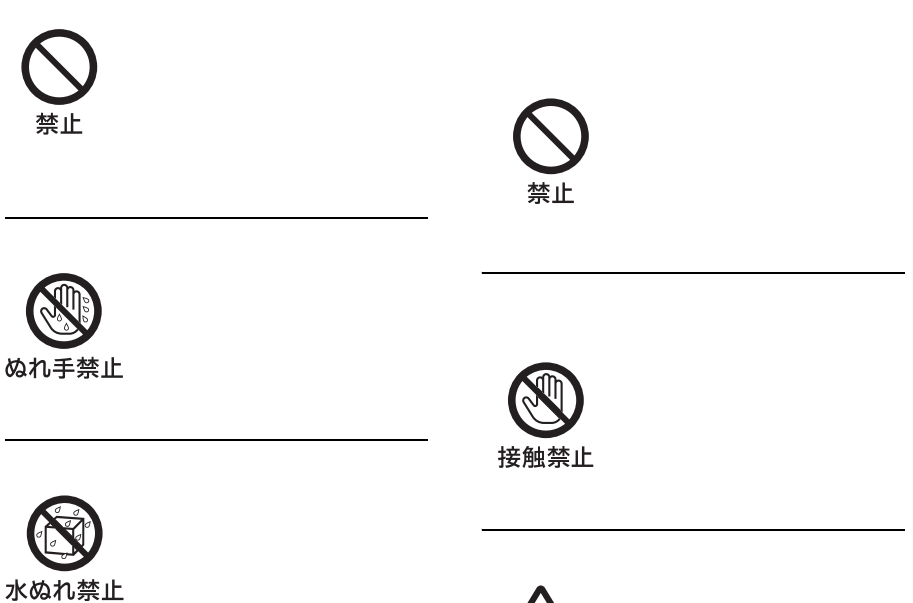

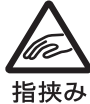

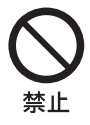

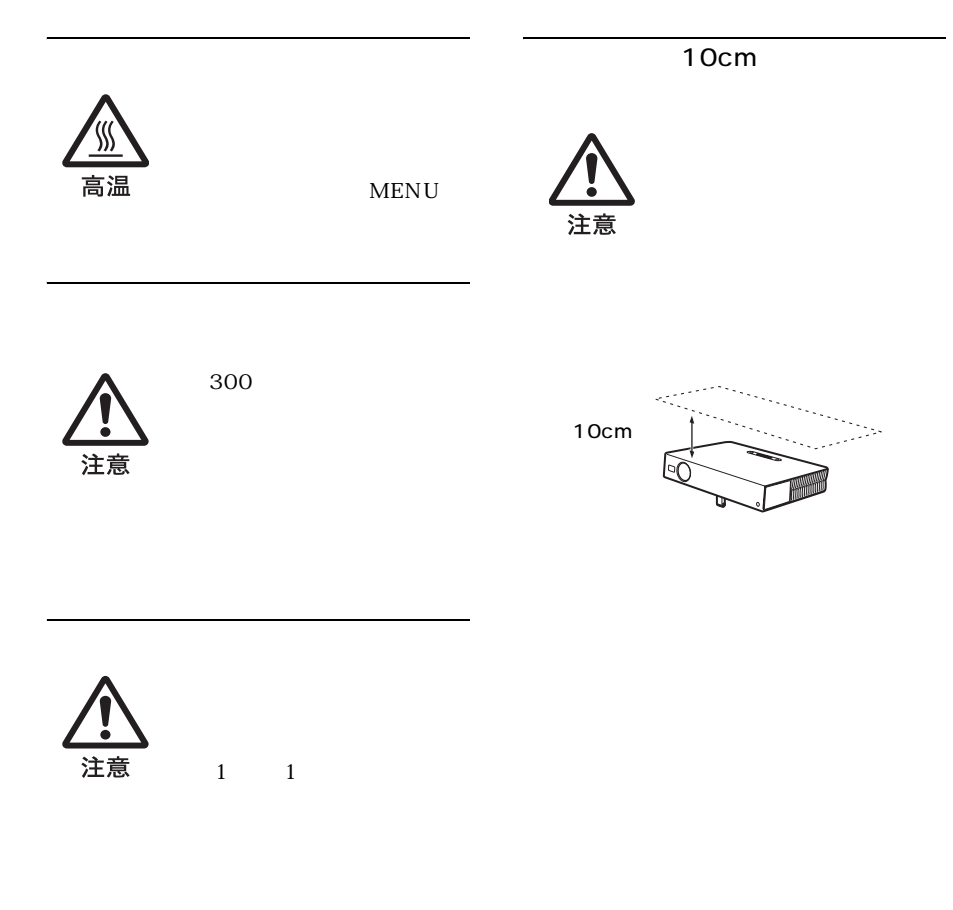

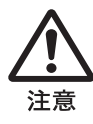

<span id="page-7-0"></span>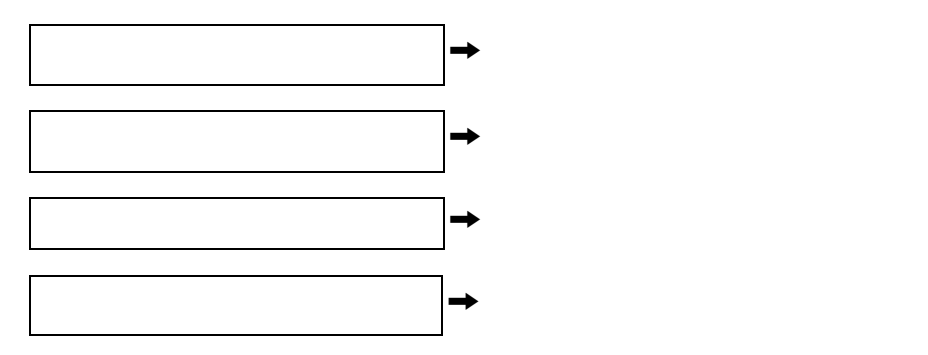

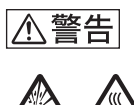

心想 W 高温

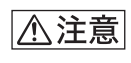

**AR** 破裂

 $\oplus$   $\ominus$ 

<span id="page-8-0"></span>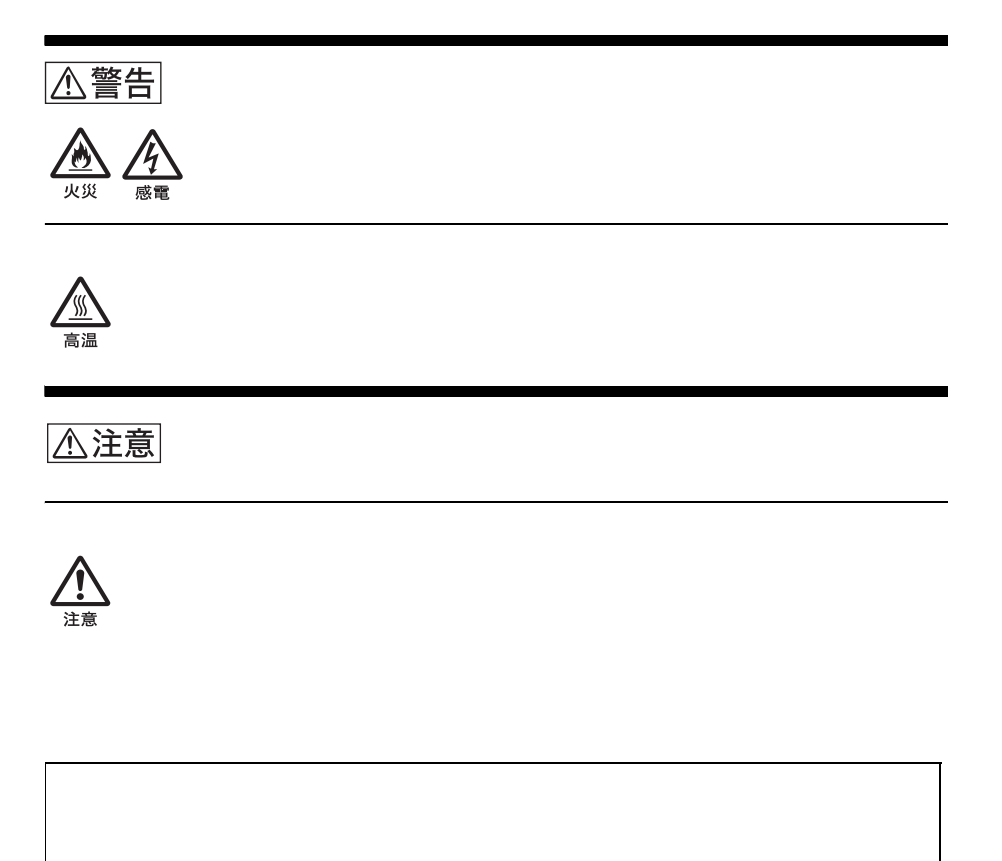

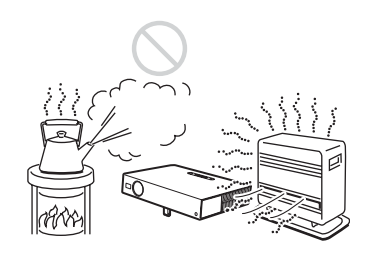

<span id="page-9-1"></span><span id="page-9-0"></span>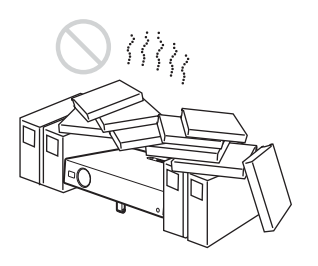

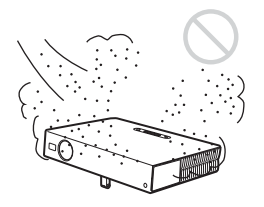

LAMP

 $30cm$ 

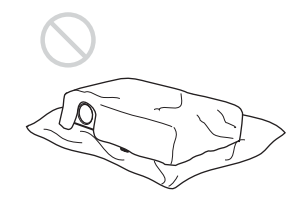

<span id="page-10-0"></span>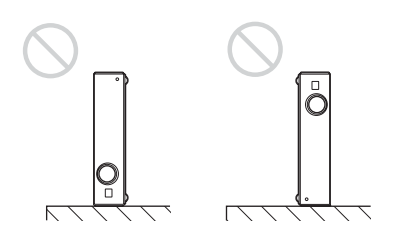

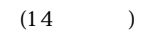

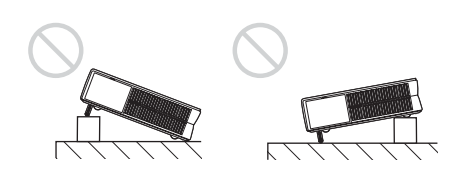

<span id="page-10-1"></span>1500

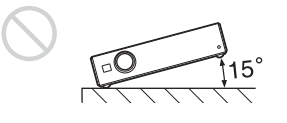

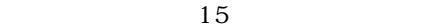

<span id="page-11-1"></span><span id="page-11-0"></span>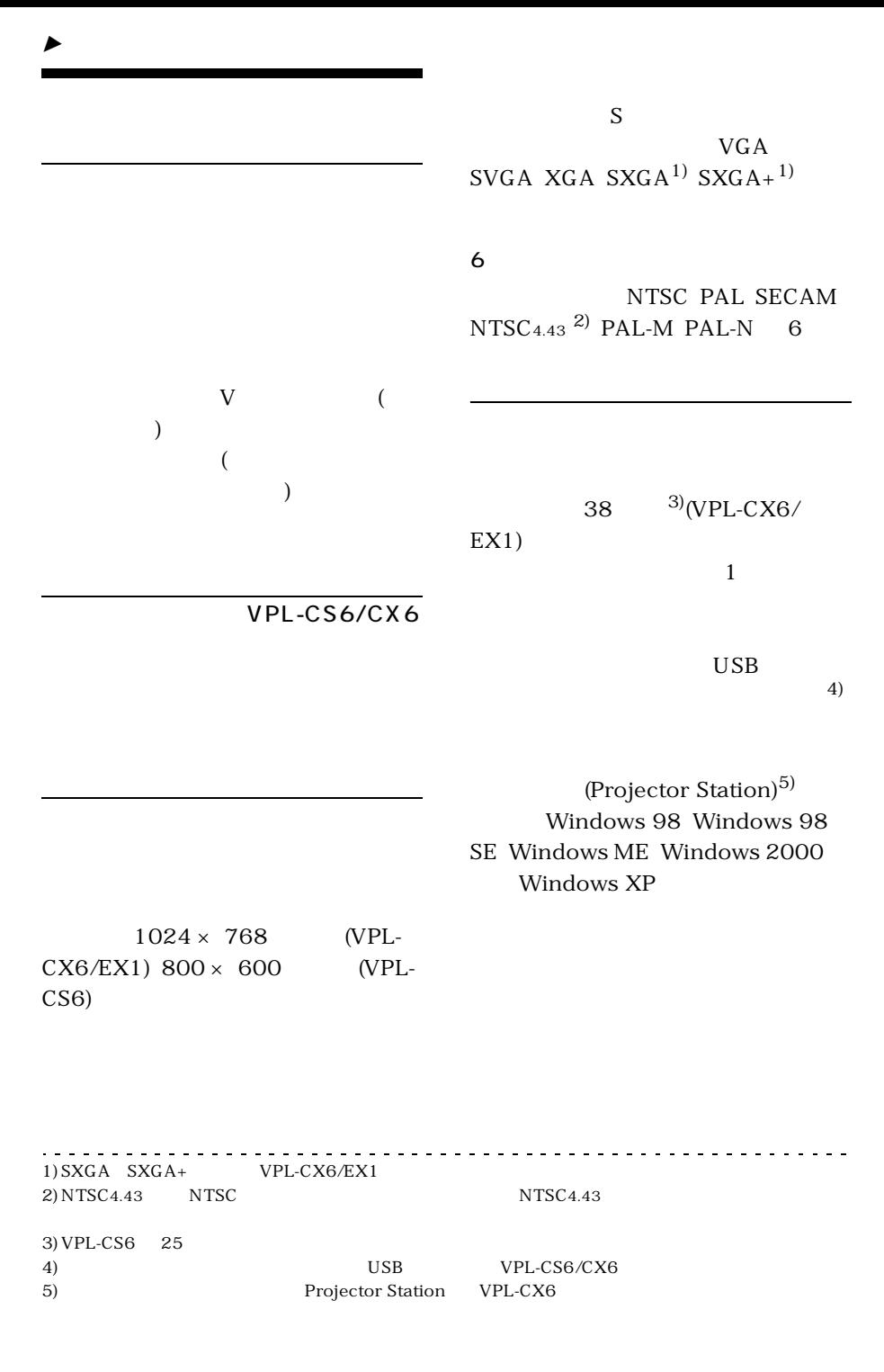

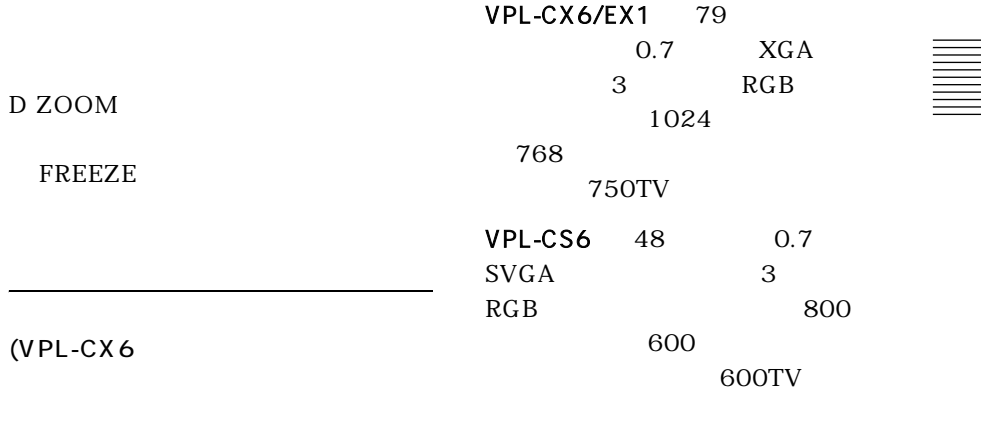

2.7kg B5

165W UHP 2000 ANSI (VPL-CX6 1800 ANSI (VPL-CS6 1500 ANSI  $(VPL-EX1)$ 

 $\mathcal{L}^{\mathcal{A}}\left( \mathcal{L}^{\mathcal{A}}\left( \mathcal{L}^{\mathcal{A}}\right) \right) =\mathcal{L}^{\mathcal{A}}\left( \mathcal{L}^{\mathcal{A}}\right)$ Windows Microsoft Corporation IBM PC/AT VGA SVGA XGA SXGA International Business Machines Corporation Kensington Kensington Macintosh Apple Computer VESA Video Electronics Standard Association Display Data Channel Video Electronics Standard Association  $\text{Memory Stick } ($ 

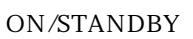

170

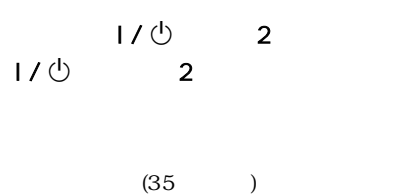

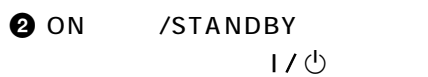

<span id="page-13-2"></span>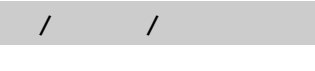

TILT

 $\overline{\mathbb{C}}$ ™™∩

I

A

0

 $\bullet$  of  $\overline{\mathbb{C}}$ 

<span id="page-13-3"></span><span id="page-13-1"></span><span id="page-13-0"></span> $\sqrt{ }$ 

6

2  $\bullet$  $\bullet$ 

G

G

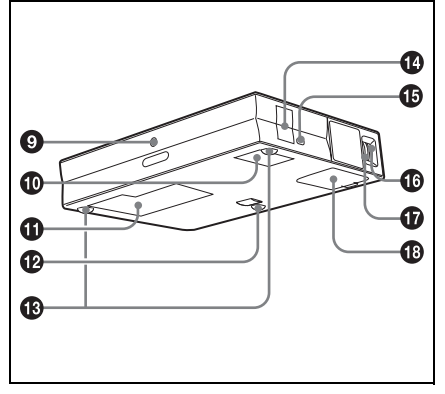

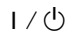

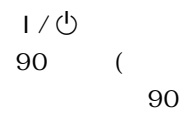

60 ON/STANDBY

 $1/0$ 

LAMP/COVER TEMP/FAN  $55$ 

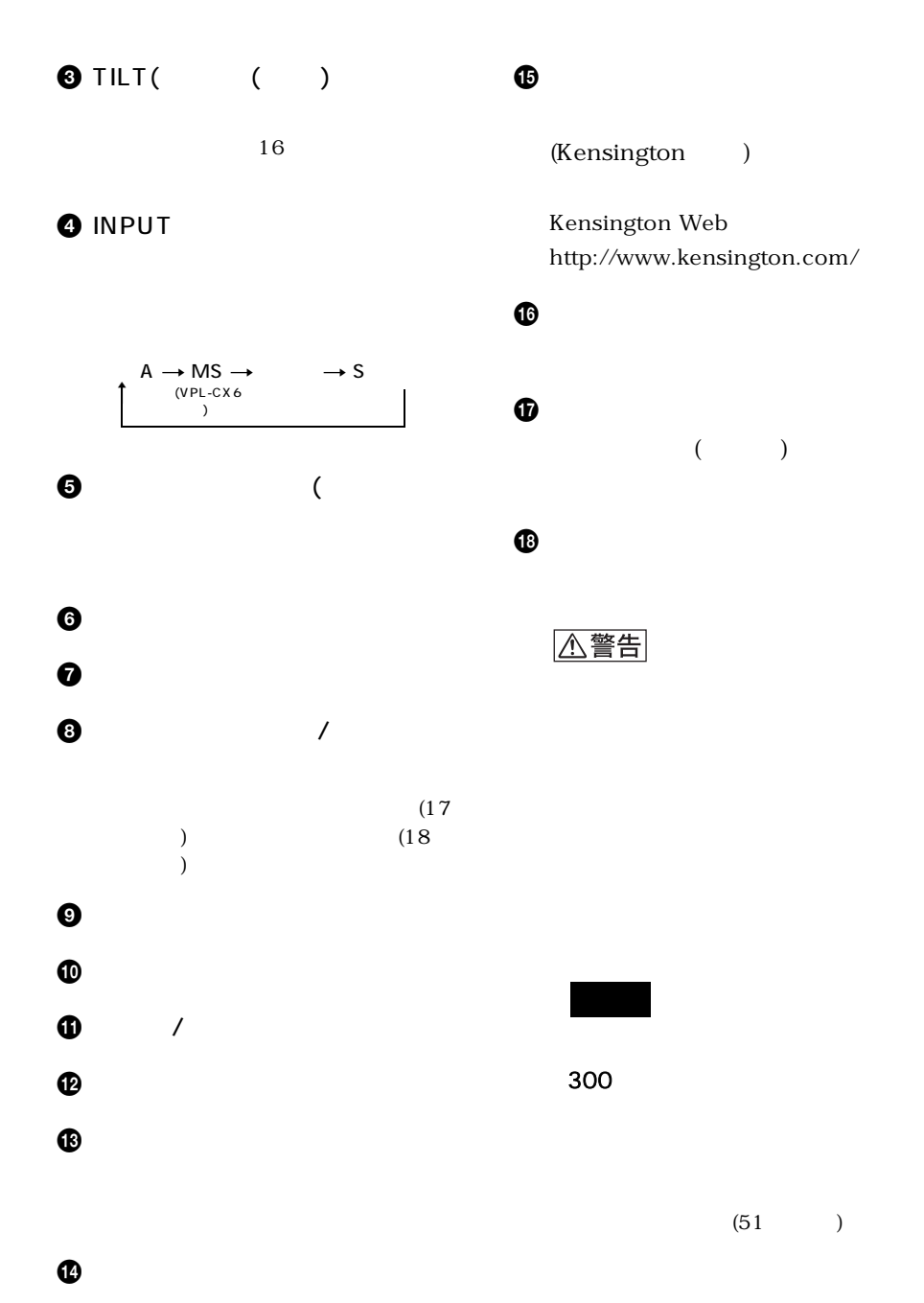

 $15$ <sup>JP</sup>

## <span id="page-15-0"></span> $11/0$

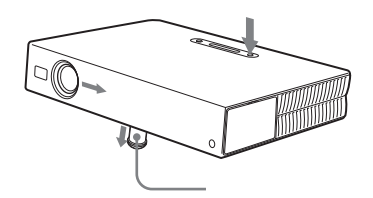

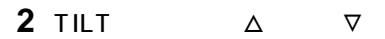

KEYSTONE (VPL-CS6/CX6) D KEYSTONE (VPL-

 $EX1$ )

 $A/A/CD \rightarrow$ 

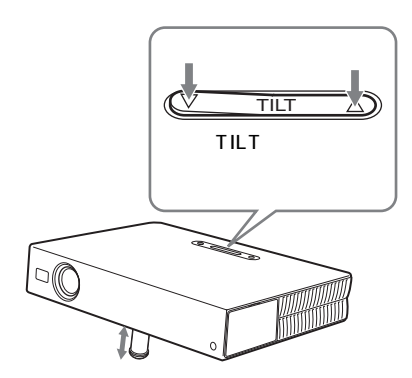

<span id="page-16-0"></span>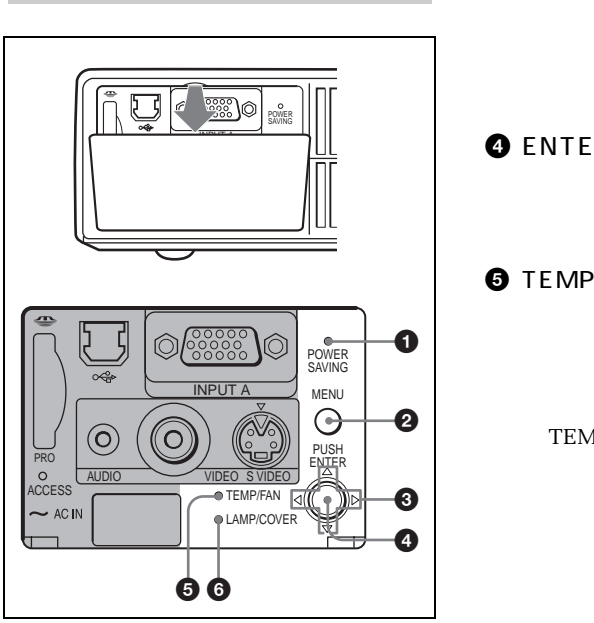

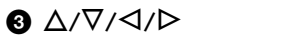

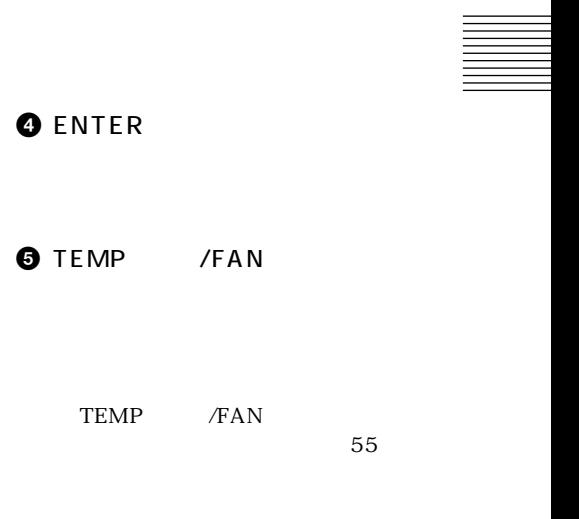

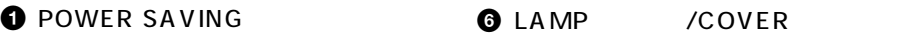

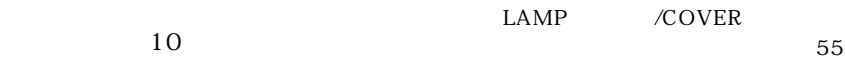

入りランプが消えた直後から 60 秒

**2** MENU

<span id="page-17-0"></span>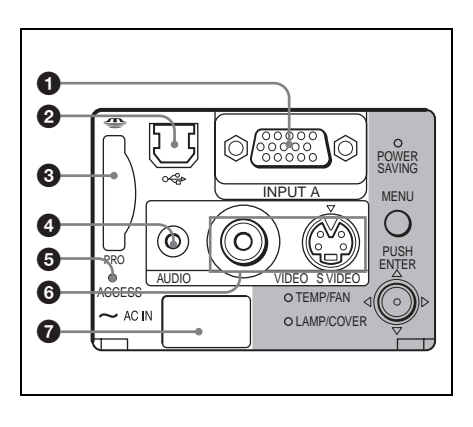

**O** INPUT A A HD Dsub 15

#### $\Theta$

 $(VPL-CX6$ 

 $($ ) expresses  $\lambda$ 

 $\bigcirc$  AUDIO ( )

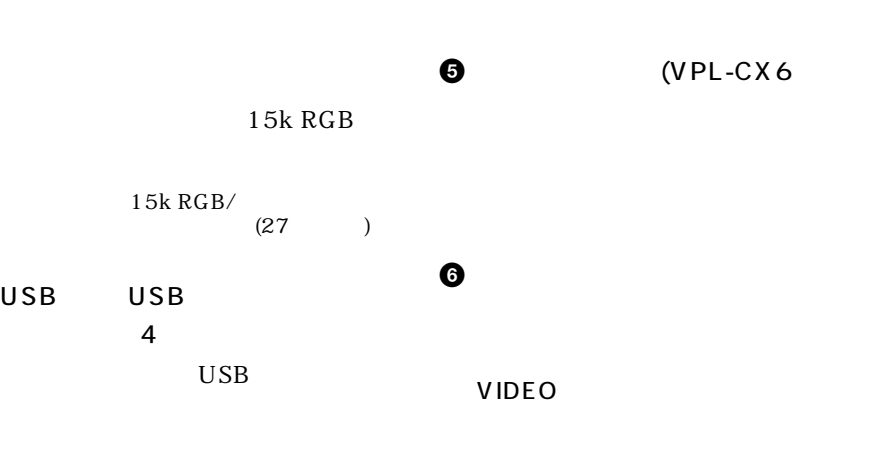

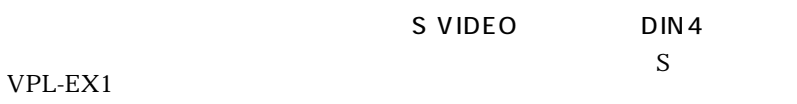

 $\bigcirc$  AC IN(  $\bigcirc$ 

(VPL-

 $C X6$  )

**2** USB USB

 $\overline{4}$ 

USB

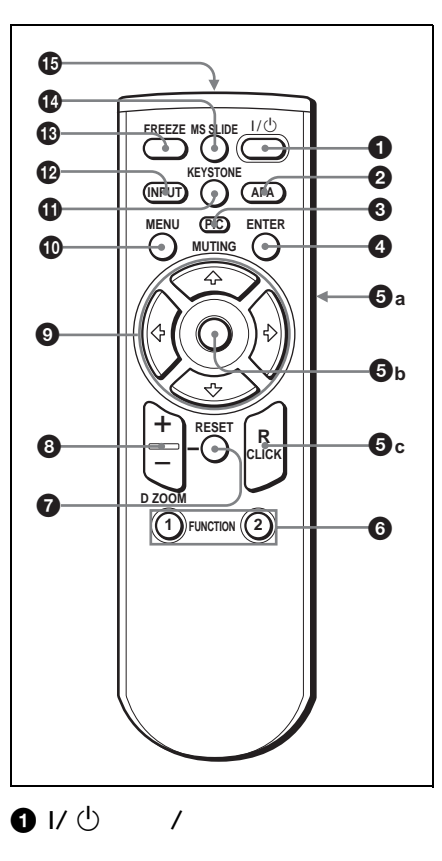

<span id="page-18-0"></span> $VPI - CS6/VPI - CX6$ 

**@** APA (Auto Pixel Alignment)

APA

APA

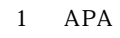

**O** PIC MUTING (  $\longrightarrow$ 

 $\bigcirc$  ENTER(  $\bigcirc$ 

e  $\Theta$  and  $\Theta$  and  $\Theta$  and  $\Theta$  and  $\Theta$ 

**a)** L CLICK ( (a)

b)

**c)** R CLICK (  $\qquad$  )

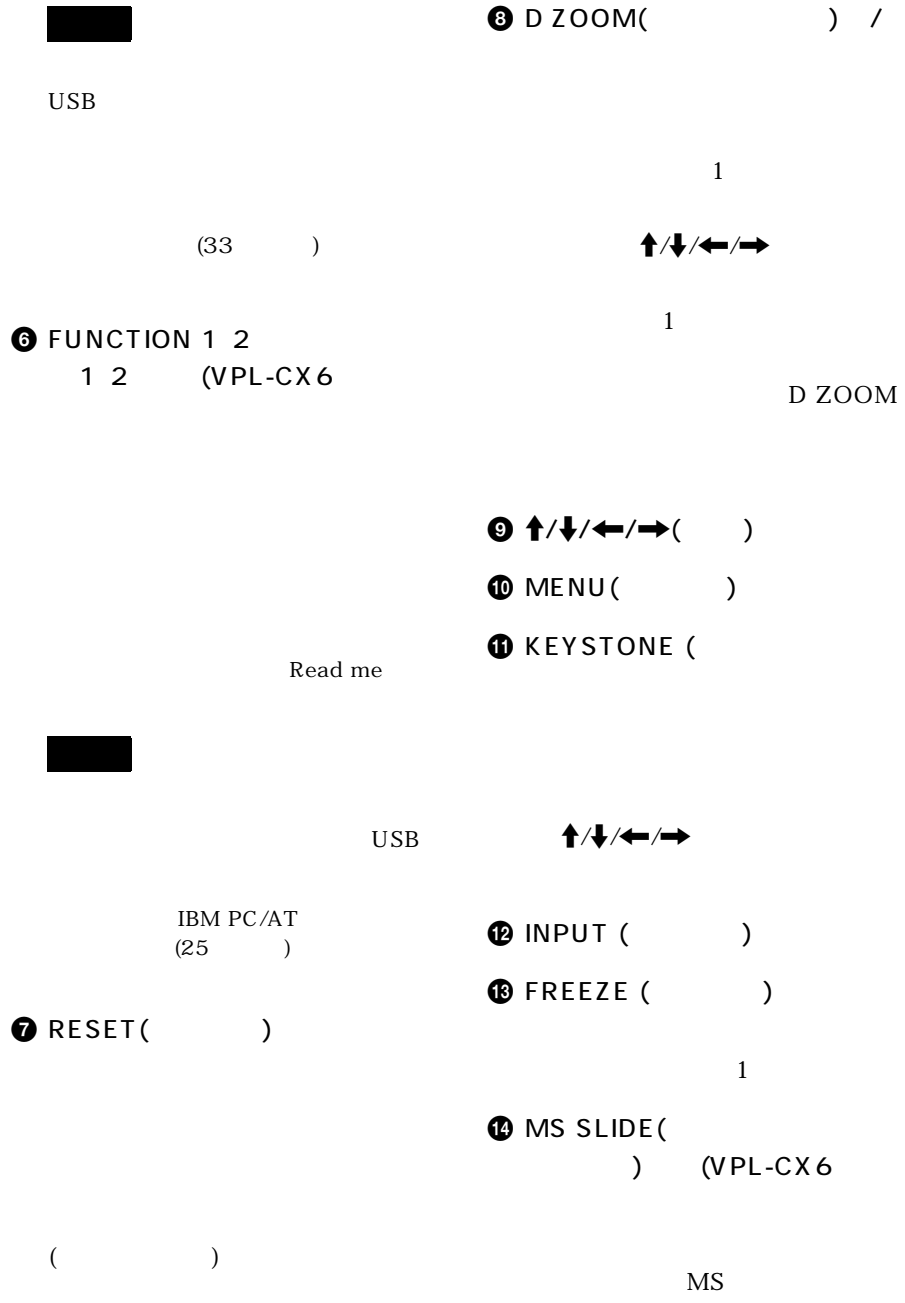

 $\overline{\text{MS}}$ 

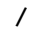

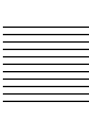

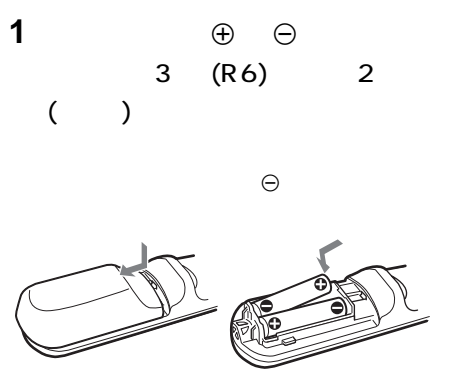

**2** ふたを閉める。

 $VPL-EX1$ 

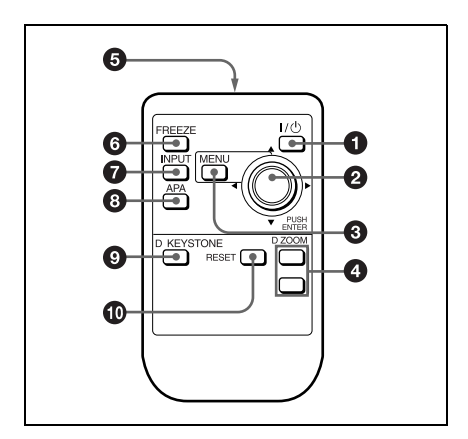

 $01/\mathcal{O}$  /

**@ ENTER**  $/$ *(+)* $/$ +/ $\rightarrow$ 

**ENTER** 

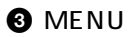

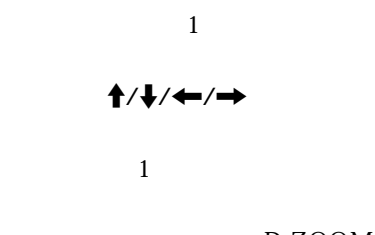

D ZOOM

 $\Theta$  , we have  $\Theta$  the set of  $\Theta$ **O**FREEZE

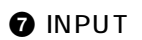

**a** APA (Auto Pixel Alignment)

**APA** 

**O** D KEYSTONE

 $\uparrow$ / $\downarrow$ / $\leftarrow$ / $\rightarrow$ 

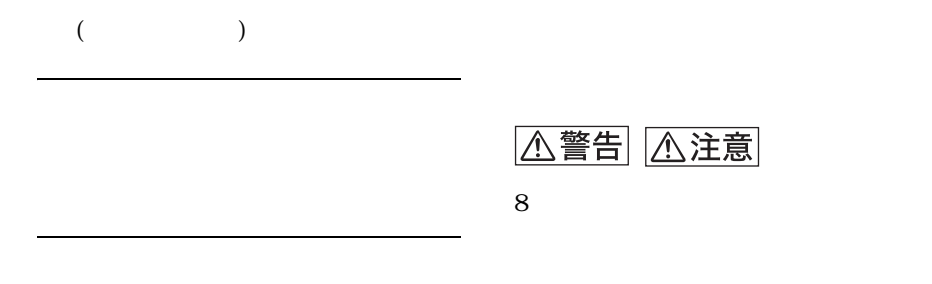

**1** リチウム電池入れを引き出す。

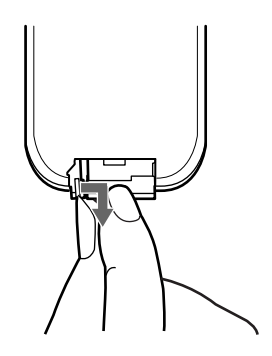

**2** リチウム電池をはめ込む。

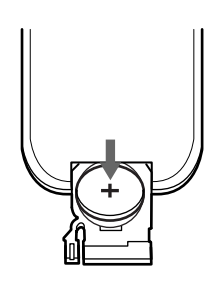

**3**  $\overline{\phantom{a}}$ 

<span id="page-22-1"></span><span id="page-22-0"></span>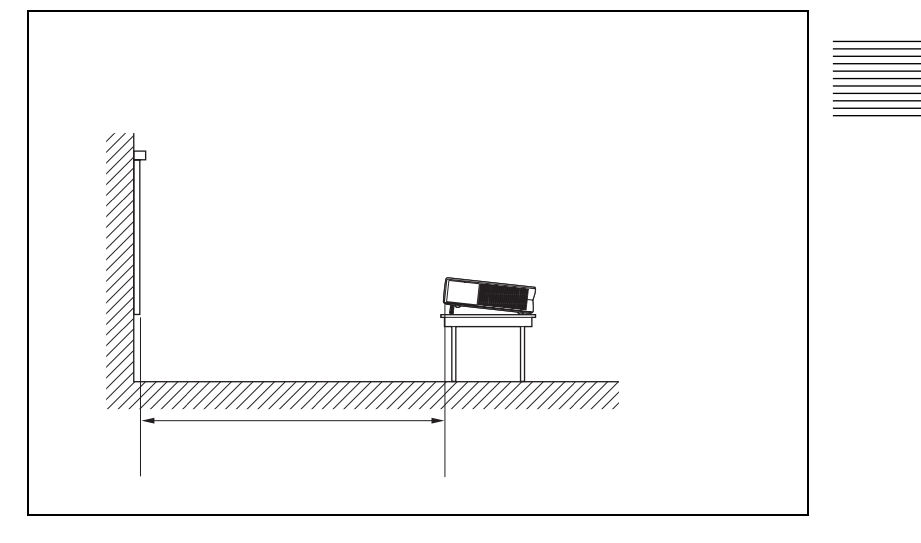

#### VPL-CS6/VPL-CX6 m

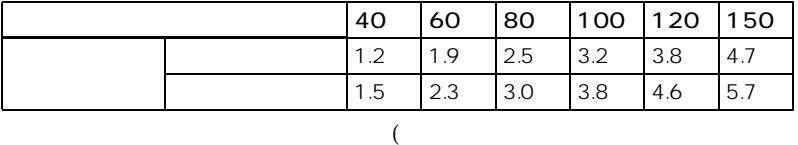

#### $VPL-EX1$  m

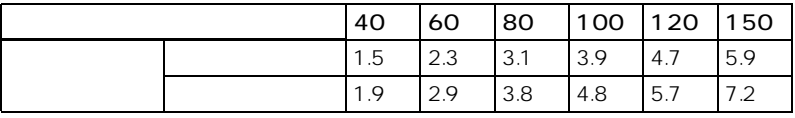

 $($ 

<span id="page-23-1"></span><span id="page-23-0"></span>VGA SVGA XGA SXGA VPL-CX6/EX1 SXGA+ (VPL- $CX6/EX1$ 

XGA VPL-CX6/EX1) SVGA VPL-CS6)

DDC2B (Display Data Channel 2B) コンピューターが DDC に対応している場合は以下の手順に従って電源を

**1**  $\blacksquare$   $\blacksquare$  **2** プロジェクターの電源を入れる。 **3** コンピューターを起動する。

<span id="page-24-1"></span><span id="page-24-0"></span>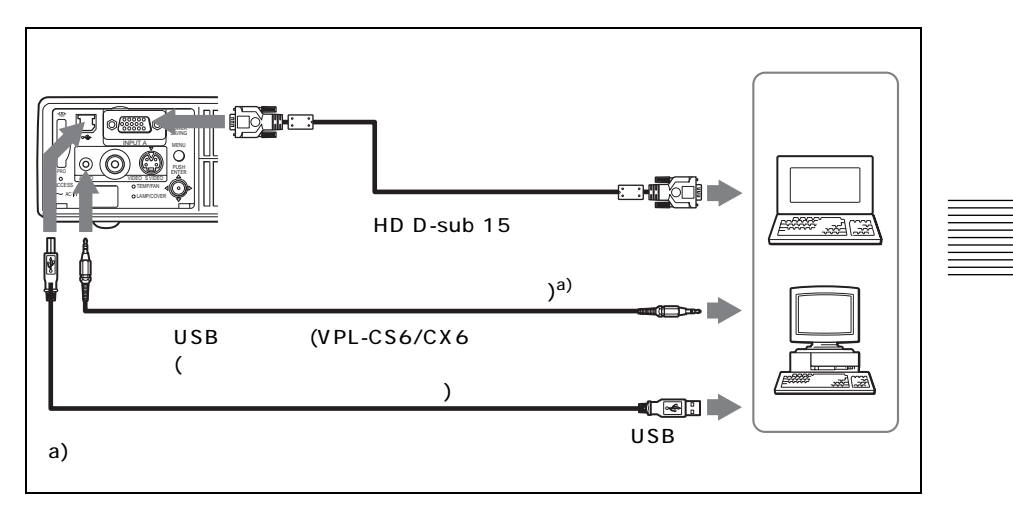

 $USB$  $\overline{UB}$ 

**1** USB (VPL-CX6 ) 20SB  $3USB$  $(VPL-CX6$  )

USB USB USB  $\sim$ 

 $\overline{USB}$ 

Windows 98 Windows 98 SE Windows ME Windows 2000 Windows XP

 $\overline{UB}$ 

USB  $\overline{U}$ 

 $\rm{USB}$ 

 $VPL$ -EX1

USB

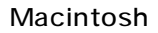

USB Macintosh USB

 $\overline{c}$ 

Macintosh

<span id="page-25-0"></span>/15k RGB/

15k RGB/

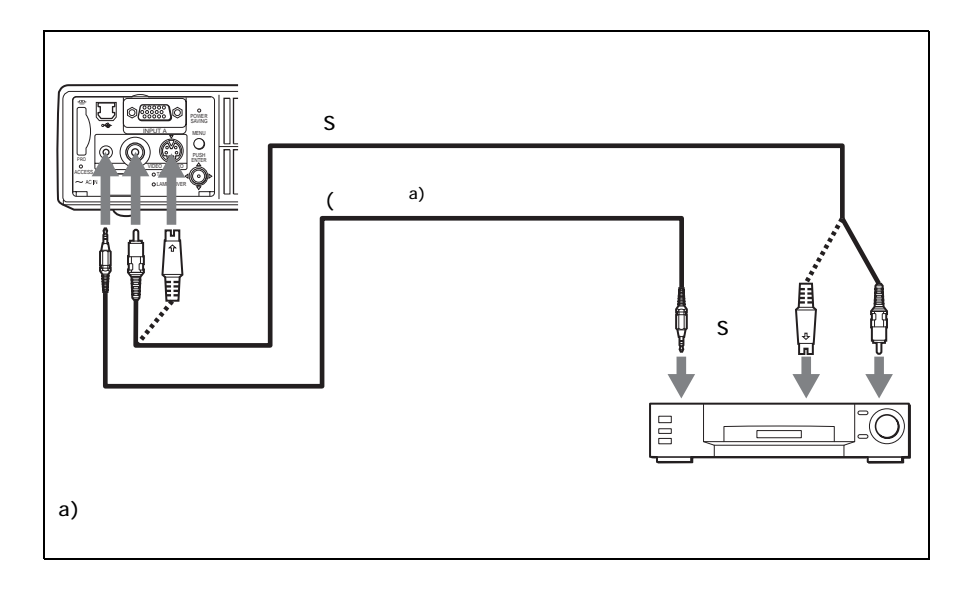

<span id="page-26-0"></span>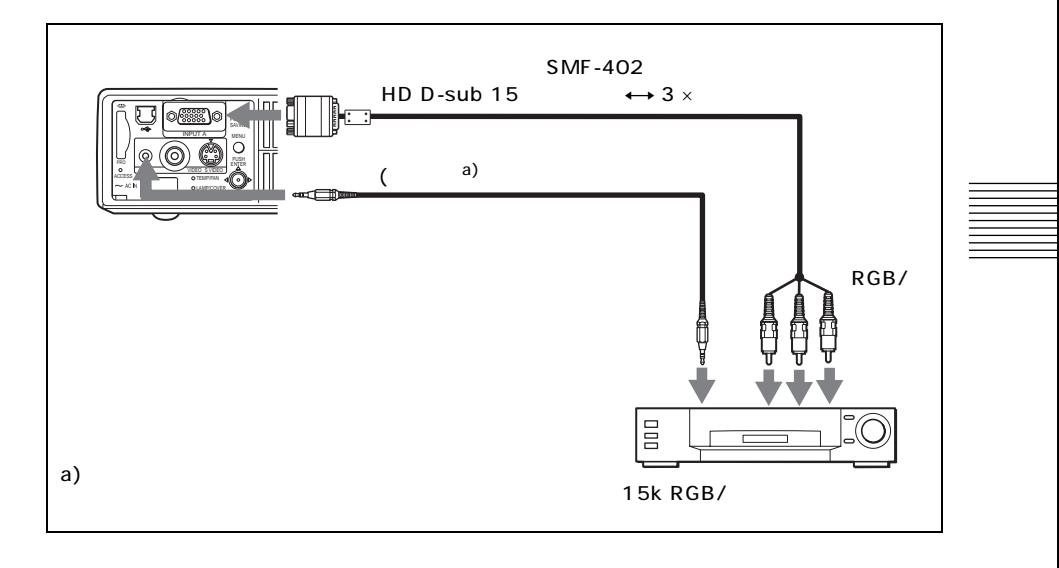

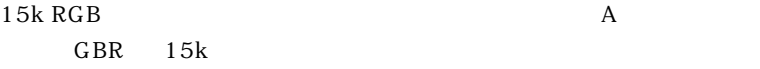

15k RGB/

<span id="page-27-0"></span>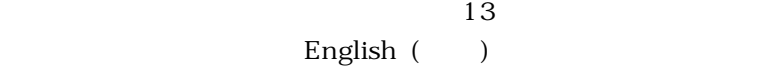

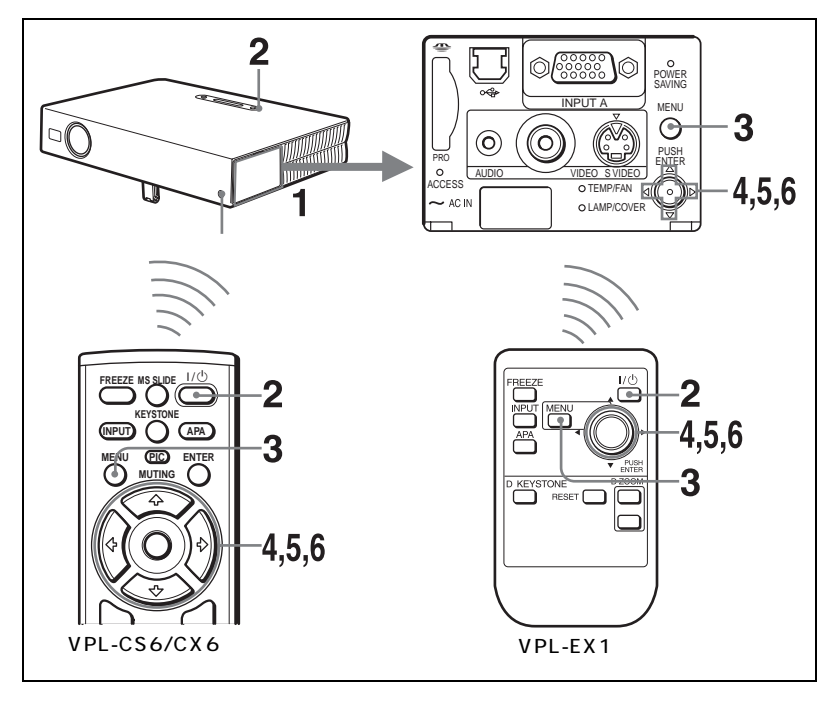

**1** コネクターパネルを開け、電源コードをコンセントに差し込む。

- 2 I/ 少
- **3** MENU

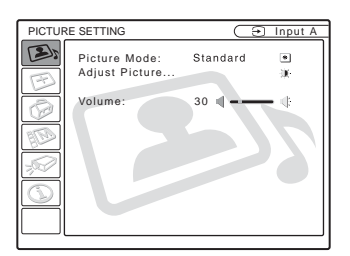

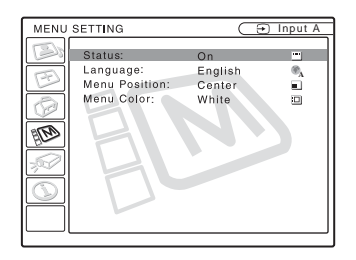

**5** ↑ ↓ Language ( ) ENTER

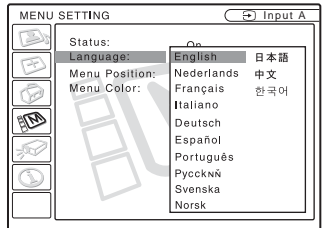

 $6 \text{ } \rightarrow \text{ } \leftarrow \text{ } \downarrow$  ENTER

 $MENU$  $1$ 

 $29$ <sup>JP</sup>

<span id="page-29-0"></span>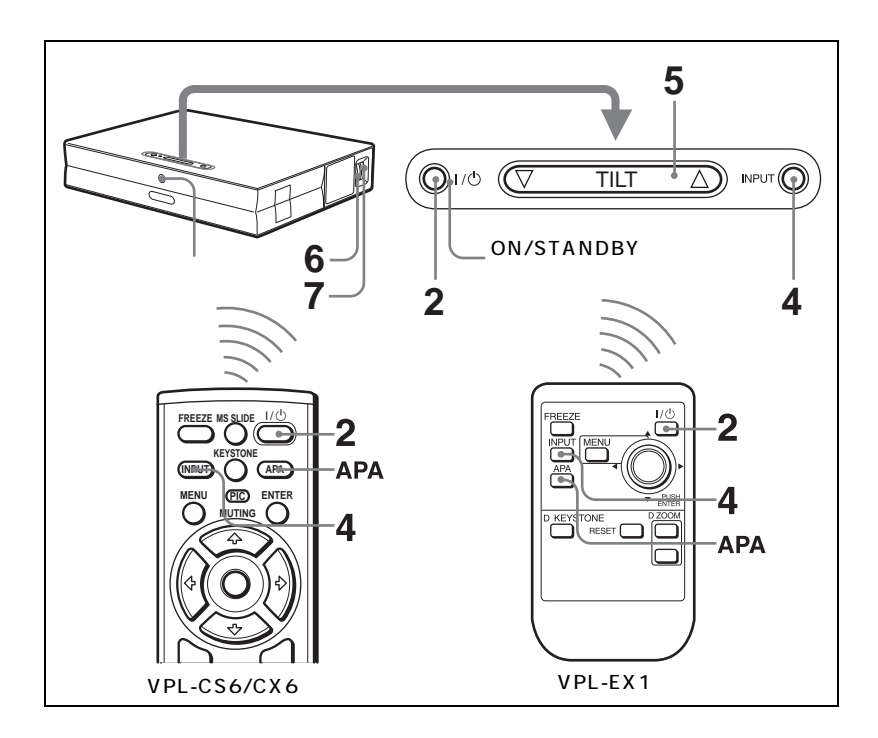

**1** コネクターパネルを開け、電源コードをコンセントに差し込み、

ON/STANDBY

 $21/0$ 

ON/STANDBY

 $(VPL-CX6$ 

 $(\text{CO})/\text{CO}, \bigodot/\text{H}$  , and  $\text{CO}$ 

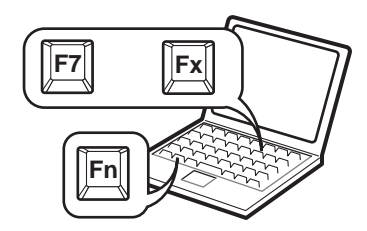

#### **4** INPUT

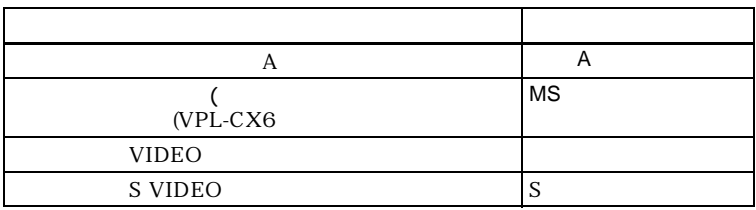

APA Auto Pixel Alignment

 $(45$  )

 $APA$ 

5 TILT

KEYSTONE (VPL-CS6/CX6) D KEYSTONE (VPL-EX1)  $A/\sqrt{m}$  $\mathop{\rm TILT}\nolimits$  $(16)$  )

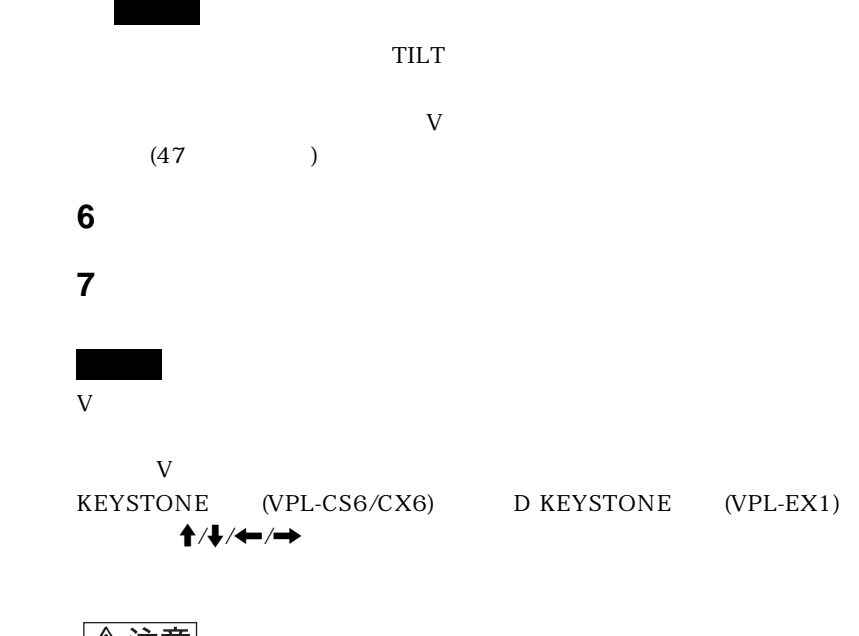

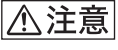

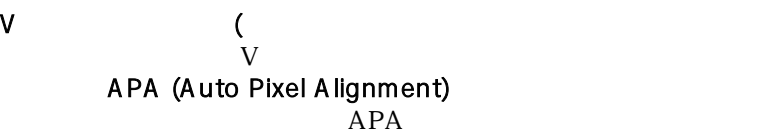

 $(39)$  )

 $(41)$ 

#### $(VPL-CS6/CX6)$

#### PIC MUTING PIC MUTING

<span id="page-32-0"></span>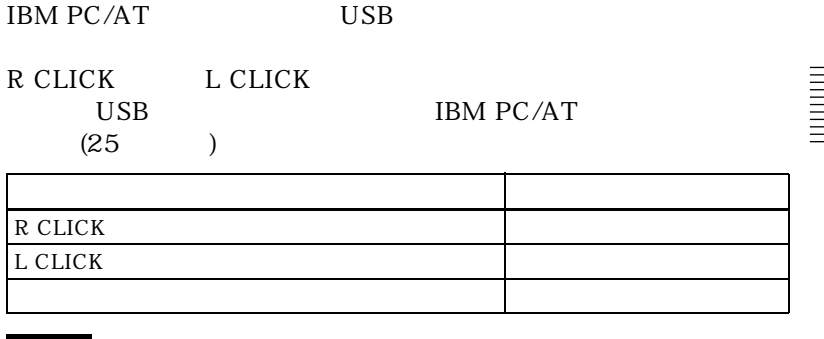

**1** MENU

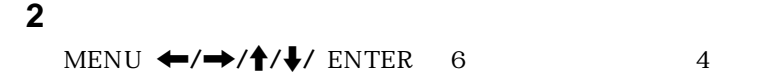

#### " ENTER, ENTER, ENTER, ENTER"

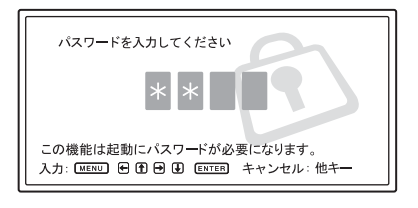

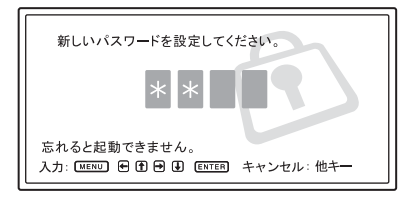

**3** 確認の為もう一度パスワードを入力する。

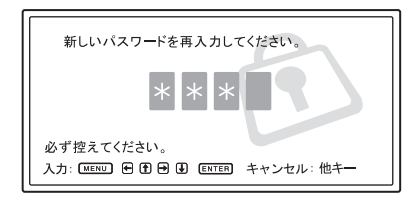

#### MENU

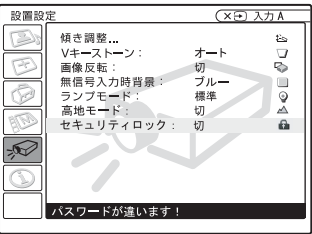

**4** セキュリティロックが完了しました。

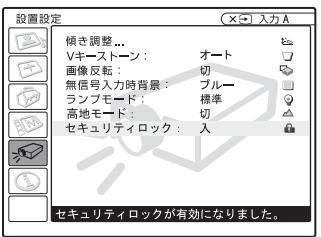

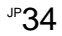

2 3 MENU  $\leftarrow$ /  $\rightarrow$ / $\uparrow$ / $\downarrow$  ENTER

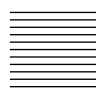

<span id="page-34-0"></span>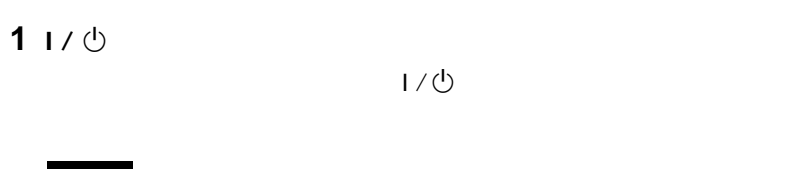

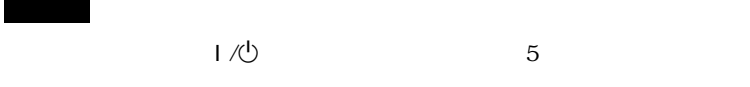

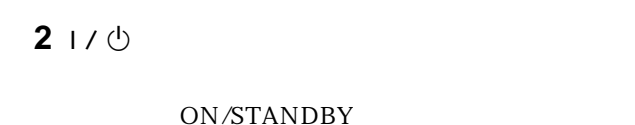

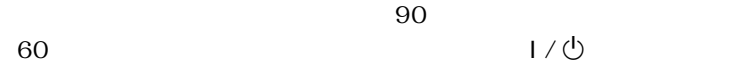

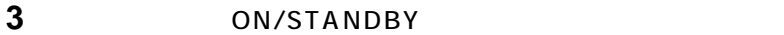

 $\sim$  12  $1/\bullet$  2  $\bullet$  2  $\sim$  300  $\sim$  500  $\sim$  500  $\sim$ 

 $(51$  )
(VPL-CX6

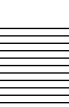

<span id="page-36-0"></span>1 D ZOOM

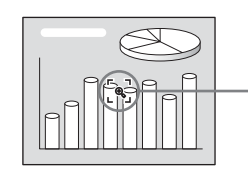

 $2 + \sqrt{4}/\sqrt{2}$ 

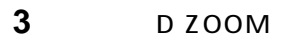

 $\frac{4}{3}$ 

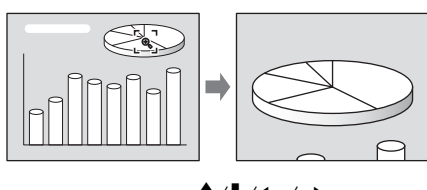

 $\uparrow$  / $\downarrow$  / $\leftarrow$  / $\rightarrow$ 

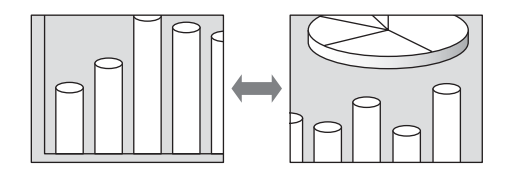

#### D ZOOM

**RESET** 

#### **FREEZE**

 $(VPL-CX6)$ 

FREEZE 1

1 MENU

<span id="page-38-0"></span>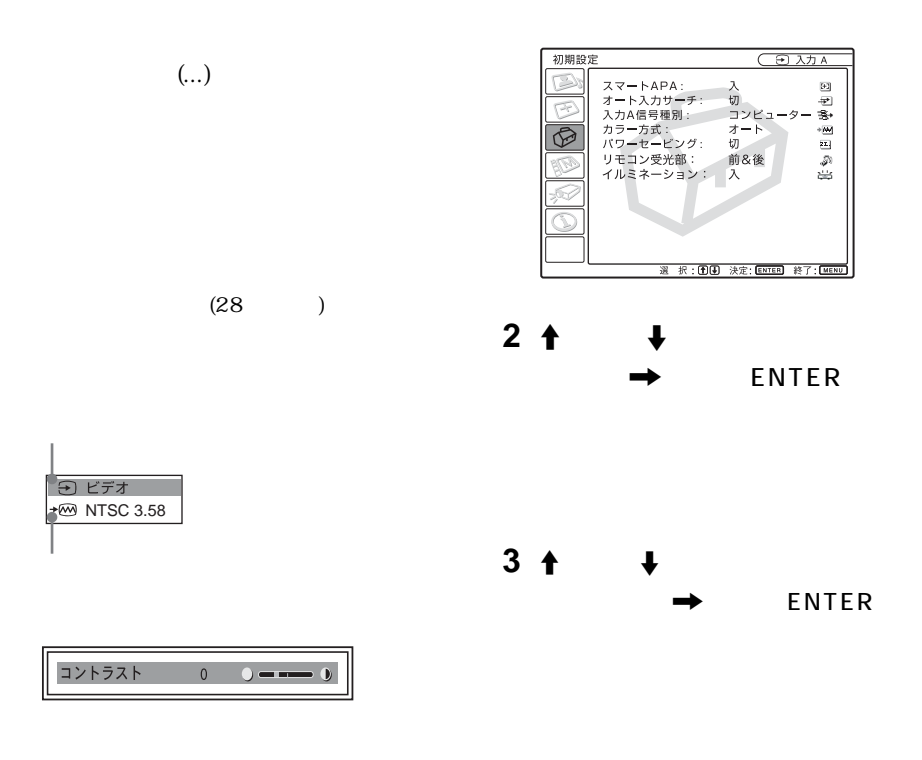

 $x \bigoplus$ 

 $\overline{A}$  and  $\overline{A}$  $/$  GBR

 $39$ <sup>JP</sup>

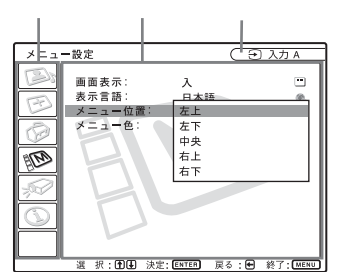

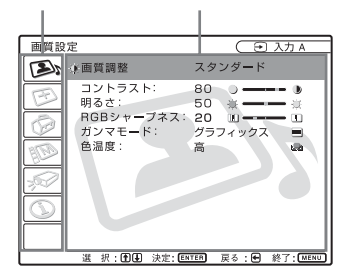

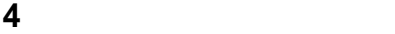

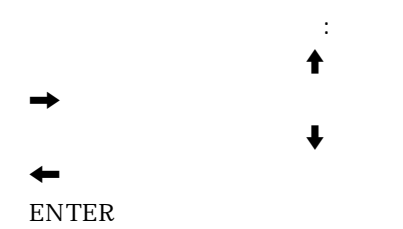

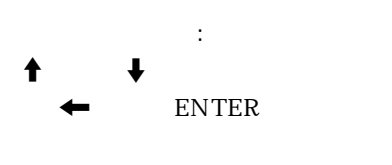

 $(28)$ 

#### <span id="page-39-1"></span>**MENU**

 $J^P$ 40

<span id="page-39-2"></span> $1$ 

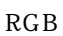

<span id="page-39-3"></span>「<sub>」の「</sub>「コントラスト」、「コントラスト」、「

<span id="page-39-0"></span>「入力信号」の「ドットフェー」の「ドットフェー」

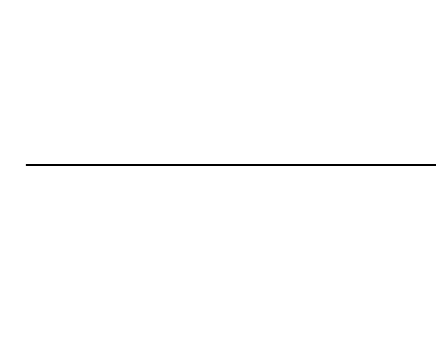

) expresses  $\overline{z}$ 

 $(46)$ 

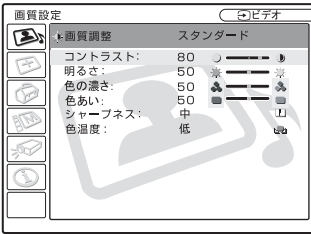

#### RGB

<span id="page-40-5"></span><span id="page-40-1"></span>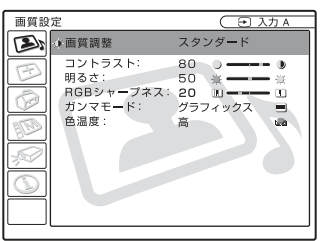

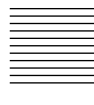

<span id="page-40-0"></span>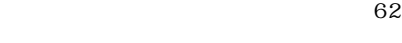

<span id="page-40-4"></span>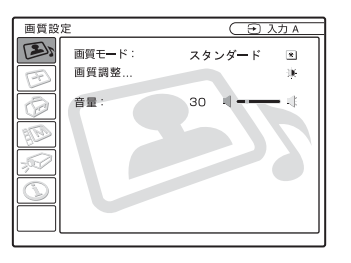

<span id="page-40-3"></span><span id="page-40-2"></span>ー<br>スページ ... イーズ ... メール

 $($  $)$ 

#### 信号設定  $\overline{C}$   $E\bar{z}$ Ō  $74FE-F$ :  $\overline{y}$  $\oplus$ 圧

<span id="page-41-5"></span> $\sim$  62

#### RGB

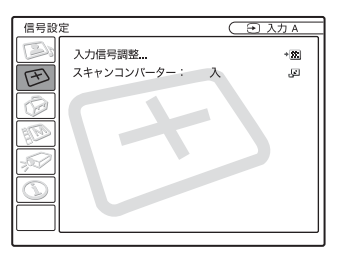

<span id="page-41-6"></span>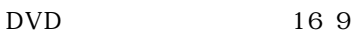

 $: 4 \; 3$ 

### <span id="page-41-4"></span><span id="page-41-1"></span><span id="page-41-0"></span>RGB

 $RGB$ 

<span id="page-41-3"></span>グラフィックス : 中間調の再現性が高

<span id="page-41-2"></span>テキスト : 白と黒の対比をはっきりさ

高 : 画像の白い部分を青みがかった白

低 : 画像の白い部分を赤みがかった白

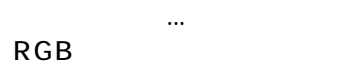

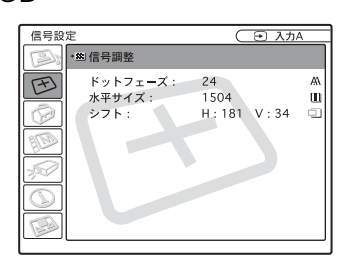

<span id="page-42-2"></span><span id="page-42-1"></span>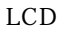

APA

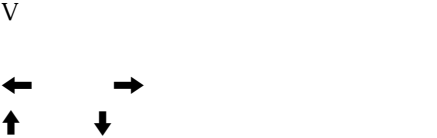

<span id="page-42-3"></span>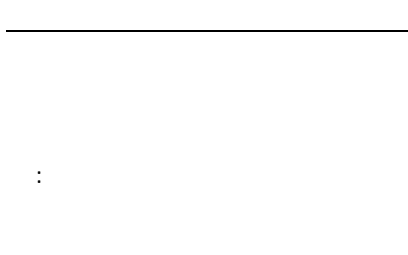

 $H$ 

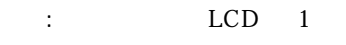

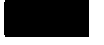

XGA SXGA SXGA+

(VPL-CX6/EX1) SVGA XGA

 $(VPL-CS6)$ 

38 (VPL- $CX6/EX1) (VPL-CS6 25 )$ 

 $\overline{\phantom{a}}$ 

<span id="page-42-0"></span> $63$ 

H  $_{\rm V}$  v

 $43$ <sup>JP</sup>

 $20$ 

<span id="page-43-0"></span>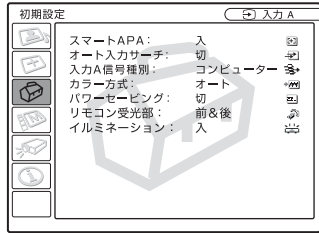

APA

<span id="page-43-1"></span>APA (Auto Pixel Alignment)<sup>1)</sup>

 $(63)$  )

 $APA$ 

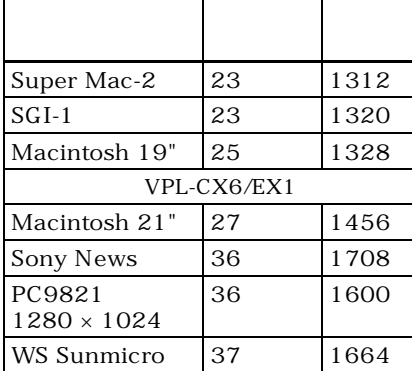

APA

APA

1)APA (Auto Pixel Alignment)

 $\sim$  3

4 3

 $\overline{0}$ 

録されます。登録数が 20 個を越える

#### <span id="page-44-3"></span>INPUT  $A/$ MS VPL-CX6  $/$   $/$   $/$   $/$

<span id="page-44-2"></span><span id="page-44-1"></span><span id="page-44-0"></span>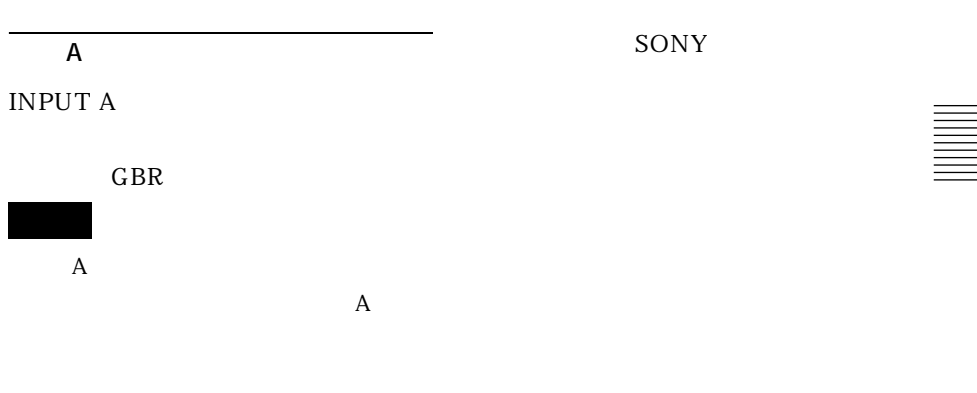

<span id="page-44-4"></span>10

<span id="page-45-5"></span><span id="page-45-4"></span><span id="page-45-1"></span><span id="page-45-0"></span>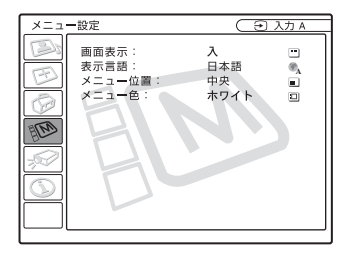

<span id="page-45-2"></span>入 : 画面表示をすべて表示します。 **いま**い、マニューの表示、電源を切るときの

<span id="page-45-3"></span>English ( ) Nederlands ( ) Français ( ) Italiano (
) Deutsch ( (  $\blacksquare$  ) Español (  $\blacksquare$  ) Português ( イントリング ) r unugues<br>Pyccknň ( ) Svenska ( ) Norsk ( ) (  $-$  ) 한국어 ( )

<span id="page-46-2"></span>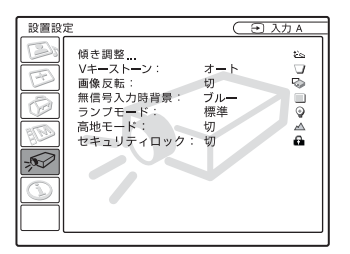

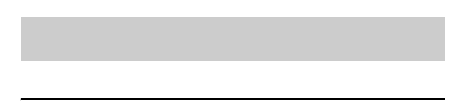

<span id="page-46-1"></span>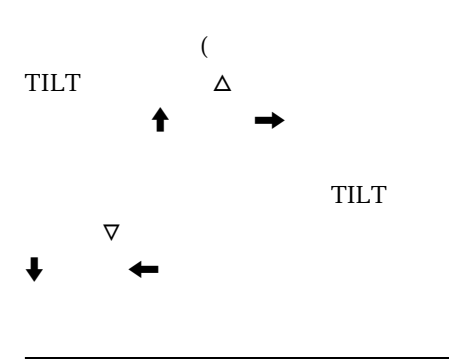

<span id="page-46-3"></span>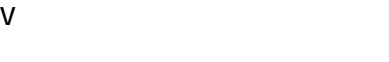

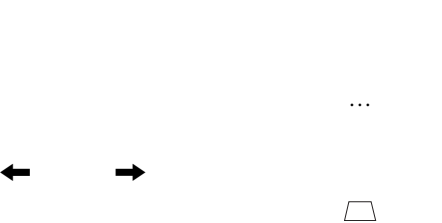

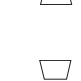

<span id="page-46-0"></span>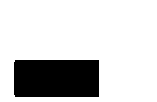

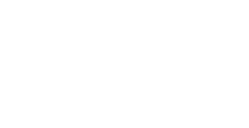

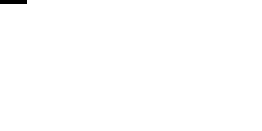

<span id="page-46-4"></span>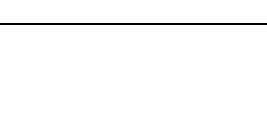

<span id="page-46-5"></span>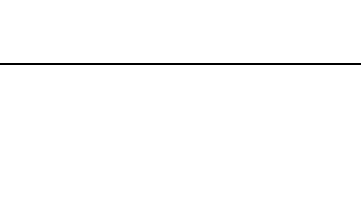

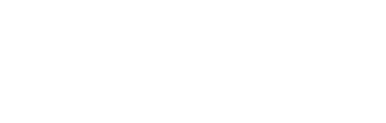

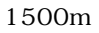

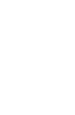

<span id="page-47-4"></span><span id="page-47-3"></span><span id="page-47-2"></span><span id="page-47-1"></span><span id="page-47-0"></span>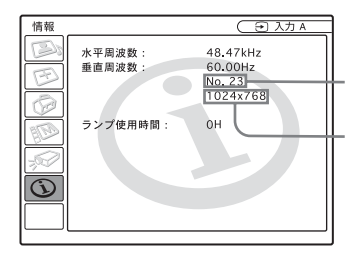

 $(33)$ 

# <span id="page-48-1"></span><span id="page-48-0"></span>LAMP/COVER

 $LMP-C150$ 

 $\mathbf 1$ 

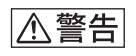

 $1 / 0$ 

 $\mathbf 1$ 

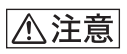

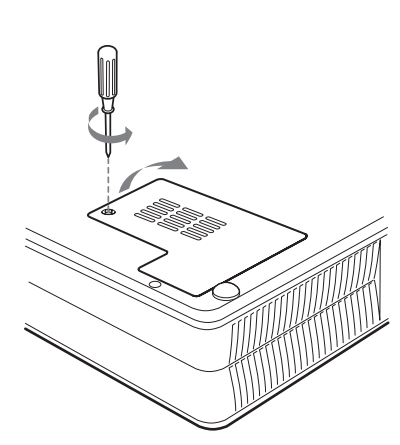

**1** プロジェクターや机に傷がつかな

**2** 1

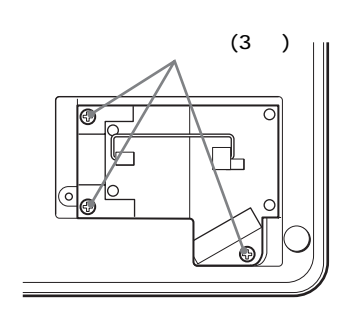

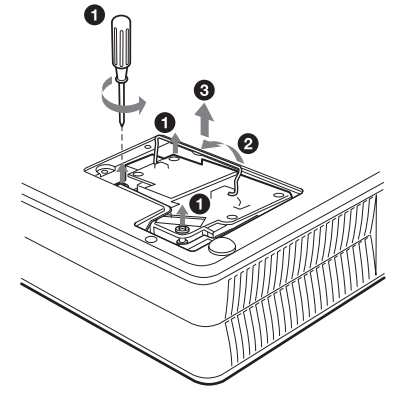

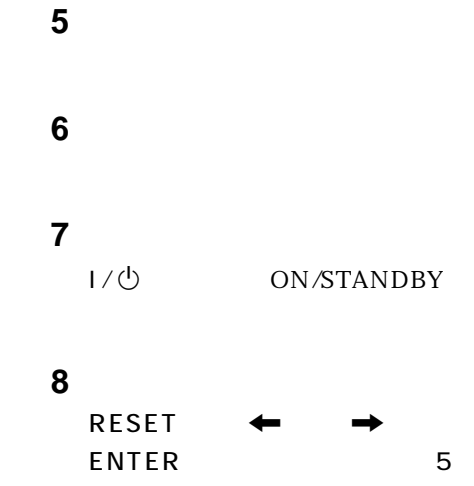

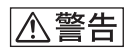

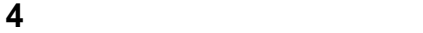

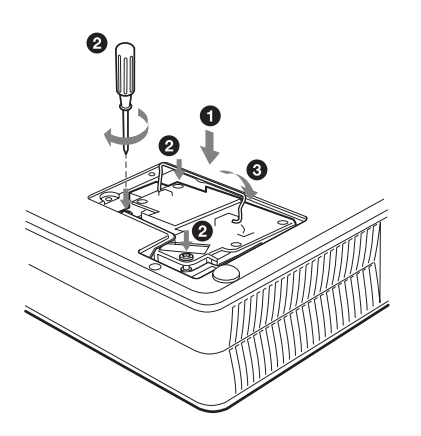

LMP-C150

<span id="page-50-1"></span><span id="page-50-0"></span>

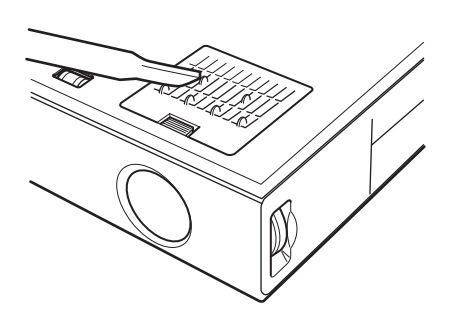

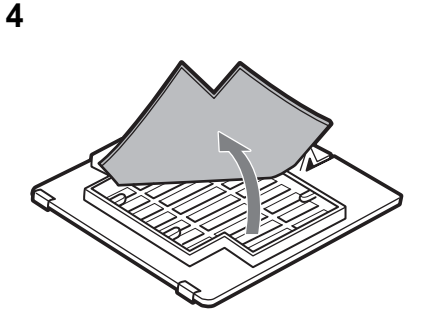

中性洗剤を薄めた液で洗ったあと

エアーフィルターをはめて、

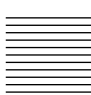

- 電源を切り、電源コードを抜く。
- プロジェクターや机に傷がつかな

エアーフィルターカバーをはず

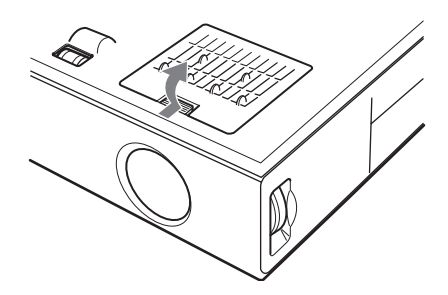

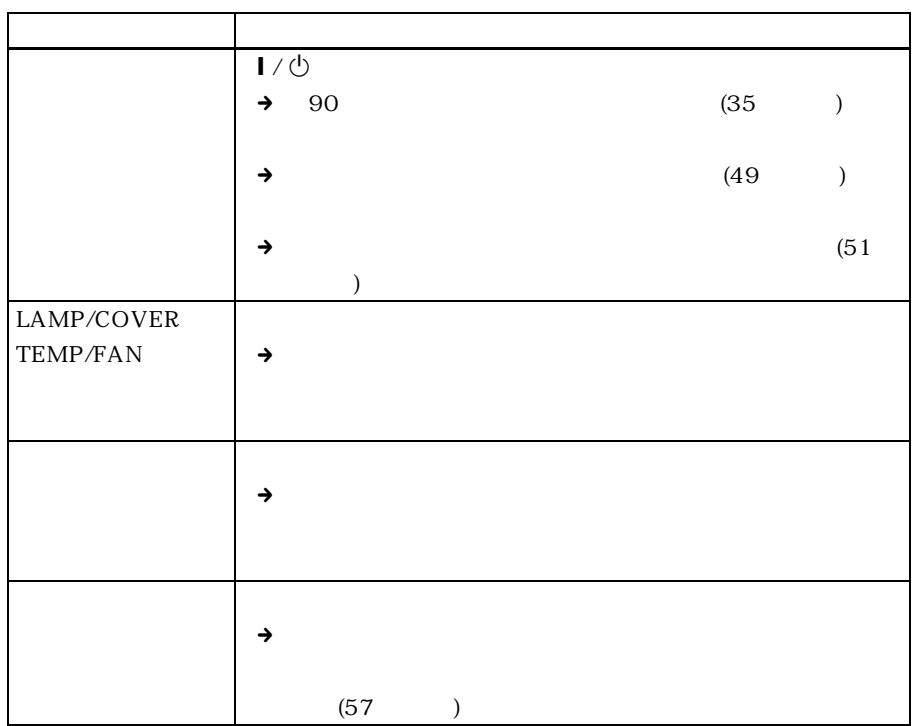

<span id="page-51-0"></span> $\frac{1}{1}$ 

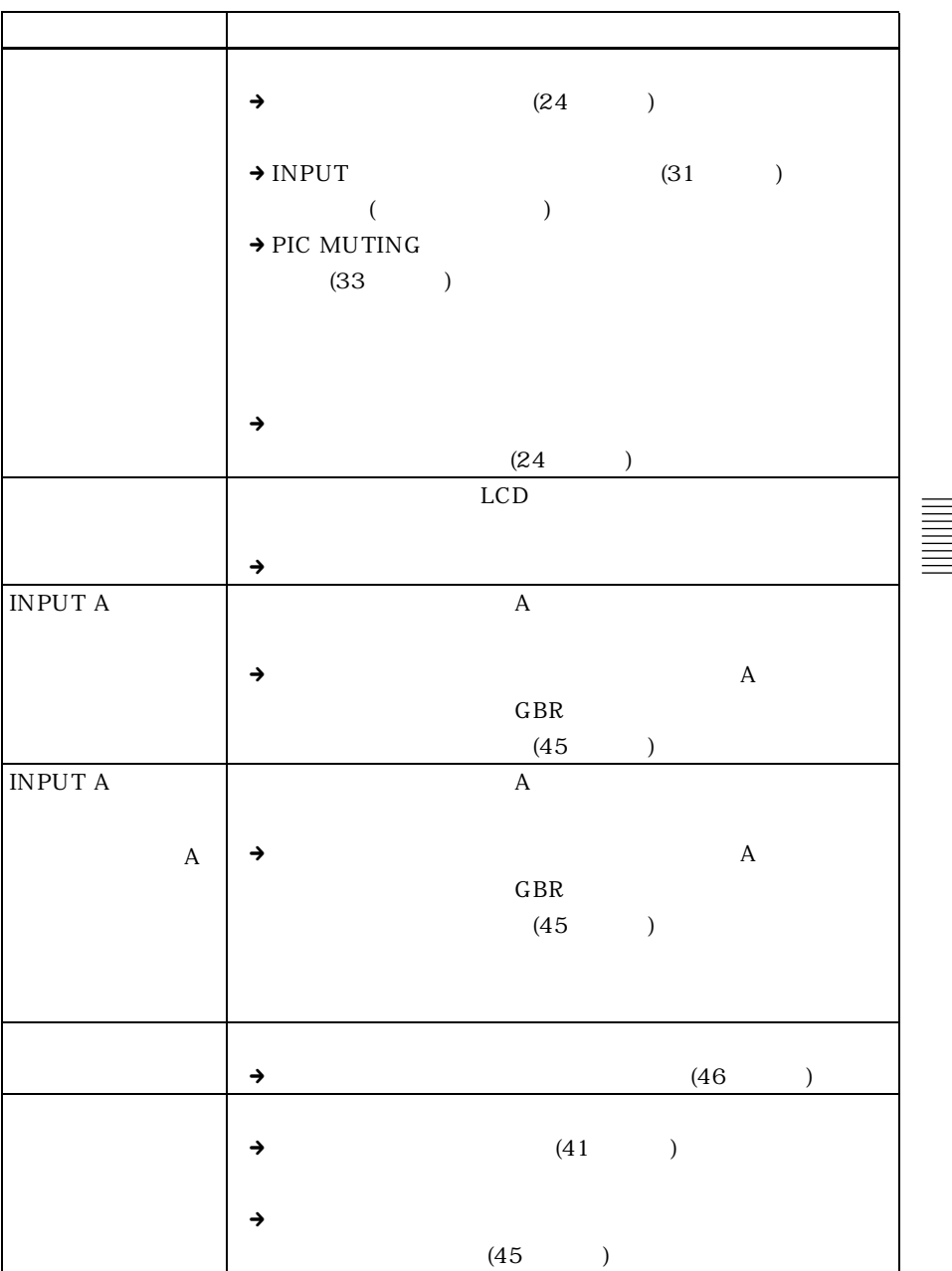

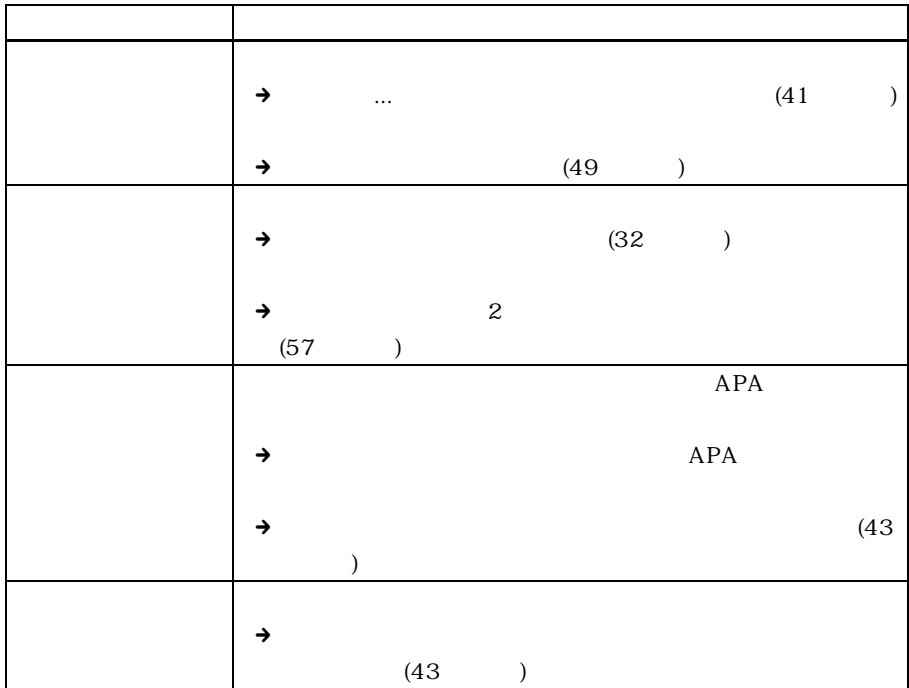

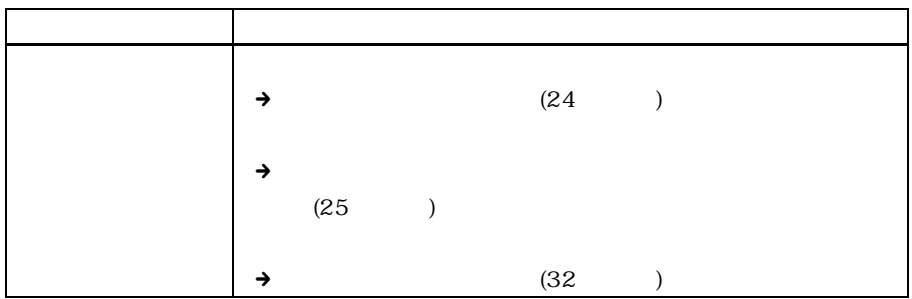

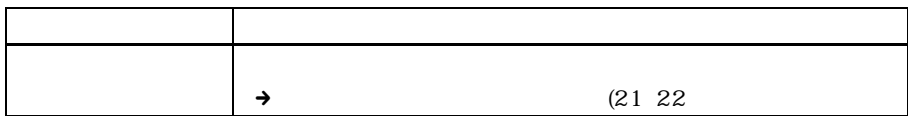

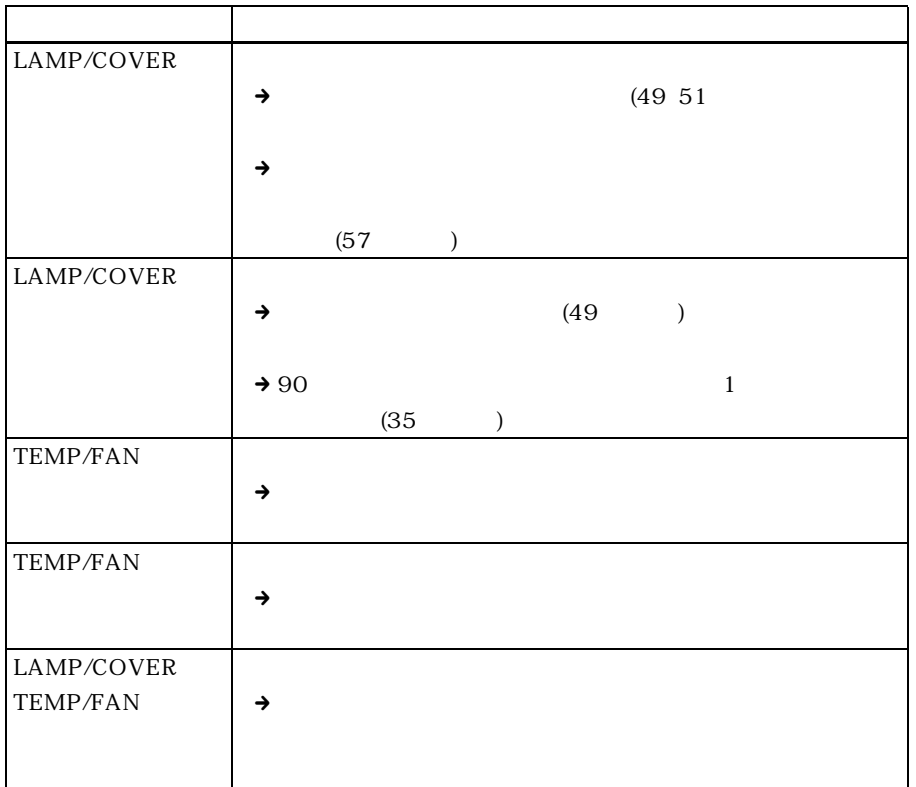

<span id="page-54-0"></span>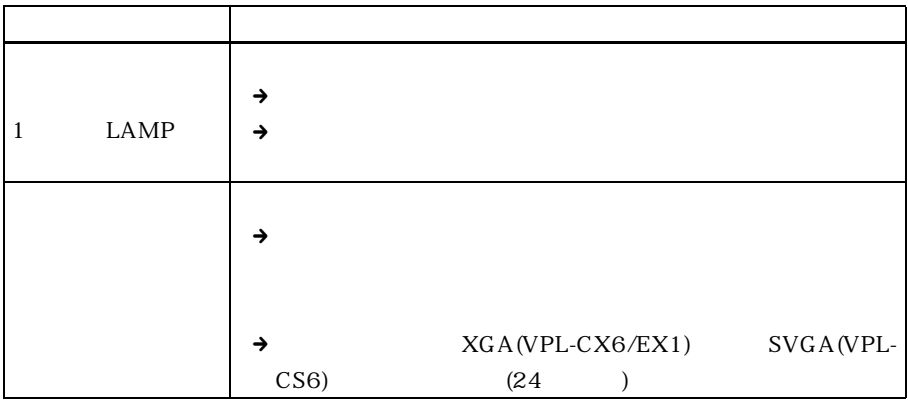

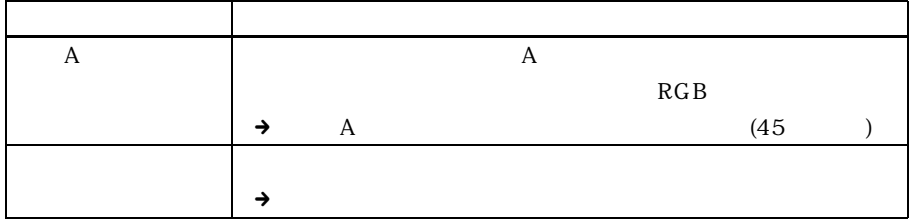

<span id="page-55-0"></span>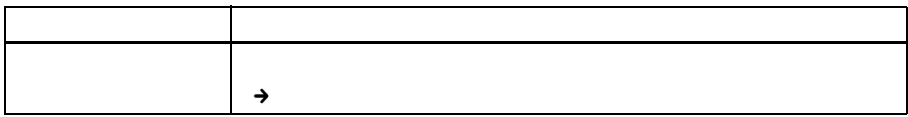

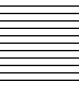

<span id="page-56-2"></span><span id="page-56-1"></span> $\mathbf{z}$ 

<span id="page-56-0"></span> $52$ 

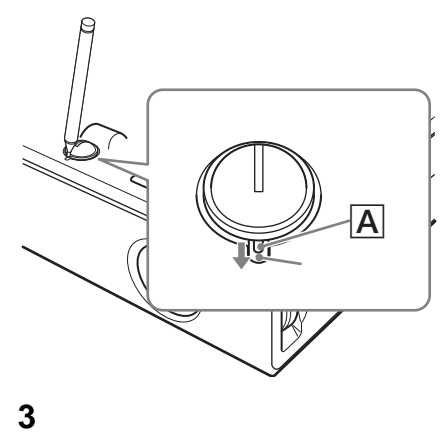

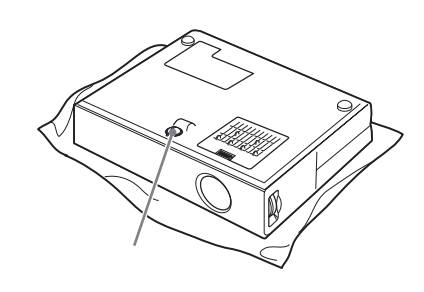

**1** プロジェクターや机に傷がつかない

**2** アジャスター手前のスリット内のス

 $\overline{A}$ 

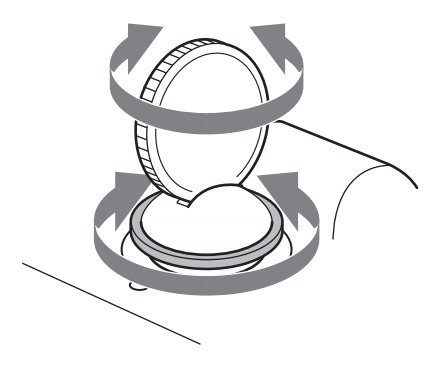

<span id="page-58-1"></span><span id="page-58-0"></span>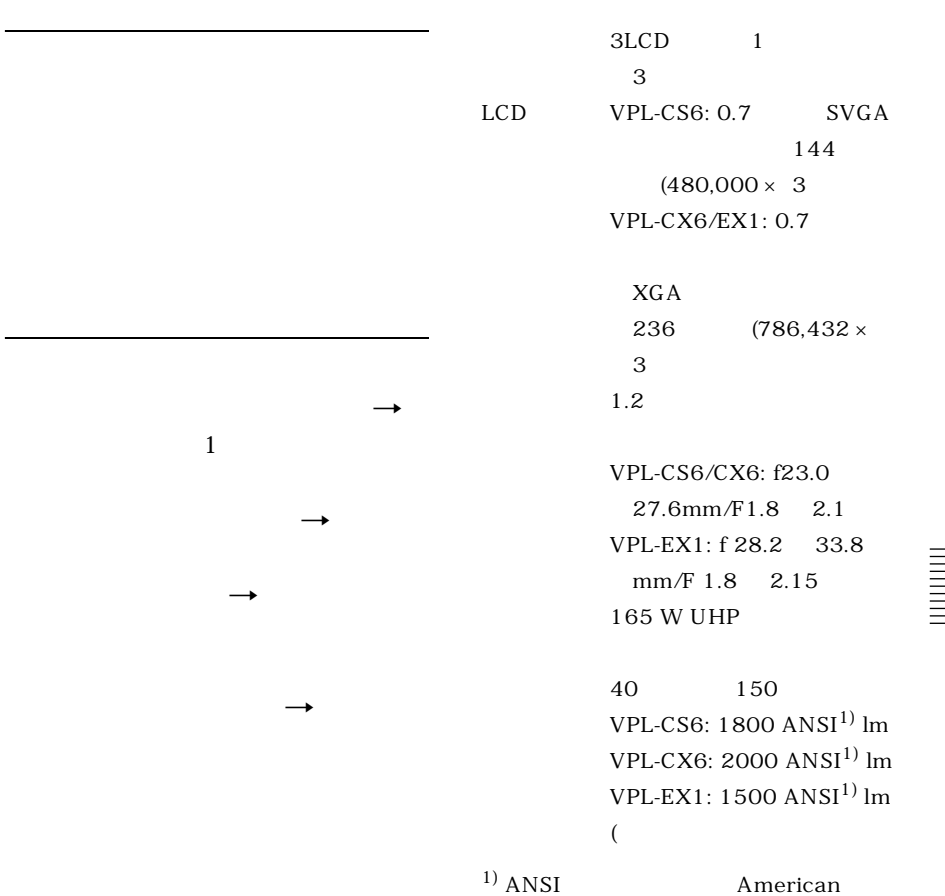

National Standard IT7.228

 $XG$  A

<span id="page-59-0"></span>

|     | m                   |     |     |     |
|-----|---------------------|-----|-----|-----|
|     | VPL-CS6/CX6 VPL-EX1 |     |     |     |
| 40  | 1.2                 | 1.5 | 1.5 | 1.9 |
| 60  | 1.9                 | 2.3 | 2.3 | 2.9 |
| 80  | 2.5                 | 3.0 | 3.1 | 3.8 |
| 100 | 3.2                 | 3.8 | 3.9 | 4.8 |
| 120 | 3.8                 | 4.6 | 4.7 | 5.7 |
| 150 | 4.7                 | 5.7 | 5.9 | 7.2 |
|     |                     |     |     |     |

NTSC3.58 PAL SECAM NTSC4.43 PAL-M、PAL-N

VPL-CS6: 600TV  $800 \times$ 600 RGB  $VPL-CX6/EX1:$ 750TV 本(ビデオ入力時)  $1.024 \times 768$  RGB

#### $1)$

VPL-CS6: fH: 19 ~ 72 kHz、  $fV: 48$   $92$  Hz VPL-CX6/EX1: fH: 19 ~ 92 kHz、fV: 48 ~ 92 Hz  $($ XGA 1024 × 768 fV: 85Hz (VPL-CS6)、  $S XGA+ 1400 \times 1050$ fV: 60Hz (VPL-CX6/EX1))

 $1)$ 

 $15kHz$  RGB/ 50/60Hz  $Y/C$ 

 $40 \times 20$  mm  $1 \text{ W}$ 

#### VIDEO

1 Vp-p  $± 2 dB$  75 S VIDEO Y/C DIN4

Y :1  $Vp-p \pm 2$ dB 75 C :  $0.286 Vp-p \pm 2$ dB NTSC 75  $0.3 \text{ Vp-p} \pm 2 \text{ dB}$ PAL 75 INPUT A A HD D-sub 15 RGB/

> $\cdot$  :  $R/R-Y$  0.7  $Vp-p \pm 2 dB$ (75Ω 終端) G 0.7 Vp-p ± 2 dB 75

 $G/Y$  1 Vp-p  $\pm$  2  $dB$  75  $B/B-Y$  0.7  $Vp-p \pm 2 dB$ 75Ω 終端) SYNC/HD: 1 5 Vp-p

 $: 1$  5 Vp-p

 $VD$  :1  $5$ Vp-p

AUDIO:

 $USB$ 

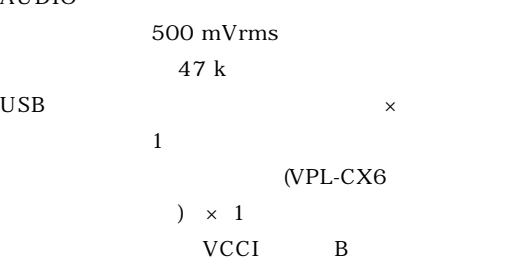

 $285 \times 68 \times 228$  mm

 $2.7$  kg

240 W

 $LMP-C150$ 

 $-1$ 

 $\overline{1}$  $\overline{1}$  $\sim$  100  $\sim$  100  $\sim$   $\mathbf{1}$  $1$  $\overline{1}$ 

<span id="page-60-2"></span>SMF-402 HD D-sub 15  $\leftrightarrow$  3  $\times$ 

VPL-CS6/EX1: 5W VPL-CX6: 7W) 819.0 BTU 0 35

電源 AC100 ~ 240 V、50/60 Hz

 $\mathbb{R}^2$ 

<span id="page-60-0"></span> $INPUT A$   $HD D-sub 15$ 

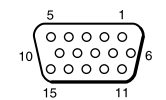

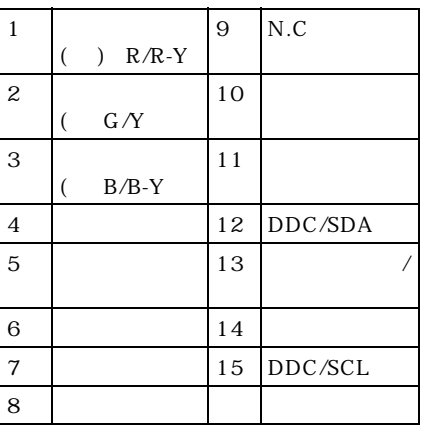

<span id="page-60-1"></span>35 % 85 % 20 60 10 % 90 %  $\overline{\phantom{a}}$ 3 2 (VPL-CS6/  $C X6$ CR2025 1  $(VPL-EX1$  $HD$  D-sub  $15$ 2 m 1 (1-791-992-21) USB A B 1 (1-790-081-31)  $(VPL-CS6/CX6)$ CD-ROM (VPL-CX6

<span id="page-61-0"></span>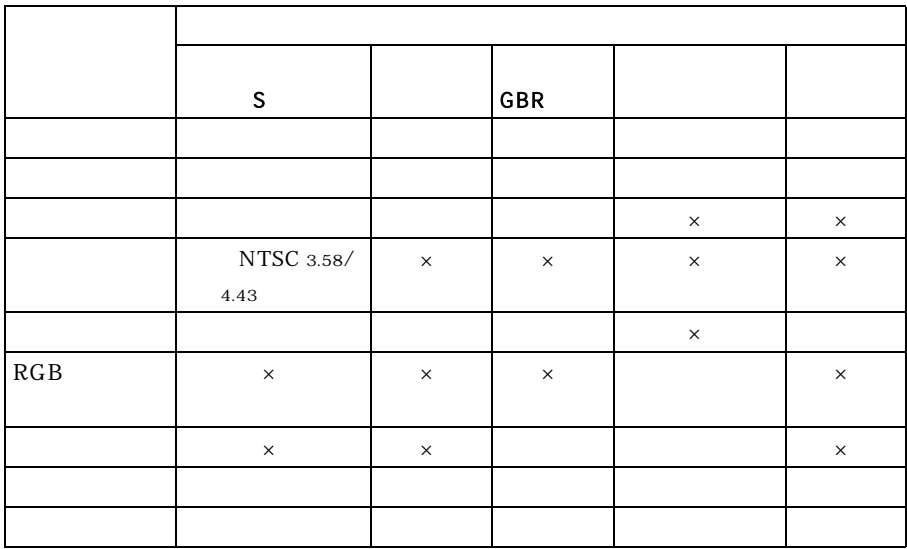

<span id="page-61-1"></span> $\mathsf X$ 

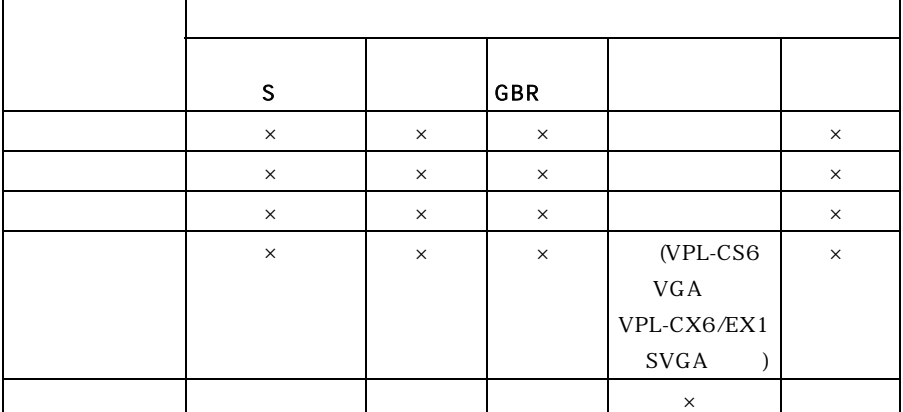

<span id="page-62-0"></span>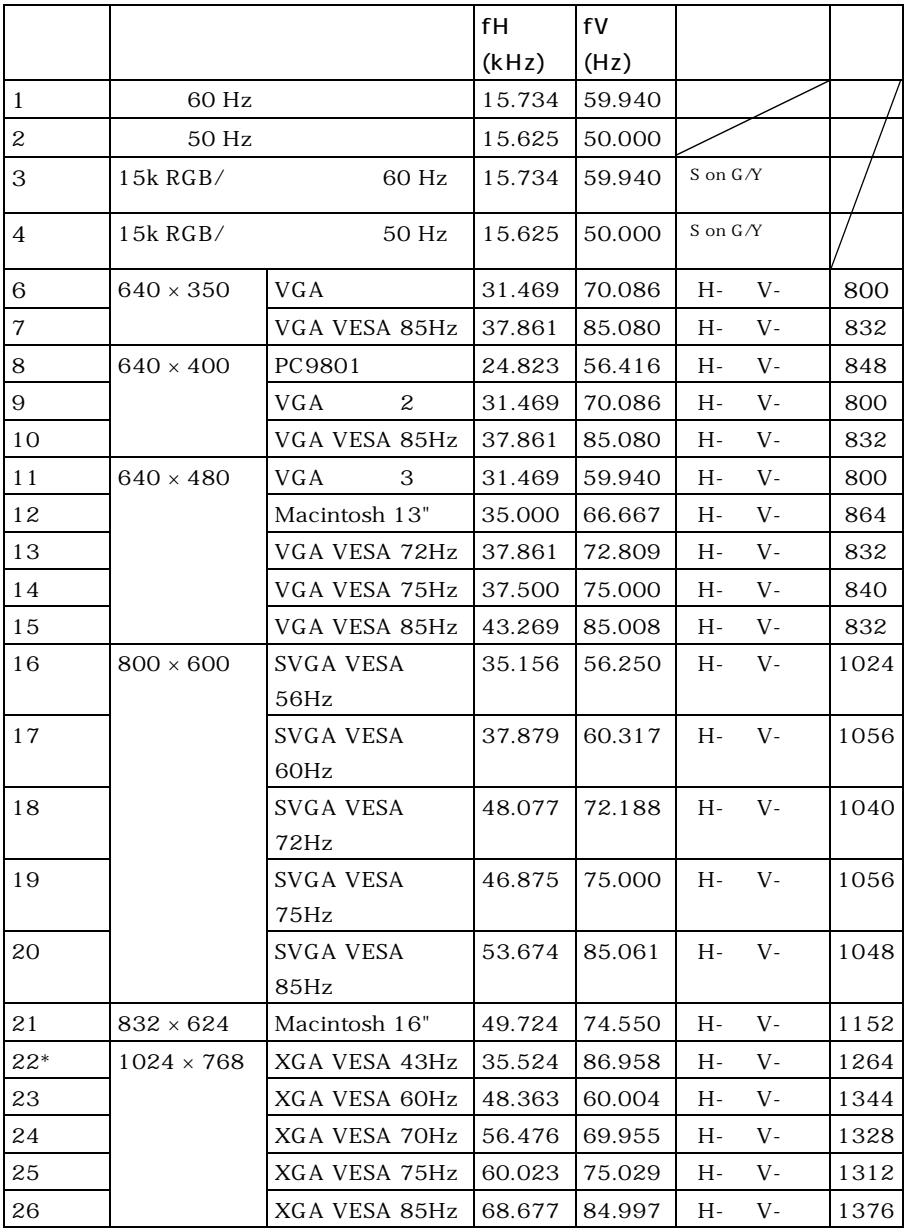

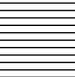

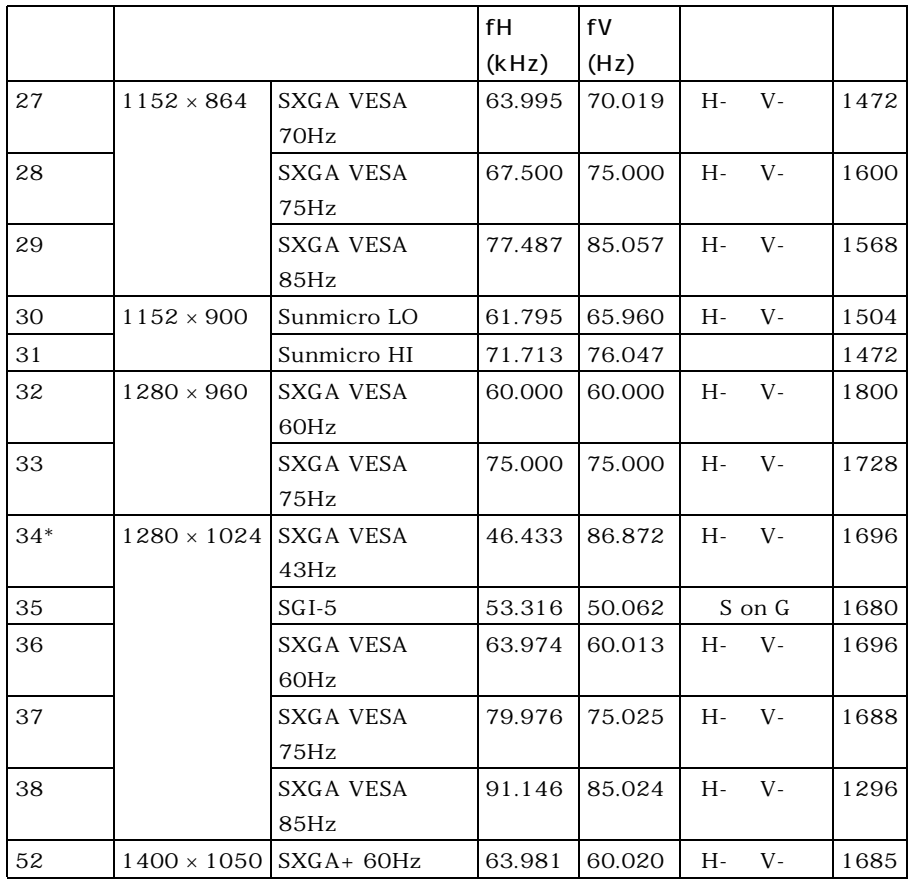

VPL-CS6: Memory No. 1 ~ No. 26 VPL-CX6/EX1: Memory No. 1 ~ No. 38、No. 52

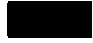

22 34

 $S X G A +$ 

INPUT

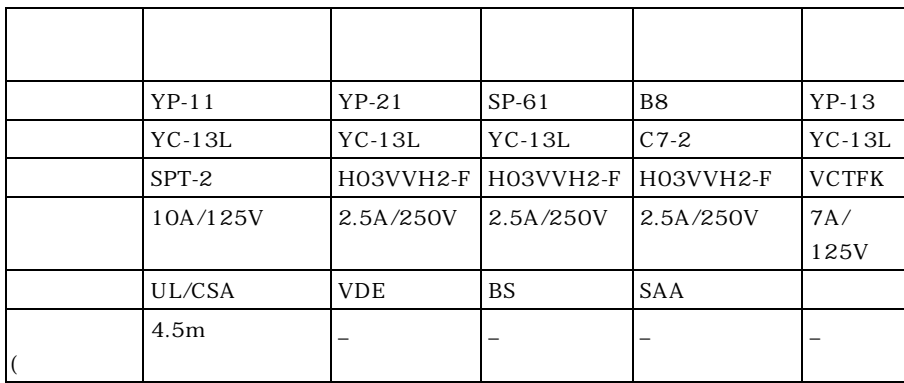

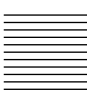

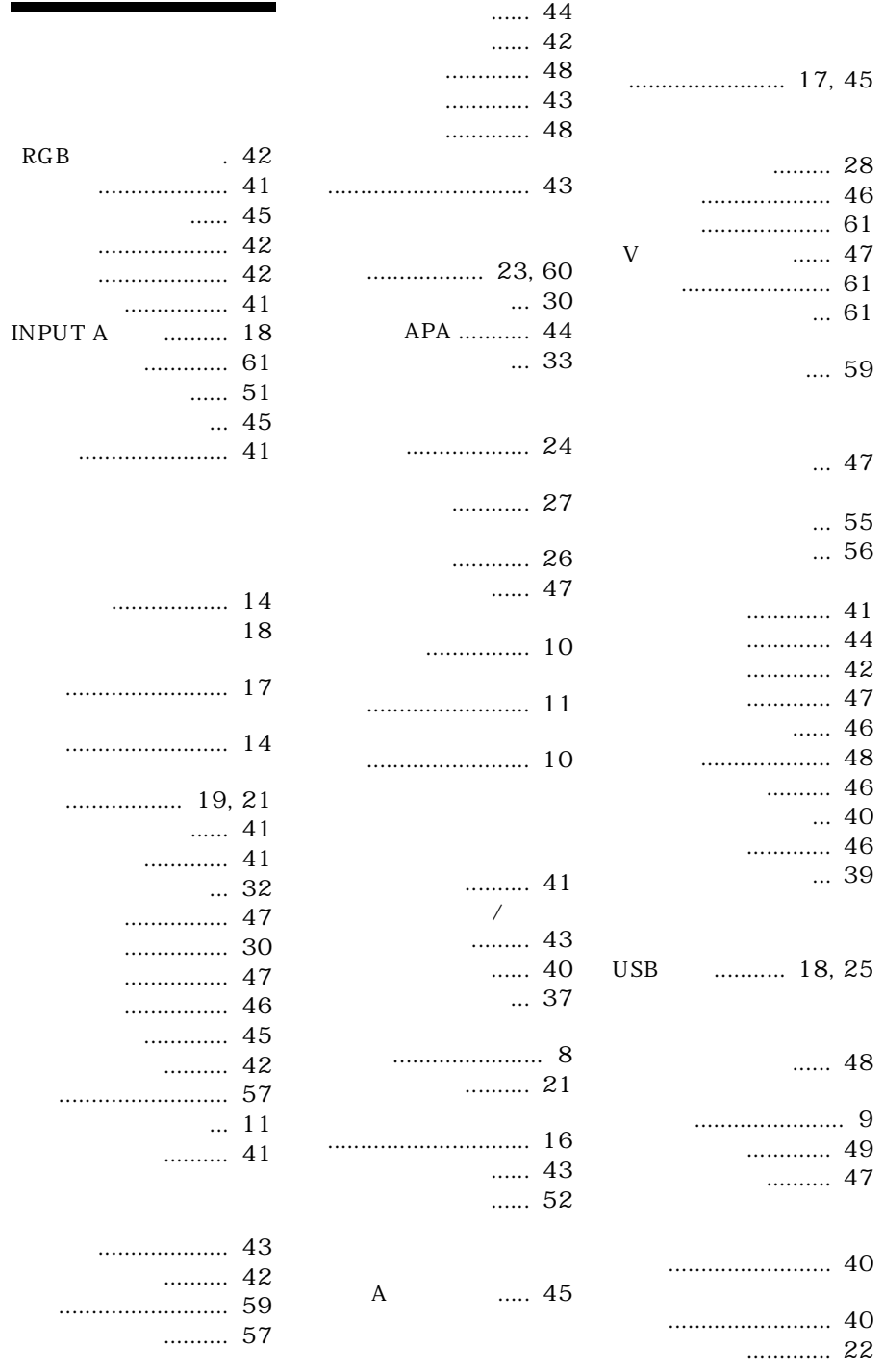

#### [19,](#page-18-1) [21](#page-20-2)

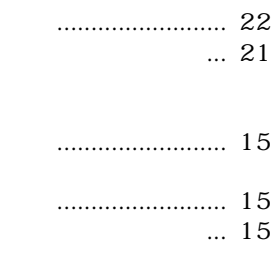

.......... 42

各部の名称と働き[......](#page-18-1)

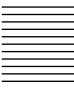

### 警告

为避免引发意外的火灾或遭受雷击 的危险,请勿将本机置于雨点所及或者 潮湿的地方。

不要打开本机机壳,以免遭受电 击。除非是本公司指定的合格技术员, 否则请勿进行维修。

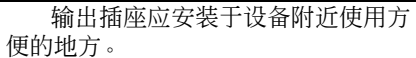

## 目录

### [概要](#page-69-0)

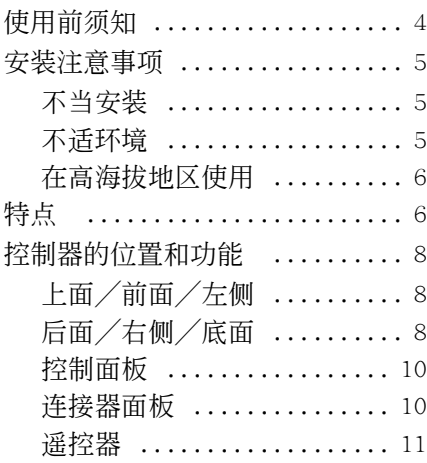

### [安装和投影](#page-80-0)

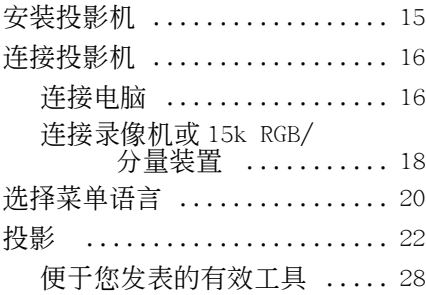

### [使用菜单的调整和设定](#page-95-0)

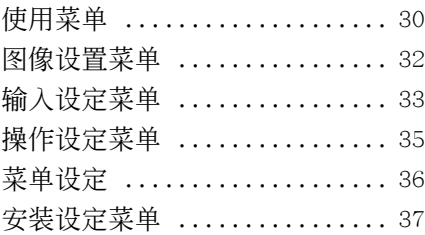

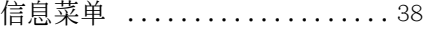

### [维修保养](#page-104-0)

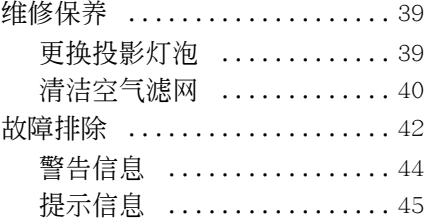

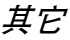

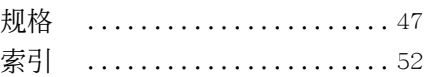

#### <span id="page-69-0"></span>B 概要

### <span id="page-69-1"></span>使用前须知

#### 安全须知

- 请检查本机的工作电压是否与当地的 供电电压一致。
- 万一有液体或固体落入机壳内,请拔 下本机的电源插头,并请专业技术人 员检查后再使用。
- 数日不使用本机时, 请将本机的电源 插头从墙上电源插座拔出。
- 拔电源线时,请手持插头将其拔出。 切勿拉扯电线本身。
- 墙上电源插座应靠近本机并便干接线。
- 即使本机的电源已关闭,只要其插头 还连接在墙上电源插座上,本机便未 脱离交流电源。
- 投影灯点亮时,请勿直视透镜。
- 请勿将手或物体放在通风孔附近。 因 为排出的空气很热。
- 小心不要被调节器夹住手指。 在电源 接通时,本机的动力倾斜度调节器自 动伸出,并在电源关闭时,将自动收 回。 在调节器运转时, 请勿触摸本 机。 在动力倾斜度调节器自动操作完 成后,对其进行精细地调节。
- 请勿在本机下垫布或纸。

#### 照明须知

- 为获得最佳图像,不可使屏幕正面暴 露在直射光线或阳光之下。
- 建议使用吊装萤光灯。 请用灯罩遮住 萤光灯以免降低对比度。
- 用不透光的帷幕遮住面对屏幕的所有 窗户。
- 最好将投影机安装在地板和墙壁都不 是反光材料制成的房间内。 如果地板 和墙壁是反光材料制成的,最好将地 毯和壁纸改为暗色的。

#### 防止内部聚热须知

用 I/(<sup>t</sup>) 键关闭电源后, 在冷却扇还 在运转时,请勿将本机的电源插头从墙 上电源插座上拔出。

#### 注意

投影机有通风 (讲气) 孔和通风 (排气)孔。 请勿堵塞这些孔或在其附 近放置任何物体,否则可能发生内部聚 热,从而导致图像劣化或投影机受损。

#### 清洁须知

- 为使机壳外观一往如新,请定期用软 布清洁。 顽固的污迹可用稍蘸中性洗 涤剂的布擦除。 切勿使用稀释剂、汽 油或抛光剂等强性溶剂,否则会损坏 机壳。
- 请勿触摸透镜。 请用柔软的干布擦除 透镜上的灰尘。 请勿使用湿布、洗涤 剂或稀释剂。
- 请定期清洁滤网。

#### 关于液晶显示数据投影机

• 液晶显示数据投影机是采用高精密技 术制造的。 但您可能会在液晶显示数 据投影机上发现有少许小黑点和 (或)小亮点 (红色、蓝色或绿色)。 这是制造过程中的正常结果而并非故 障。

### <span id="page-70-0"></span>安装注意事项

#### <span id="page-70-1"></span>不当安装

请勿将投影机安装在下列场所。 否 则可能导致故障或损坏投影机。

#### 通风不良

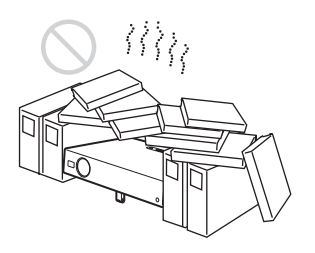

- 保证通风良好以免内部热量聚积。 请 勿将本机放置在可能堵塞通风孔的 (地毯、毛毯等)表面或 (窗帘、帷 幕等)物品附近。 因堵塞而使内部热 量聚积时,温度感应器将发出信息 "操作温度过高!将在 1 分钟之后关 灯"。 电源将在 1 分钟之后自动关闭。
- 在本机四周留出 30 cm 以上的空间。
- 小心通风孔可能会吸入微小物体, 例 如纸屑等。

高温和高湿度

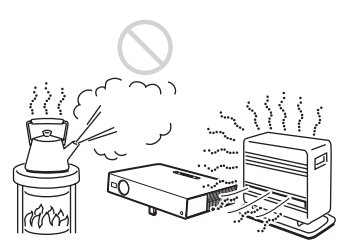

- 勿将本机安装在温度或湿度极高,或 温度极低之处。
- 为避免湿气凝结,请勿将本机安装在 温度可能迅速升高之处。

#### 多尘

勿将本机安装在多尘之处,否则空 气滤网会被堵塞。 灰尘会阻碍空气透过 滤网从而可能导致投影机内部热量升 高。 请定期清洁空气滤网。

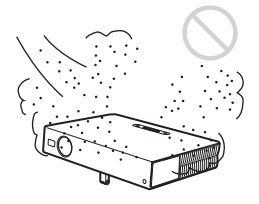

概要

#### <span id="page-70-2"></span>不适环境

请勿在下列情况下使用投影机。

#### 倾倒本机

勿在本机倾倒着的情况下使用。 否 则可能引起故障。

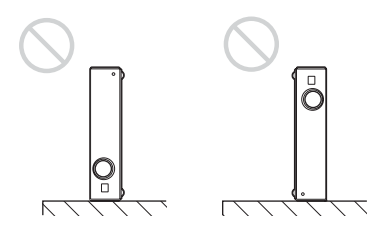

超出调节器设定范围倾斜本机

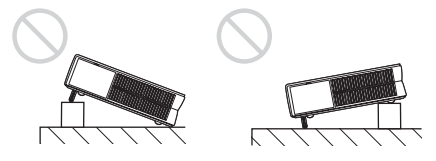

当本机处于超出调节器设定范围的 倾斜状态时,请勿使用。 这种安装方式 可能会导致色彩阴影或大大缩短投影灯 的寿命。

#### 向右或左倾斜本机

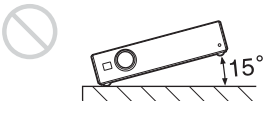

不要将本机倾斜 15 度的角度,并且 除了将本机放置在地板上或从天花板上 悬挂外,不要以任何其它方式安装本 机。 这种安装可能导致彩色阴影或大大 缩短投影灯的寿命。

#### 堵塞通风孔

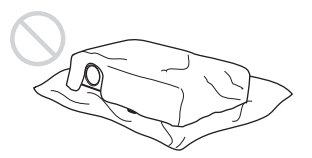

勿用物品盖住通风孔 (排气 / 进 气);否则,内部热量会聚积。

有关通风孔 (进气 / 排气)的详细 情况,请参阅第 <sup>8</sup> 页上的 ["控制器的位](#page-73-0) [置和功能"](#page-73-0)。

#### <span id="page-71-0"></span>在高海拔地区使用

当在海拔 1,500 米或更高的地区使 用投影机时, 请打开安装设定菜单中的 "高海拔高度模式"。

当在高海拔地区使用投影机时, 如 果没有设定此模式,可能会产生不利的 效果,诸如降低某些组件的性能。

#### 注意

本机是采用高精密度技术制造的。 当运输存放于软包内的本机时,切勿掉 下本机或使其遭受撞击,因为这样可能 导致损坏。当将本机存放于软包中时, 请断开交流电源线以及所有其它连接着 的电缆,且将随机附带的附件保存在软 包的口袋里。

### <span id="page-71-1"></span>特点

#### 便于操作

• 智能自动设置功能 只需按电源键,投影机便自动执行使 用前所需的设置。 投影机打开透镜保 护器,校正垂直梯形失真,且对投影 机设定最适环境。 此功能被称作智能 自动设置。 为了便于操作,经常使用的键位于投 影机顶部。

#### 装备有短焦距透镜 (仅限于 VPL-CS6/ CX6 机型)

装备有短焦距透镜的投影机,以便 即使在狭窄的空间里也能输出到大屏幕 上。

#### 接收各种输入信号

- 装有扫描转换器 本投影机有一内置式扫描转换器, 它 可转换 1024 × 768 点 (VPL-CX6/EX1 机型) 或 800 × 600 点 (VPL-CS6 机 型)以内的输入信号。
- 与各种输入信号兼容 本投影机接收复合、S 视频和分量视频 信号及 VGA、SVGA、XGA、SXGA<sup>1)</sup> 和  $S(XGA+1)$ 信号,并进行显示。
- 与六种彩色制式兼容 可自动选择 NTSC, PAL, SECAM, NTSC<sub>4.43</sub><sup>2)</sup>, PAL-M, 或 PAL-N 彩色制 式。

1)SXGA 和 SXGA+ 信号仅可用于 VPL-CX6/EX1 机型。

2)NTSC4.43 是在 NTSC4.43 制式录像机上播放以 NTSC 录制的录像带时使用的彩色制式。

..............................................................................................................................................................
#### 便于显示

• 外接装置装配简便 本投影机对输入信号有 38 种  $3$ (VPL-CX6/EX1 机型)预设数据。 只需 用随机附带的电缆连接外部装置,就 可以从外部信号源获取合适的图像。 用 USB 电缆将投影机  $^{4)}$ 。与电脑相连 接时,可以将附带的遥控器用作无线 鼠标器。 也可以用投影机附带的应用 软件 (Projector Station)<sup>5)</sup> 从运行 Windows 98、Windows 98 SE、Windows ME、Windows 2000 或 Windows XP 的电 脑上控制投影机。

#### 便于使用遥控器

遥控器设有各种方便按键,包括拉 近图像的 D ZOOM 键, 以及装置被切断时 维持所投影图像的 FREEZE 键。

Memory Stick 槽 (仅限于 VPL-CX6 机 型)

通过将 Memory Stick 插入内置的 Memory Stick 槽中, 可以方便地在未连 接电脑时显示。

#### 高亮度、高画质

#### • 高亮度

采用 Sony 公司独特的、高效光学系 统, 确保用 165W UHP 灯泡, 光输出 2000 ANSI 流明 (仅限于 VPL-CX6 机 型),1800 ANSI 流明 (仅限于 VPL-CS6 机型)或 1500 ANSI 流明 (仅限 于 VPL-EX1 机型)。 ( 该亮度值为工厂出厂时的典型值;亮 度设定为 100% 时 )

#### • 高清晰度

对于 VPL-CX6/EX1 机型:采用 3 个超 高孔径 0.7 英寸、约 790,000 像素且 微透镜排的 XGA 面板,本投影机对 RGB 输入信号提供 1024 × 768 点 ( 水平/ 垂直 ) 的分辨率,对视频输入信号提 供 750 行电视线。

对于 VPL-CS6 机型:采用 3 个超高孔 径 0.7 英寸、约 480,000 像素的 SVGA 面板,本投影机对 RGB 输入信号提供 800 × 600 点 ( 水平/垂直 ) 的分辨 率,对视频输入信号提供 600 行电视 线。

#### 便于携带

• 轻量/小型/简便的设计 本投影机通过小型化设计,达到了重 约 2.7 kg、大小如 B5 文件纸的尺寸。 它的简单而精炼的设计适合于您的办 公室。

#### 安全锁

..............................................................................................................................................................

通过设定密码,您能够安全锁定本投 影机的功能。

3)VPL-CS6 机型可预设 25 种输入信号。

- 4)VPL-CS6 附有可用于无线鼠标的遥控器和 USB 电缆。
- 5)应用软件 (Projector Station)仅可被用于 VPL-CX6 机型。
- Windows 是微软公司在美国和/或其他国家的注册商标。
- IBM PC/AT、VGA、SVGA、XGA 和 SXGA 是美国 IBM 公司的注册商标。
- Kensington 是肯辛顿技术组的注册商标。
- Macintosh 是苹果电脑公司的注册商标。
- VESA 是视频电子标准协会的注册商标。
- Display Data Channel 是视频电子标准协会的注册商标。
- Memory Stick 和 是 Sony 公司的注册商标。

概要

## 控制器的位置和功能

上面/前面/左侧

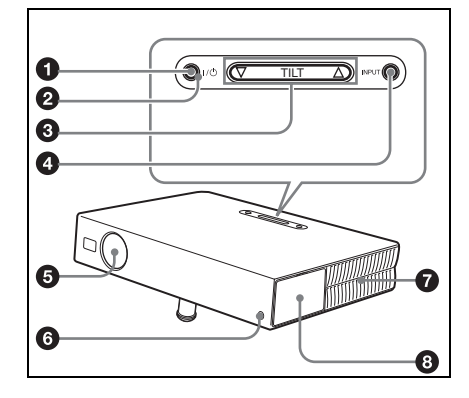

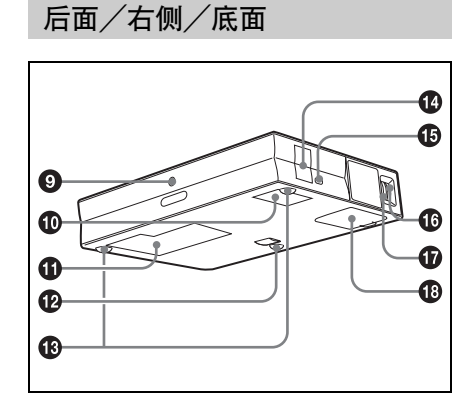

1 I/(b) (接通/待机)键 投影机处于待机状态时,用于接通投 影机电源。 在电源接通时, I/U 键 周围的 ON/STANDBY 指示灯点亮呈绿 色。

关闭电源时,请按照屏幕上的信息指 示按两次 I/(<sup>l</sup>) 键, 或按住该键约 2 秒 种。

有关关闭电源的详细步骤,请参 见第 <sup>27</sup> 页上的 ["要关闭电源"](#page-92-0)。

**2 ON/STANDBY 指示灯 (位于 I/小 键周** 围 )

在以下情况时点亮或闪烁:

- 在交流电源线插头插入墙上电源插 座时点亮呈红色。 一旦进入待机状 态, 即可按 I/(<sup>I</sup>) 键接通投影机电 源。
- 在电源接通时点亮呈绿色。
- 按 I/1 键关闭电源后,冷却扇转动 时闪烁呈绿色。 在关闭电源后,冷 却扇会转动约 90 秒钟。 ON/STANDBY 指示灯在最初的 60 秒 种迅速闪烁。 在此期间, 按 I/(l) 键也无法点亮 ON/STANDBY 指示灯。

有关 LAMP/COVER 和 TEMP/FAN 指示灯的细节,请参[见第](#page-109-0) <sup>44</sup> 页。

#### 3 TILT (倾斜度)调节键

有关细节,请参阅第 <sup>9</sup> [页上的](#page-74-0) ["动力倾斜度调节器的使用方法"](#page-74-0)。

#### **4** INPUT (输入)键

用于选择输入信号。 每按一次 此键,输入信号转换如下:

INPUT A  $\rightarrow$  MS  $\rightarrow$  VIDEO  $\rightarrow$  S VIDEO t(仅限于 VPL-CX6 机型)

6 透镜保护器 (透镜盖板) 当电源接通时,透镜保护器自动打 开。

- 6 前方遥控检测器
- **通风孔 (排气)**
- 8 控制/连接器面板

有关细节,请参阅["控制面板"](#page-75-0) 和第 <sup>10</sup> 页上的 ["连接器面板"](#page-75-1)。

- 9 后方遥控检测器
- 0 通风孔 (进气)
- $\bigoplus$  通风孔 (吸气)/灯盖
- **42** 动力倾斜度调节器

#### qd 调节器 (后垫)

将调节器向右或向左旋转,用于微调 所投影图像的倾斜度。

#### qf 扬声器

#### qg 安全锁

连接到一选购的安全缆线 (肯辛顿 制)。 **网址·** http://www.kensington.com/

qh 对焦圈

调整图像焦距。

qj 变焦圈

调整图像尺寸。

qk 通风孔(进气)/空气滤网盖板

#### 注意

- 请勿在通风孔附近放置任何物体,否 则可能引起内部聚热。
- 请勿将手或物体放在通风孔附近以防 排出空气聚热。
- 为了保持最佳的工作状态,请每使用 300 小时清洁一次空气滤网。

有关细节,请参阅第 40 [页上的](#page-105-0) ["清洁空气滤网"](#page-105-0)。

#### <span id="page-74-1"></span><span id="page-74-0"></span>动力倾斜度调节器的使用方法

#### 要调整高度时

按以下方法调整投影机的高度:

#### 1 请按 I/<sup>0</sup> 键。

透镜保护器打开,并且动力倾斜度调 节器自动升高。 调节器将停在以前 所调节的位置。

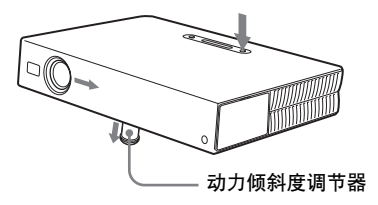

2 按下TILT键上的△ 或 V以调节投影 机的倾斜度。 您可以按下遥控器上的 KEYSTONE 键 (VPL-CS6/CX6 机型) 或 D KEYSTONE 键 (VPL-EX1 机型)以显示倾斜度菜 单并日使用 ◆/↓/←/→ 键调节倾

斜度。

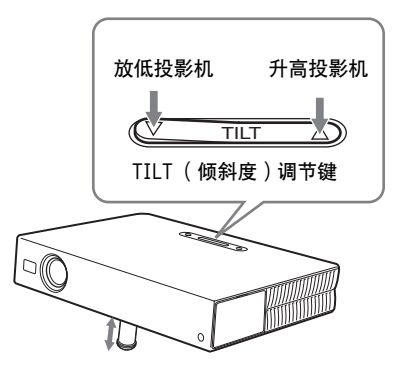

#### 注意

- 请小心勿使投影机压住您的手指。
- 请勿在动力倾斜调节器伸出时用力按 压投影机顶部。 否则可能会引起故障。

#### <span id="page-75-0"></span>控制面板

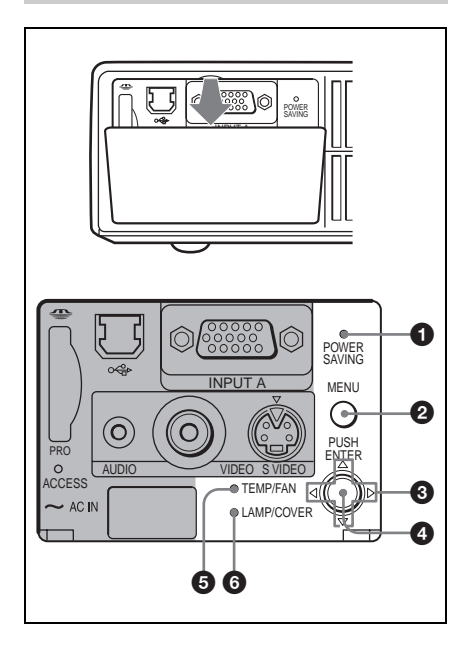

- **1 POWER SAVING (节电)指示灯** 在投影机处于节电方式时点亮。 当 操作设定菜单中 "节电方式"项目 被设定为 "开"时,若持续 10 分钟 无信号输入,投影机进入节电方式。 投影灯熄灭,但冷却扇会继续转动。 有信号输入或按了任何键后,节电方 式即解除。 在节电方式下,投影灯 熄灭后,任何键在最初的 60 秒种都 不起作用。
- **2** MENU (菜单)键

用于显示屏幕显示菜单。 要消除该 菜单时,再按一次该键。

#### 6 箭头键 (△/∇/⊲/▷)

用于选择菜单或进行各种调整。

 $\Omega$  ENTER (输入)键 用于输入菜单系统中项目的设定值。  $\bigodot$  TEMP (温度) / FAN (风扇)指示 灯

在以下情况时点亮或闪烁:

- 投影机内部温度变得异常高时点 亮。
- 风扇损坏时闪烁。

有关 TEMP/FAN 指示灯的细节, 请参[阅第](#page-109-1) <sup>44</sup> 页。

 $\bigcirc$  I AMP (投影灯) / COVER (盖板) 指示灯

在以下情况时点亮或闪烁:

- 投影灯已无法再使用或高温时点 亮。
- 灯盖或空气滤网盖未装严时闪烁。
- 有关 LAMP/COVER 指示灯的细 节,请参[阅第](#page-109-1) <sup>44</sup> 页。

<span id="page-75-1"></span>连接器面板

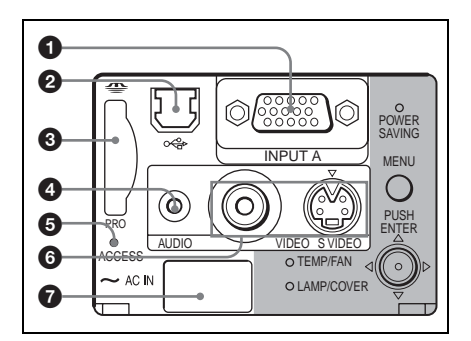

**1 INPUT A (输入 A)连接器 (HD D** 副 15 芯,雌) 连接到外接装置,如电脑。

用随机附带的电缆连接电脑上的显示 器输出端口。 输入分量信号或 15k RGB 信号时, 请使用洗购的电缆。

有关细节,请参阅第 <sup>19</sup> [页上的](#page-84-0) "连接 15k RGB/ [分量装置"](#page-84-0)。

**2** USB 连接器 (上游 USB 插头, 4 芯) 连接至电脑的 USB 连接器。 将投影 机连接至电脑时,可以用附带的遥控 器控制鼠标器功能。(当您使用 VPL-EX1 机型时,要求使用洗购的遥控器 进行用遥控器控制鼠标器功能。) 附 带的应用软件 (仅限于 VPL-CX6 机 型)可以安装在连接于此连接器的电 脑中。

**❸ Memory Stick 槽 (仅限于 VPL-CX6** 机型)

Memory Stick 可以被插入。 请勿插 入 Memory Stick 以外的物体。

有关细节,请参阅附带的关于 Memory Stick 的 "操作说明"。

**4 AUDIO (音频)(立体声微型插** 孔)连接器

收听从电脑输出的声音时,与电脑的 音频输出连接。 收听从录像机输出的声音时,与录像 机的音频输出连接。

**❺** 存取灯 ( 仅限于 VPL-CX6 机型 ) 在访问 Memory Stick 过程中, 此灯 点亮。 在存取灯点亮时, 请勿取出 Memory Stick。

#### 6 视频输入连接器

连接到外接视频装置,如录像机。

- VIDEO (视频)(屏蔽型): 连接 视频装置的复合视频输出端口。
- S VIDEO (S 视频)(微型 DIN 4 芯):连接视频装置的 S 视频输出 (Y/C 视频输出)端口。

**@** AC IN ( 交流电输入 ) 插座 用于连接随机附带的交流电源线。

#### 遥控器

与控制面板上的键名称相同的遥控 器键,其功能也相同。

概要

#### 关于 VPL-CS6/VPL-CX6 机型

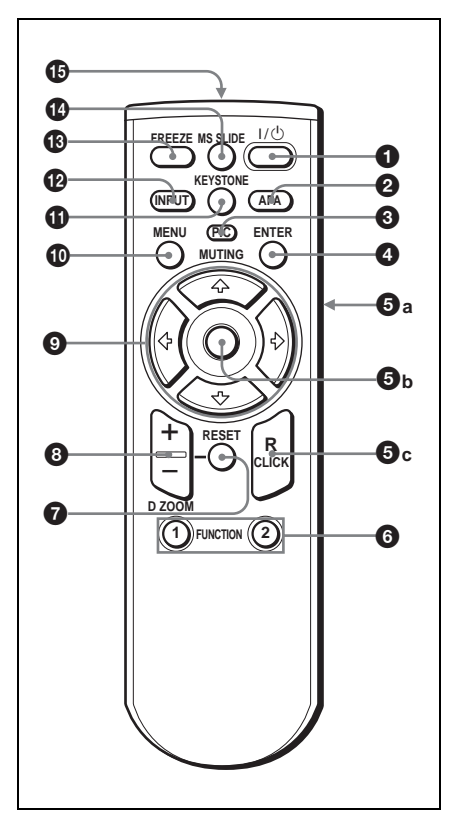

**1** I/<sup>t</sup>) (接通/待机)键

2 APA (自动像素校正)键

输入来自电脑的信号时,用于自动将 要投影的图像调整至最清晰。 在操 作设定菜单中 "智能 APA"被设为 "关"时,使用该键。 通常设为 "开"。

#### 注意

• 当完整的图像显示在屏幕上时,按 APA 键。如果图像周围有黑边, APA 功能无法正常运作,且图像可能超出 屏幕。

- "调节" 出现在屏幕上时,再次按 APA 键可取消调节。
- 根据输入信号的种类不同,图像可能 无法正确调整。
- 手动调整图像时,请调整输入设定菜 单中的"点相位"、"尺寸 H"和 "移位"项目。

3 PIC MUTING (图像减弱)键

用于暂时减弱图像的色调。 再按一 次此键可恢复图像。

**4** ENTER (输入)键

- 6 这些键仿效一个鼠标器 这些键的功能与通过 USB 电缆和投影 机连接的电脑的鼠标键相同。
	- a) L Click (左点按)键 (后面): 发挥鼠标器上左侧按纽的作用。
	- b) 操纵杆
	- c) R Click ( 右点按 ) 键: 发挥鼠 标器上右侧按纽的作用。

#### 注意

只有在使用 USB 电缆将投影机连 接到电脑上时,这些键的功能才与电脑 鼠标键的功能相同。

有关细节,请参阅第 24 [页上的](#page-89-0) ["要用随机附带的遥控器控制电](#page-89-0) 麻"。

6 FUNCTION(功能) 1, 2 键 (仅限 于 VPL-CX6 机型)

将投影机连接至电脑时,只需按 FUNCTION键便可打开屏幕上的文件。 这样便可增强您的发表效果。 要使 用此功能时,请用所附带的应用软件 将文件分配给 FUNCTION 键。

有关细节,请参阅应用软件附带 的 README 文件和 HELP 文件。

#### 注意

使用 USB 电缆将电脑连接到投影机 上以便激活 FUNCTION 键。

有关细节,[请参阅第](#page-82-0) <sup>17</sup> 页上的 "连接 IBM PC/AT [兼容电脑"](#page-82-0)。

**<sup>3</sup>** RESET (重设)键

用于将某项目值恢复其出厂预设值, 或将放大的图像恢复其原来的尺寸。 此键在菜单或设定项目显示在屏幕上 时起作用。

#### 8 D ZOOM (数字变焦)+/-键

- 用于在屏幕上所需位置放大图像。 +:单击 + 键显示图标。 该图标表示所 要放大的位置。 用箭头键 (◆/↓/ ←/→) 将图标移至您想要放大的 位置。 反复按 + 键直至该图像被 放大到所需的尺寸。
	- -:按 键将已用 D ZOOM (数字变 焦)+ 键放大的图像缩小。

#### 2 箭头键 (←/↓/←/→)

- 0 MENU (菜单)键
- qa KEYSTONE (调整梯形失真)键 用于手动调整投影机的倾斜度, 或图 像梯形失真。 每按一次此键, 倾斜 度菜单和调整梯形失真菜单会交替显 示。对于调整可使用箭头键 (M/m/  $\leftarrow$ / $\rightarrow$ ) 讲行调整。

#### qs INPUT (输入)键

- qd FREEZE (固定)键 用于固定所投影的图像。 要取消固 定图像时,请再按此键。
- qf MS SLIDE (MS 幻灯片)键(仅限 于 VPL-CX6 机型) 用于执行放映幻灯片。 输入的信号 是非 MS 时, 将切换到 MS。要开始放 映幻灯片,请再按一次此键。

#### **46** 红外发射器

#### 安装电池

**1** 按压并推开电池盖,然后以正确的 极性装入两节 AA 尺寸 (R6)电池 (随机附带)。

在按住盖子的同时推动。

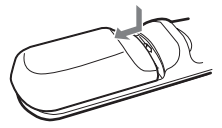

务必先装入电池的 (一) 极。

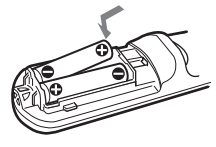

**2** 装回电池盖。

#### 对于 VPL-EX1 机型

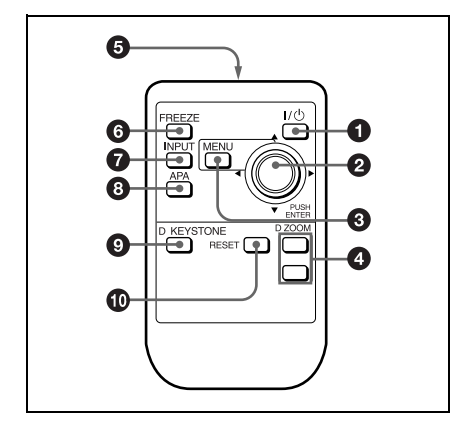

- $\bigoplus$   $1/$ ( $b$ ) (接通/待机)键
- **2** ENTER (输入) / 箭头键 ( $\triangleq$ / $\downarrow$ /  $\leftarrow$   $\rightarrow$  )

按压此键的中央以使用 ENTER (输 入)键。

**3 MENU (菜单)键** 

**4 D ZOOM (数字变焦) +/-** 键

用于在屏幕上的所需位置放大图像。

+:单击 + 键显示图标。 该图标表示 所要放大的位置。 用箭头键 (4)  $\blacklozenge$ / $\blacklozenge$ ) 将图标移至您想要放 大的位置。 反复按 + 键直至该图 像被放大到所需的尺寸。

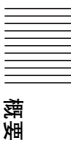

-:按 - 键将已用 D ZOOM (数字变 焦)+ 键放大的图像缩小。

#### 6 红外发射器

- 6 FREEZE (固定)键 用于固定所投影的图像。 要取消固 定图像时,请再按此键。
- **2** INPUT (输入)键
- 8 APA (自动像素校正)键 输入来自电脑的信号时,用于自动将 图像调整至最清晰。 在操作设定菜 单中 "智能 APA"被设为"关"时, 使用该键。 通常设为 "开"。
- 9 D KEYSTONE (数字调整梯形失真) 键

用干手动调整投影机的倾斜度, 或图 像梯形失真。 每按一次此键, 倾斜 度菜单和垂直梯形失真校正菜单会交 替显示。 使用箭头键 (◆/↓/←/ ,)进行调整。

#### q; RESET (复原)键

用于将某项目值恢复其出厂预设值, 或将放大的图像恢复其原来的尺寸。 此键仅在菜单或设定项目显示在屏幕 上时起作用。

#### 使用遥控器之前应注意

请从锂电池固定器上去除透明膜。

#### 若要替换电池

**1** 摘掉锂电池固定器以解开锁,然后 从遥控器取出固定器。

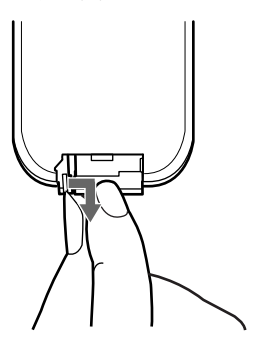

**3** 将锂电池固定器放回到遥控器中。

#### 关于锂电池的注意事项

- 将电池置于小孩够不到的地方。
- 如果电池被吞咽, 应立即去医院。

#### 关于遥控器操作的注意事项

- 确保在遥控器和投影机上的遥控检测 器之间无阻碍红外光束之物。 请将遥 控器直接对准前方或后方的遥控检测 器。
- 有效操作范围是有限的。 遥控器和投 影机之间的距离越短,遥控器可控制 投影机的角度就越宽。

**2** 安装锂电池。

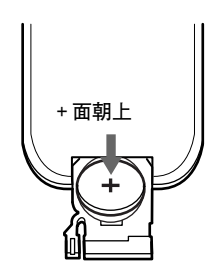

安装投影机

本节说明如何安装投影机。 透镜和屏幕之间的距离依屏幕尺寸而异。 请参照下表。

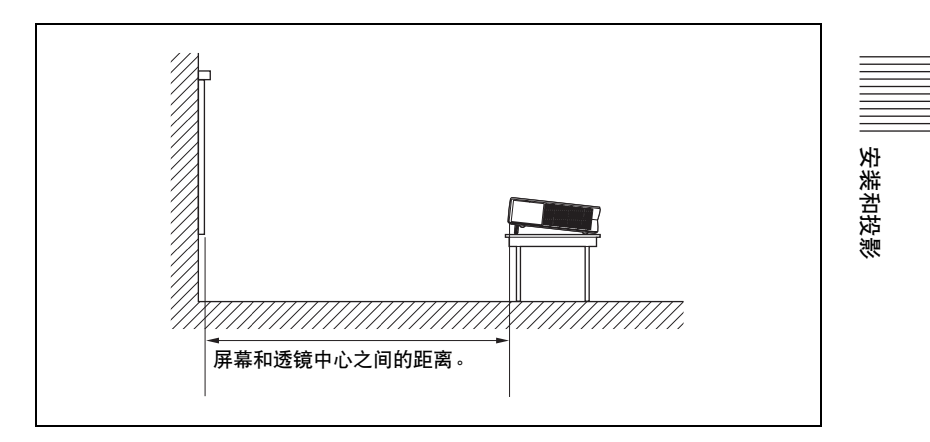

#### VPL-CS6/VPL-CX6

单位: 米

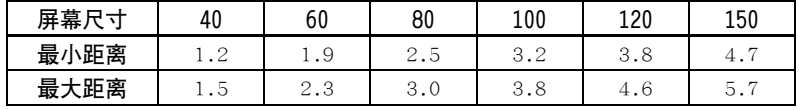

在实际值和上面表中所显示的设计值之间可能有微小的差异。

#### VPL-EX1

单位: 米

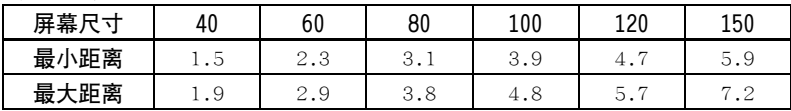

在实际值和上面表中所显示的设计值之间可能有微小的差异。

#### 注意

当要通过从天花板悬挂来使用投影机时,请与 Sony 公司专业技术人员咨 询。(收费)

## <span id="page-81-0"></span>连接投影机

#### 在连接投影机时,请确保:

- 在进行任何连接之前,关闭所有装置的电源。
- 使用正确的电缆进行各种连接。
- 牢固插入电缆的插头;不牢固的连接可能增加噪音和降低图像信号的 性能。 拔出电缆时,务必拿住插头将其拔出,不可拉扯电缆本身。

请参阅下一页和以后各页上的图示连接投影机。

#### 连接电脑

本节说明如何连接投影机至电脑。 欲知详情,请参阅电脑使用说明书。

#### 注意

- 本投影机接收 VGA, SVGA, XGA, SXGA (仅限于 VPL-CX6/EX1 机型) 和 SXGA+ (仅限于 VPL-CX6/EX1 机型)信号。 但是,对于外接显示器,建议最好将电 脑的输出方式设定为 XGA 方式 (VPL-CX6/EX1 机型)或 SVGA 方式 (VPL-CS6 机型)。
- <span id="page-81-1"></span>• 若将电脑,如笔记本型,设定为同时向电脑的显示屏和外接显示器输出信号, 外接显示器的图像可能不会正常显示。 此时,请将电脑的输出方式设定为仅 向外接显示器输出信号。
	- 有关细节,请参阅随电脑附带的使用说明书。
- 本机与 DDC2B(数字数据频道 2B)兼容。 若您使用的电脑也与 DDC 兼容,请按 照以下步骤打开投影机的电源。
	- **1** 使用随机附带的 HD D 副 15 芯电缆将本机与电脑相连接。
	- **2** 打开本机电源。
	- **3** 启动电脑。

#### <span id="page-82-1"></span><span id="page-82-0"></span>连接 IBM PC/AT 兼容电脑

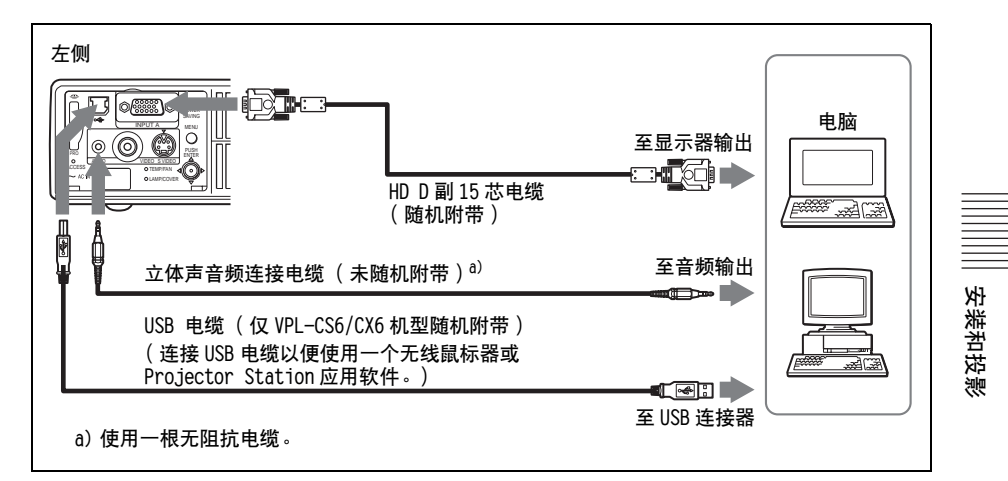

#### 关于 USB 功能

首次用 USB 电缆连接电脑和投影机时, 电脑可自动识别以下装置。 USB 集线器 (通用)(仅限于 VPL-CX6 机型) USB 人机界面装置 (无线鼠标器功能) USB 人机界面装置 (投影机控制功能)(仅限于 VPL-CX6 机型)

#### 推荐的操作环境

使用 USB 功能时,如上图所示连接 USB 电缆。 应用软件和 USB 功 能可以在预先安装 Windows 98、Windows 98 SE、Windows ME、 Windows 2000 或 Windows XP 的电脑上使用。

#### 注意

- 当电脑通过 USB 电缆与投影机相连时,电脑可能无法正常启动。 此时,请先拔 下 USB 电缆重新启动电脑, 然后再用 USB 电缆将电脑与投影机相连接。
- 在暂停和待机模式下不能保证本投影机的使用。 在暂停和待机模式下使用本 投影机时,请切断投影机与电脑 USB 接口的连接。
- 当从 VPL-EX1 机型上控制电脑的鼠标时,需要选购一个遥控器及 USB 电缆。
- 不能保证在所有推荐电脑环境下的操作。

#### 连接 Macintosh 电脑

连接装备双排芯型视频输出连接器的 Macintosh 电脑,请使用市 售的插头适配器。 在使用 USB 电缆将可用 USB 的 Macintosh 电脑连接 到投影机上时,无线鼠标器功能变为有效。

#### 注意

随机附带的软件不能在 Macintosh 电脑上运行。

#### 连接录像机或 15k RGB/ 分量装置

本节说明如何将本机与录像机和 15k RGB/ 分量装置相连接。 欲知详情,请参照要连接装置的使用说明书。

#### 连接录像机

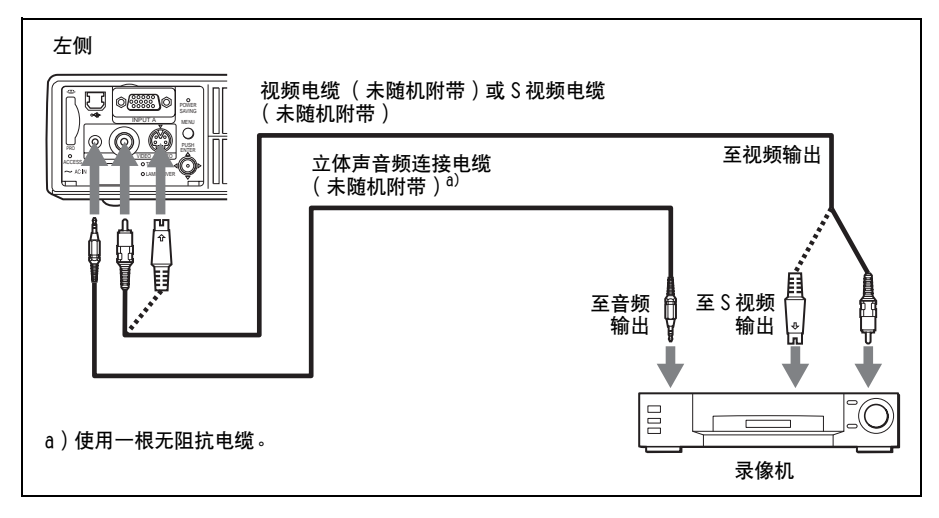

#### <span id="page-84-0"></span>连接 15k RGB/ 分量装置

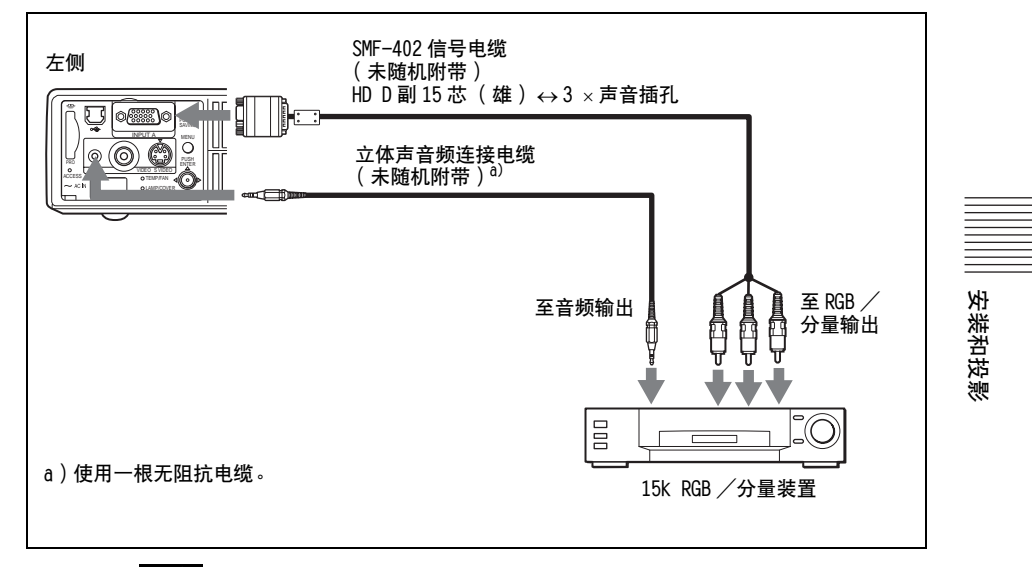

#### 注意

- 根据输入信号,请使用输入设定菜单中的 "宽模式"项目设定纵横比。
- 本机与 15K RGB 或分量视频装置连接时, 用操作设定菜单中的"输入 A 信号选 择"设定选择视频 GBR 或分量信号。
- 在由 15k RGB /分量装置输入外接同步信号时,请使用复合同步信号。

## <span id="page-85-0"></span>选择菜单语言

可以从 13 种语言中选择一种用于显示菜单和其它屏幕显示的语 言。 出厂预设值为英语。

要改变菜单语言,请进行如下操作:

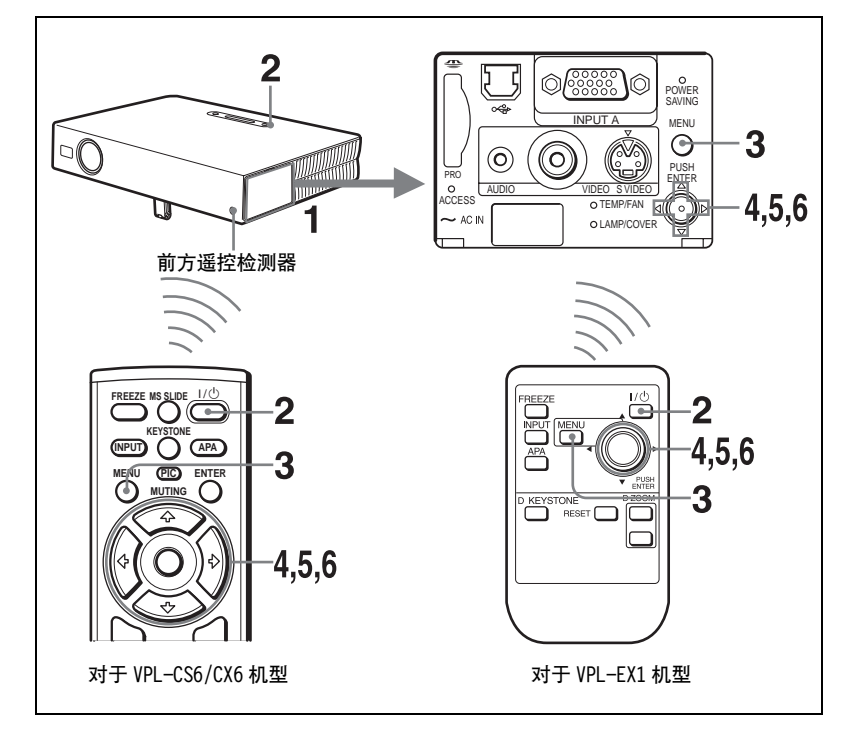

- **1** 打开连接器面板,然后将交流电源线插入墙上的电源插座。
- 2 按 I/(<sup>t</sup>) 键接通投影机电源。
- **3** 按 MENU 键。 菜单显示。

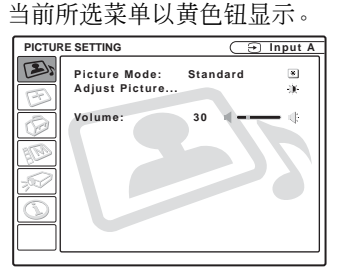

4 按个或→键选择 MENU SETTING (菜单设定)菜单,然后按→或 ENTER 键。

显示所选菜单。

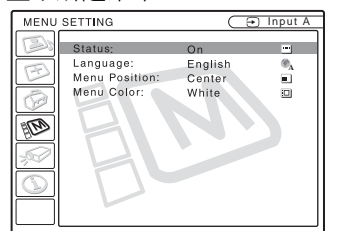

 **按** $**↑**或 $**↓**$  **键选择 "Language" (语言), 然后按→ 或 ENTER 键。**$ 

安装和投影

安装和投影

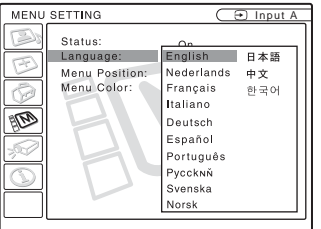

**6** 按 ↑, ↓, ← 或 → 键选择一种语言, 然后按 ENTER 键。 菜单语言改变为所选语言。

取消菜单

按 MENU 键。

若 1 分钟内未按任何键, 菜单将自动取消。

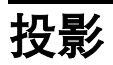

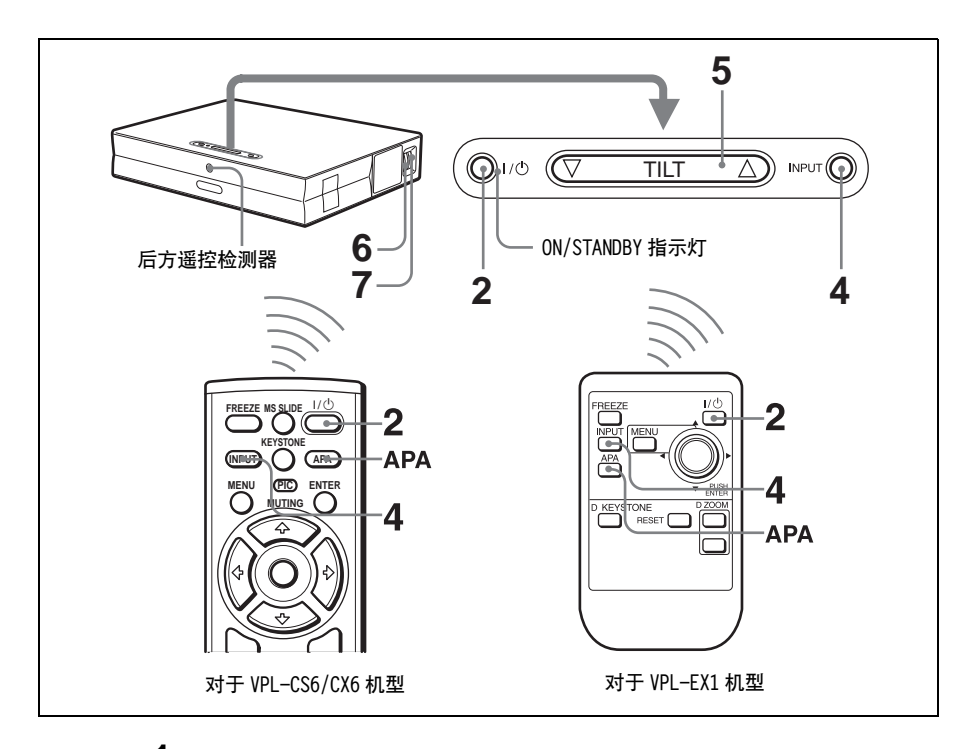

**1** 打开连接器面板,将交流电源线插头插入墙上电源插座,然后连接 所有装置。

ON/STANDBY 指示灯点亮呈红色, 投影机进入待机状态。

2 按 I/少键。

ON/STANDBY 指示灯点亮呈绿色且智能自动设置开始。 透镜保护器打开, 且动力倾斜度调节器升高并停在以前所调节的位置。

#### 注意

在投影机被接通电源时,启动屏幕被弹出 (仅限于 VPL-CX6 机型)。 有关启动屏幕的详情,请参阅附带的"关于 Memory Stick (记忆杆) 的操作说明"。

**3** 接通连接到投影机的装置的电源。 根据电脑类型,例如笔记本型或全屏液晶显示型,您可能必须通过按特 定键 (如 |col/|, ◯/|||||||等)或改变电脑的设定切换电脑使之输出到 投影机上。

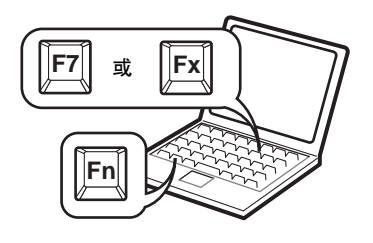

<span id="page-88-0"></span>**4** 按 INPUT 键选择输入源。

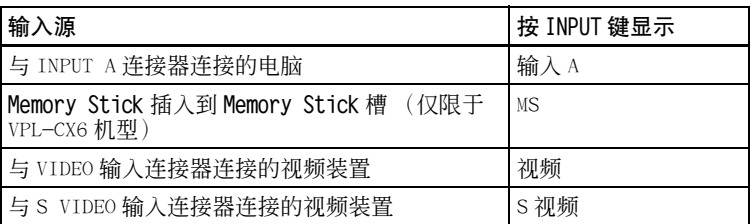

智能 APA (自动像素调整)调节所连接装置的图像以使其被清晰地投 影。

#### 注意

• 若 "自动输入搜索"被设为 "开", 投影机从所连接的装置搜索信号, 且显示所发现的输入信号的输入频道。

有关详情,请参[阅第](#page-100-0) <sup>35</sup> 页上操作设定菜单中的 "自动输入搜索"。

• 智能 APA 仅对来自电脑上的输入信号有效。

**5** 通过按 TILT 键调整图像的位置。 要使用遥控器调整图像的位置,请按遥控器上的 KEYSTONE 键 (VPL-CS6/CX6 机型)或 D KEYSTONE 键 (VPL-EX1 机型)以显示倾斜度菜单, 然后用 ←/ →/ ←/ → 键调整倾斜度。

有关 TILT 调整键的细节,请参阅第 <sup>9</sup> 页上的 ["动力倾斜度调节器的使](#page-74-1) [用方法"](#page-74-1)。

#### 注意

在用 TILT 键调整动力倾斜度调节器时,将同时被执行自动梯形失真校正调 整器。 若您不想执行自动梯形失真调整,请将垂直梯形失真校正菜单设为 "手动"。(参[见阅第](#page-102-0) <sup>37</sup> 页。)

- **6** 转动变焦圈调整图像的尺寸。
- **7** 转动对焦圈调整聚焦。

安装和投影

安装和投影

#### 注意

根据房间温度或屏幕角度的不同,自动垂直梯形失真校正调整器可能无 法正确校正梯形失真。 此时,请进行手动调节。 按压遥控器上的 KEYSTONE 键 (VPL-CS6/CX6 机型)或 D KEYSTONE 键 (VPL-EX1 机型), 直至 "垂直梯形 失直校正"显示在屏幕上,然后用 ◆/→/→/→ 键调整数值。 所校正的数值 至关闭电源时是有效的。

#### 小心

#### 投影时直视透镜可能会损伤您的眼睛。

要从智能自动设置功能切换到手动调整

您可使用菜单将如下功能从智能自动设置切换到手动调整。

- 垂直梯形失真校正 (梯形失真的校正 ) 将安装设定菜单中的"垂直梯形失直校正"项目设为"手动"。
- 智能 APA (自动像素调整) 将操作设定菜单中的 "智能 APA"设为 "关"。
- 自动输入搜索 将操作设定菜单中的"自动输入搜索"设为"关"。

关于菜单操作的详细情况,请参阅第 <sup>30</sup> 页上的 ["使用菜单"](#page-95-0)。

#### 要调节音量

音量可在屏幕菜单中调整。 请[参阅第 32 页](#page-97-0)上的图像设置菜单中的 "音量"。

#### <span id="page-89-1"></span>要暂时减弱图像的色调 (仅限于 VPL-CS6/CX6 机型)

按遥控器上的 PIC MUTING 键。 再按一次该键以恢复图像。

#### <span id="page-89-0"></span>要用随机附带的遥控器控制电脑

用 USB 电缆将 IBM PC/AT 兼容电脑与投影机连接时,可用遥控器控 制电脑鼠标。

R/L CLICK 键和操纵杆功能如下所示:

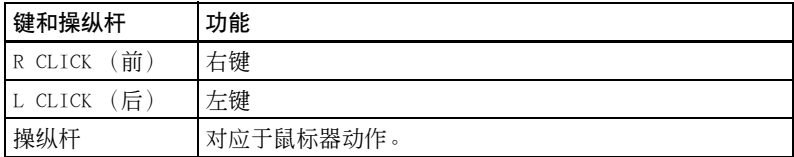

关于 USB 连接器的详细情况,请参阅第 <sup>17</sup> 页上的 "连接 [IBM PC/AT](#page-82-1) 兼 [容电脑"](#page-82-1)。

#### 注意

确保在遥控器和投影机上的遥控检测器之间无阻碍红外光束之物。

#### <span id="page-90-0"></span>若要使用安全锁

- 1 请按安装设定菜单上的 MENU (菜单)键,然后打开"安全锁"设 定。
- **2** 输入密码。

使用 MENU, ◆/→/→/→, 和 ENTER 键以输入四位数的密码。(默认设 定为 "ENTER, ENTER, ENTER, ENTER"。)

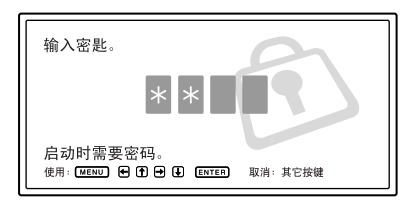

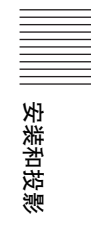

接着,用于输入新密码的屏幕被显示。(即使您想保存当前密码,在此 屏幕上输入密码。)

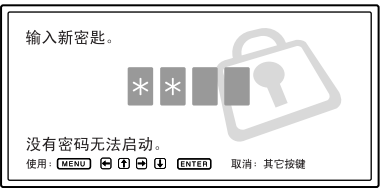

**3** 再次输入密码以确认。

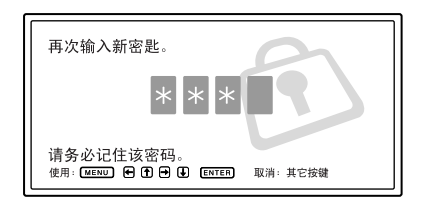

若输入错误的密码, 菜单屏幕上显示 "密码无效"信息。

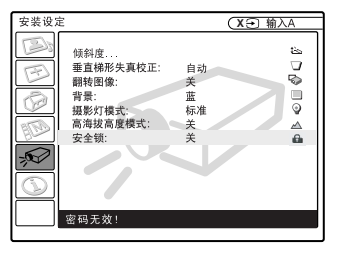

**4** 安全锁被完成。

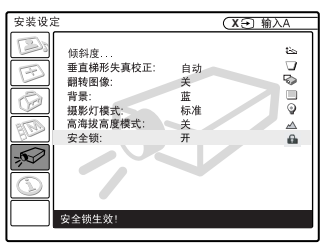

#### 注意

- 如果您忘记密码并且密码管理人是无效时,您将无法使用投影机。 在此情形 下,应意识到安全锁也可妨碍有效使用。 建议您对所选的密码作一记录。
- 一旦安全锁被设定且主电源被关闭,当下次电源被接通时,用于输入密码的 屏幕将被显示。 输入已设置的密码。 如果您三次输入了不正确的密码,投影 机将无法被使用。 在此情况下,请按 I/C 键关闭电源。
- 如果在第 2 部和第 3 步中没有输入正确的密码,或按了 MENU(菜单), 箭头键 (◆/↓/←/→), 和 ENTER 键以外的其它键, 安全锁将未被设定。
- 若因为您忘记密码而打电话给售后服务中心, 您将需要校验投影机的序列号 和您的身份。(在其它国家,这个程序可能不同。) 一旦身份已被确认,我们 将提供密码给您。

<span id="page-92-0"></span>要关闭电源

1 按 1/(<sup>t</sup>) 键。 屏幕显示 "电源关闭? 请再次按 I/C 键", 以确认是否要关闭电源。

注意

若按了 I/C 键以外的任何键, 或有 5 秒钟未按任何键, 该信息将消失。

2 再按一次 I/(<sup>l</sup>) 键。

动力倾斜度调节器收回到投影机中 , 并且透镜保护器关闭。 ON/STANDBY 指示灯闪烁呈绿色,而风扇将继续运转约 90 秒种以降低内部热量。 而 目, ON/STANDBY 指示灯在最初的 60 秒种迅速闪烁。 在此期间,按 I/(!) 键也无法再点亮 ON/STANDBY 指示灯。

**3** 在风扇停止运转,并且ON/STANDBY指示灯点亮呈红色后,将交流电源 线插头从墙上插座拔出。

#### 无法确认屏幕上的信息时

在特定条件下无法确认屏幕上的信息时,可通过按住 I/1 键约 2 秒种 关闭电源。

#### 注意

<span id="page-92-1"></span>风扇仍在运转时,请勿拔出交流电源线插头;否则,即使在内部热量很 高时风扇也会停止运转,由此可能导致损坏投影机。

#### 空气滤网须知

为了保持最佳的工作状态,请每使用 300 小时清洁空气滤网一次。 有关细节,请参阅第 <sup>40</sup> 页上的 ["清洁空气滤网"](#page-105-0)。

安装和投影

安装和投影

#### 便于您发表的有效工具

#### 要放大图像 (数字变焦功能)

您可以选择图像的某一位置进行放大。此功能在从电脑输入信号 时或在投影存储在 Memory Stick 中的静止图像 (除活动图像)时工作 (仅限于 VPL-CX6 机型)。

此功能在输入视频信号时不工作。

**1** 投影一个标准图像,并按遥控器上的 D ZOOM + 键。 数字变焦图标出现在图像的中央。

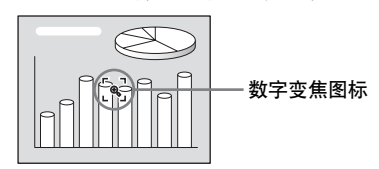

- 2 将图标移至您想要放大图像的位置。 使用箭头键 (←/←/←/→) 移动图标。
- **3** 再次按 D ZOOM + 键。

图标标示的图像部分被放大。 放大比例显示在屏幕上数秒种。 通过反复按+键,图像尺寸增大 (放大比例:最大 4 倍)。

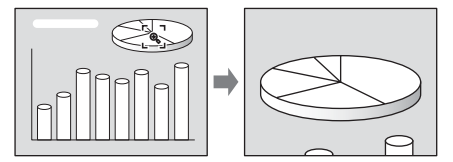

按箭头键(♠/♣/♠→/➡)滚动所放大的图像。

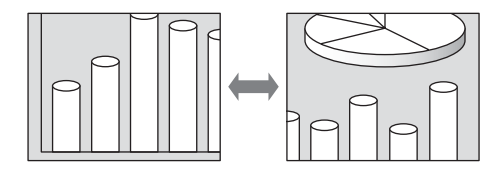

#### 要使该图像恢复其原来尺寸时

按 D ZOOM - 键。

只需按 RESET 键便可将图像立即恢复其原来的尺寸。

#### 要固定所投影的图像 (固定功能)

按 FREEZE 键。 按此键时出现 "固定"字样。 此功能在从电脑输 入信号时或在投影存储在 Memory Stick 中的静止图像时工作 (仅限于 VPL-CX6 机型)。

要恢复原画面,请再按 FREEZE 键。

## 安装和投影 安装和投影

## <span id="page-95-0"></span>使用菜单

本投影机配备有用于进行各种调整 和设定的屏幕显示菜单。 设定项目显示 在弹出菜单或下拉菜单中。 若选择一个 带有圆点的项目名称 (...),有设定项目的 下拉菜单会出现。 您可改变菜单显示的 色调和更换屏幕显示菜单所使用的语 言。

要更换菜单语言,请[参阅第](#page-85-0) <sup>20</sup> 页上 的 ["选择菜单语言"](#page-85-0)。

#### 显示项目

输入信号指示灯

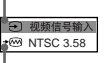

输入信号设定指示灯

#### 图像调整菜单

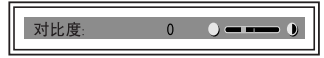

#### 输入信号指示灯

显示所选择的输入频道。在无信号 输入时,显示 x⊖)。 可用菜单设定中的 "状态"项目隐藏此显示。

#### 输入信号设定指示灯

输入 A: 显示 "电脑"、"分量" 或 "视频信号输入 GBR"。

输入视频/ S 视频: 在操作设定菜 单中显示 "自动"或 "彩色制式"设 定。

**1** 按 MENU 键。 菜单显示。 当前所选菜单以黄色钮显示。

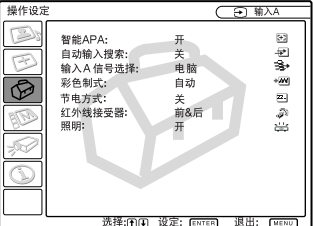

- 2 用◆或→键选择一个菜单,然后按  $\rightarrow$  或 ENTER 键。 显示所选菜单。
- **3** 选择项目。

用 ◆ 或 → 键洗择项目, 然后按 → 或 ENTER 键。 设定项目显示在弹出菜单或下拉菜单 中。

#### 弹出菜单

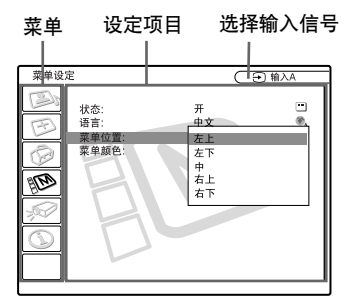

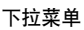

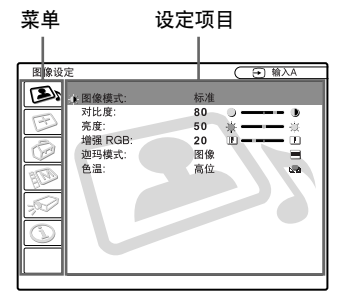

- **4** 对某一项目进行设定或调整。
	- 改变调整值时: 要增加数值, 按◆或→键。 要减少数值,按↓或←键。 按 ENTER 键, 恢复原画面。 • 改变设定时:
	- 按◆或→键改变设定。 按 ENTER 或 ← 键, 恢复原画面。

在设定菜单语言时,请[参阅第](#page-85-0) <sup>20</sup> 页 上的 ["选择菜单语言"](#page-85-0)。

#### 要取消菜单

按 MENU 键。

若 1 分钟内未按任何键, 菜单将自 动取消。

#### 要使已调整项目的设定复原

按遥控器上的 RESET 键。

"完毕!"出现在屏幕上,且屏幕 上出现的各种设定被复原为其出厂预设 值。

可复原的项目为:

- 调整图像 ... 菜单中的 "对比度"、 "亮度"、"色彩"、"色调"、"锐 度"和 "增强 RGB"。
- 调整信号 ... 菜单中的 "点相位"、 "尺寸 H"和 "移位"。

#### 关于设定值的存储

设定值被自动存入投影机的存储器 中。

#### 无信号输入时

若无信号输入时, "无法调节此项 目"出现在屏幕上。

#### 关于菜单显示

您可以根据您的爱好设定菜单的显 示位置、背景图像的亮度和菜单项目的 色调。

有关细节,请参阅第 36 [页上的](#page-101-0) ["菜单设定"](#page-101-0)。

## 图像设置菜单

图像设置菜单用于调整图像或声 音。

根据输入信号不同,菜单中无法调 整的项目不显示。

有关无法调整的项目的细节,请参 [阅第](#page-114-0) <sup>49</sup> 页。

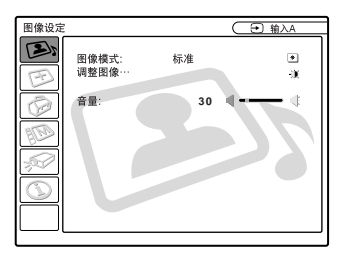

#### 菜单项目

#### 图像模式

选择图像模式。

- 动态:强调对比度以产生 "动态"图 像。
- 标准:通常选择此设定。 若在"动态" 设定时图像有粗糙感,此设定可减少 粗糙感。

#### <span id="page-97-0"></span>音量

调节音量。

#### 调整图像 ... 菜单项目

对于每个 "动态"或 "标准"图像 模式,本机可以分别存储下列下拉菜单 项目的设定值。

调整图像 ...

#### 输入视频信号时

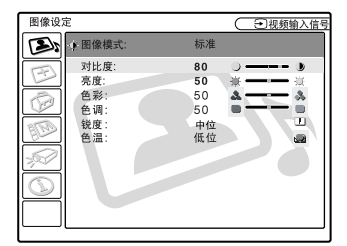

#### 输入 RGB 信号时

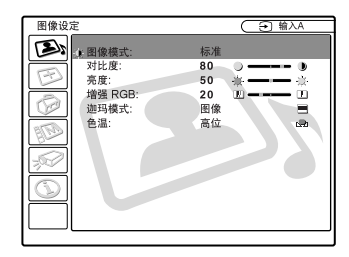

#### 对比度

调节图像对比度。 设定值越高, 图 像暗部和亮部之间的对比度越大。 设定 值越低,对比度越小。

#### 亮度

调节图像亮度。 设定值越高,图像 越亮。 设定值越低,图像越暗。

#### 色彩

调节色彩浓度。 设定值越高,浓度 越大。 设定值越低, 浓度越小。

#### 色调

调整色调。 设定值越高,图像越偏 绿。 设定值越低, 图像越偏紫。

#### 锐度

从 "高位"、"中位"和 "低位" 中选择图像锐度。"高位"设定值使图 像鲜明: "低位"设定值使其柔和。

#### 增强 RGB

输入 RGB 信号时调节图像锐度。 设定值越高,图像越鲜明。 设定值 越低,图像越柔和。

#### 迦玛模式

选择一种迦玛校正曲线。

- 图像: 改善中间色调的再现效果。 照片 可以自然色调再现。
- 文本:增强黑白对比度。 适用于含大量 文字的图像。

#### 色温

调节色温。

- 高位:使白色偏蓝。
- 低位: 使白色偏红。

## 输入设定菜单

输入设定菜单用于调整输入信号。 根据输入信号不同,菜单中无法调 整的项目不显示。

有关无法调整的项目的细节,请参 [阅第](#page-114-0) <sup>49</sup> 页。

#### 输入视频信号时

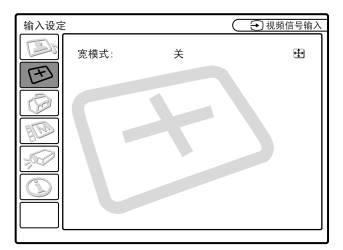

#### 输入 RGB 信号时

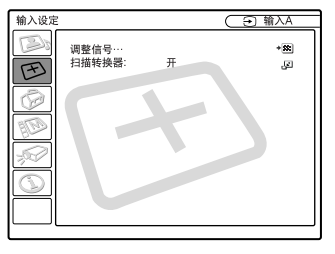

#### 菜单项目

#### 宽模式

设定图像的纵横比。 从 DVD 播放机 等装置输入 16:9 (压缩)信号时, 设定 为开。

- 关: 输入纵横比为 4:3 的图像时。
- 开: 输入纵横比为 16:9 (压缩) 的图 像时。

#### 调节信号 ... 菜单项目 (仅在输入 RGB 信号时)

CF 輸入A 输入设置 \*\* 信号设定 圧 a tak (六) 日<br>尺寸 H:<br>移位: 1504 w 1994<br>Hr. 181 - Vi ā

#### 点相位

调整液晶显示面板和从电脑输出信 号的点相位。

在按 APA 键调整图像之后进一步调 整,以获取更清晰的图像。

将图像调整至最清晰。

#### 尺寸 H

调整从连接器输出图像的水平尺 寸。 设定值越高,图像的水平尺寸越 大。 设定值越低, 图像的水平尺寸越 小。 请根据输入信号的点数调整设定 值。

关于预设信号合适值的详细说明, 请[参阅第](#page-115-0) <sup>50</sup> 页。

#### 移位

调整图像的位置。 H 调整图像的水 平位置。V 调整图像的纵向位置。 随着 H 设定值的增大, 图像向右移动; 随着该 设定值的减小,图像向左移动。

随着 V 设定值的增大,图像向上移 动;随着该设定值的减小,图像向下移 动。 用 ← 或 → 键调整水平位置, 用 M 或 m 键调整纵向位置。

#### 扫描转换器

转换信号以根据屏幕尺寸显示图 像。

- 开:根据屏幕尺寸显示图像。 图像清晰 度将下降。
- 关:在匹配输入图像信号和液晶显示屏 的像素时显示图像。 图像清晰但图 像尺寸会变小。

#### 注意

- 输入 XGA, SXGA 或 SXGA+ 信号时,此项目 不会显示出来 (VPL-CX6/EX1 机型)。
- 输入 SVGA或 XGA信号时,此项目不会显示 出来 (VPL-CS6 机型)。

#### 关于预设存储号码

本投影机连接器有 38 种输入信号 (对于 VPL-CX6/EX1 机型)(VPL-CS6 机 型有 25 种) 预设数据 (预设存储器)。 输入预设信号时,本投影机自动检测信 号类型,并从预设存储器中调用该信号 的数据以调整该信号获得最佳图像。 该 信号的存储号码和信号类型显示在信息 菜单中([请参阅第 38 页](#page-103-0))。 也可由输入 设定菜单调整预设数据。

本投影机对 INPUT-A 连接器还有 20 种用户存储,可存储非预设输入信号的 调整数据的设定值。

第一次输入非预设信号时,存储号 码显示为 0,若在输入设定菜单中调整 了信号数据,它将被登录于投影机中。 如果登录了 20 种以上用户存储时, 最新 的存储值会自动取代最旧值。

[参阅第](#page-115-0) <sup>50</sup> 页的表格,查明信号是否 已登录于预设存储器。

因为从预设存储器调用下列信号的 数据,可通过调整 "尺寸 H"项目使用 这些预设数据。 通过调整 "移位"项目 进行精细调整。

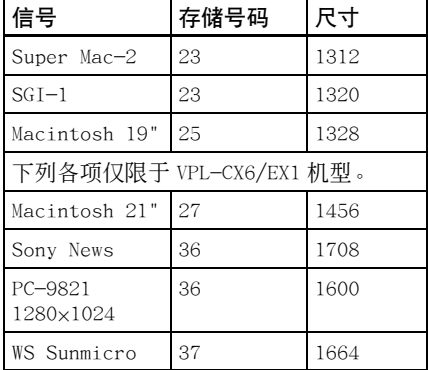

#### 注意

输入信号的纵横比不是 4:3 时, 部分 画面显示为黑色。

操作设定菜单

操作设定菜单用于改变投影机的操 作设定。

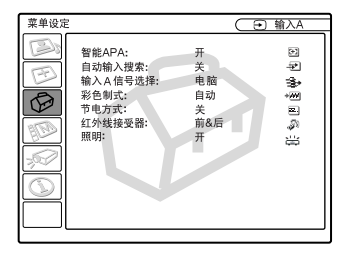

#### 菜单项目

#### 智能 APA

激活或停用智能 APA 1)。

- 开:通常选择此设定。 在从电脑输入信 号时,APA 自动执行以便可以清晰地 看到图像。 一旦所指定的输入信号 被智能 APA 调整,即使在电缆断开并 重新连接或改变输入频道时,将不会 重新调整。 即使智能 APA 设为 "开",您也可通过按遥控器上的 APA 键调整图像。
- 关: 在您按遥控器上的 APA 键时, APA 工作。
- 1)对于来自电脑的输入信号,APA (自动 像素调整)自动调整输入设定菜单中的 "点相位"、"尺寸 H"和 "移位"。

#### <span id="page-100-0"></span>自动输入搜索

通常设为 "关"。

在设为"开"时,投影机按照以下 顺序检测输入信号: 输入 A/MS (仅限于 VPL-CX6 机型)/视频/ S 视频。 在电 源接通或 INPUT 键被按下时,将显示输 入频道。

#### <span id="page-101-1"></span>输入 A 信号选择

选择由 INPUT A 连接器输入的电脑、 分量或视频 GBR 信号。

#### 注意

如果该设定不正确,图像色彩变得异 常或 "请确认输入 A 设定" 出现在屏幕 上,并且不显示图像。

#### 彩色制式

选择输入信号的彩色制式。 若选择 "自动", 投影机将自动检 测输入信号的彩色制式。 若图像失真或 无色彩,根据输入信号选择彩色制式。

#### 节电方式

设定为"开"时, 在无信号输入状 态下,若持续 10 分钟未操作本机,投影 机即进入节电方式。

#### 红外线接受器

选择投影机前面和后面的遥控探测 器 (红外线接受器)。

- 前面或后面:同时激活前面和后面探测 器。
- 前面:仅激活前面探测器。
- 后面:仅激活后面探测器。

#### 照明

选择当投影机接通电源时投影机后 部的 SONY 标志图是否点亮。 通常此设 定为"开"。 若想使之完全变黑或认为 此设定不必要,请改变此设定为 "关"。

### <span id="page-101-0"></span>菜单设定

菜单设定菜单用于改变投影机的操 作设定。

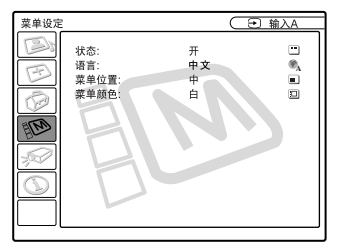

菜单项目

- 状态 (屏幕显示) 设定屏幕显示状态。
- 开:显示所有屏幕显示内容。
- 关:除菜单、关闭电源时的信息和警告 信息之外,关闭所有屏幕显示内容。

#### 语言

选择用于菜单和屏幕显示的语言。 可供选择的语言有: 英语,荷兰语,法 语,意大利语,德语,西班牙语,葡萄 牙语, 俄语, 瑞典语, 挪威语, 日语, 汉语和韩国语。

#### 菜单位置

从左上、左下、中、右上和右下中 选择菜单的显示位置。

#### 菜单颜色

从黑或白中选择菜单显示的色调。

## 安装设定菜单

安装设定菜单用于改变投影机的安 装设定。

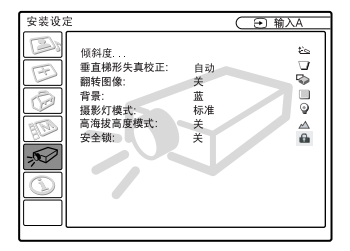

#### 菜单项目

#### 倾斜度 ...

用于调整所投影图像的位置 (高 度)。 按压 TILT 调整键上的 Δ 或遥控 器上的 ◆/→ 键, 投影机倾斜度越大, 图像的位置越高。 按压 TILT 调整键上的 ▽ 或遥控器上的 →/← 键, 投影机倾斜度 越小,图像的位置越低。

#### <span id="page-102-0"></span>垂直梯形失真校正

校正因投影角度所引起的梯形失 真。 自动校正时请选择"自动", 或使 用 ← 或 → 键讲行手动校正时请洗择 "手动"。

- 当梯形底边比上边长时 / 7 : 设为较小 值。
- 当梯形上边比底边长时 一: 设为较大 值。

#### 注意

根据房间的温度或屏幕的角度不同, 自动垂直梯形失真校正可能无法完全校正 梯形失真。

#### 翻转图像

水平和/或垂直翻转屏幕上的图 像。

- 关:图像无法翻转。
- HV:水平和垂直翻转图像。
- H:水平翻转图像。
- V: 垂直翻转图像。

#### 注意

当图像翻转被设至 "HV"或 "V 时, 投影灯用 "标准"设定工作。

#### 背景

- 选择当无信号被输入至投影机时
- 的,屏幕背景色彩。 选择黑或蓝。 通常设为 "蓝"。

#### 摄影灯模式

在投影中设定投影灯亮度。

- 高位:明亮的照亮所投影的图像。
- 标准:减少风扇噪音和耗电。 所投影图 像的亮度相对于 "高位"设定时要 低。

#### 高海拔高度模式

- 关: 在正常海拔地区使用投影机时,请使 用此设定。
- 开: 在海拔 1,500 m 或更高的地区使用投 影机时,请使用此设定。

#### 安全锁

打开投影机的安全锁功能。

- 关:关闭安全锁功能。
- 开:打开安全锁功能,一旦密码被设 定,投影机将被锁定。

有关细节,请参阅第 25 [页上的](#page-90-0) ["若要使用安全锁"](#page-90-0)。

## <span id="page-103-0"></span>信息菜单

信息菜单显示输入信号的水平和垂 直频率以及投影灯泡已用的时间。

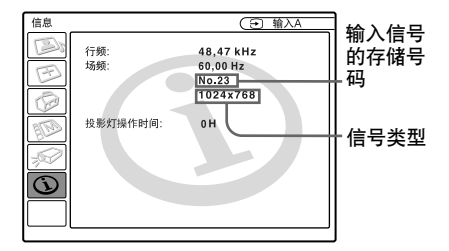

#### 菜单项目

#### 行频

显示输入信号的水平频率。 所显示的值是约数。

#### 场频

显示输入信号的垂直频率。 所显示的值是约数。

#### 投影灯操作时间

显示投影灯泡已使用的时间。

#### 注意

这些仅显示在屏幕上。 您不能改变显 示。

#### ▶ 维修保养

## 维修保养

#### <span id="page-104-0"></span>更换投影灯泡

在下述情况下,请更换投影灯泡:

- 投影灯泡烧坏或变暗
- 显示 "请更换灯泡"信息。
- LAMP/COVER 指示灯点亮。 投影灯泡的使用寿命依使用状况而 异。 请用新的 LMP-C150 投影灯泡进行更 换。

#### 使用投影机后更换投影灯泡时

关闭投影机电源,然后拔下电源 线。

请至少等 1 小时待灯泡冷却。

#### 注意

用 | / (5 键关闭投影机电源之后投影 灯泡还会很烫。 如果此时触摸灯泡,会烫 伤手指。 更换投影灯泡时, 请至少等 1 小 时待灯泡冷却。

#### 注意

- 如果投影灯泡损坏,请向 Sony 公司专业 技术人员咨询。
- 抓住把手将投影灯泡拉出。 如果此时触 摸灯泡,可能会被烫伤。
- 在取下灯泡时, 请务必使之保持水平, 然后直着拉出。 不要倾斜投影灯泡。 如 果在倾斜时和灯泡损坏时拉出灯泡,碎 片可能散落并导致伤害。
- **1** 将保护纸 (布)垫在投影机下。 将投影机翻倒以便能看到底面。

#### 注意

翻转投影机之后,务必使之平稳。

**2** 用 Phillips 十字螺丝刀 (附带于 投影灯)拧松螺丝,打开投影灯盖 板。

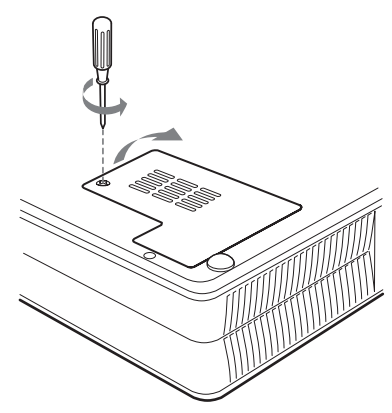

#### 注意

为安全起见,请勿拧松任何其他螺丝。

**3** 用 Phillips十字螺丝刀拧松投影灯 泡上的三个螺丝。 抓住把手将投影 灯泡装置拉出。

# 维修保养

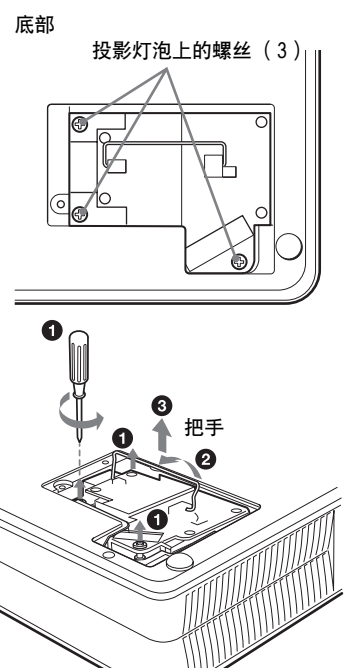

**4** 将新投影灯泡完全插入,使其固定 到位。 拧紧螺丝。 折回把手。

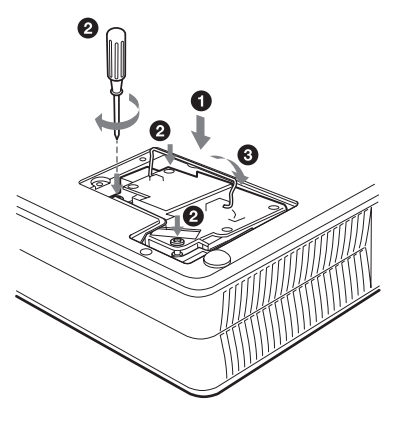

#### 注意

- 小心不要碰到投影灯的玻璃面。
- 如果投影灯泡未装好,将无法接通电 源。
- **5** 关上投影灯盖板,拧紧螺丝。
- **6** 将投影机翻转过来。
- 7 连接电源线。环绕 I/ 也键的指示灯 点亮呈红色。
- **8** 以下列顺序按遥控器上的下列键, 按每个键的时间不要超过 5 秒钟 : RESET,  $\leftarrow$ ,  $\rightarrow$ , ENTER.

#### 注意

- 请务必用 LMP-C150 投影灯泡进行更换。 如果使用 LMP-C150 投影灯泡之外的投影 灯泡,投影机可能发生故障。
- 在更换投影灯泡前,请务必关闭投影机 电源并拔下电源线。
- 请勿将手指放入投影灯泡更换处, 也不 要让任何液体或物体落入以免发生触电 或火灾。

#### <span id="page-105-0"></span>清洁空气滤网

空气滤网应每过 300 小时即清洁一 次。

请用真空吸尘器从通风孔外面清除 灰尘。

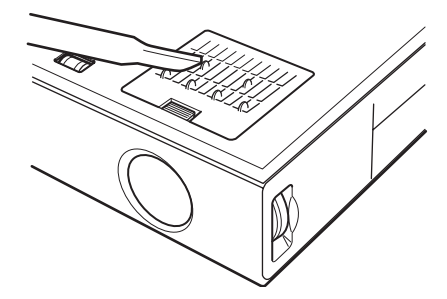

当滤网上的积尘变得难以用真空吸 尘器除去时,请取下空气滤网清洗。

- **1** 关闭电源并拔出电源线插头。
- **2** 将保护纸 (布)垫在投影机下, 将投影机翻倒。
- **3** 拆下空气滤网盖板。

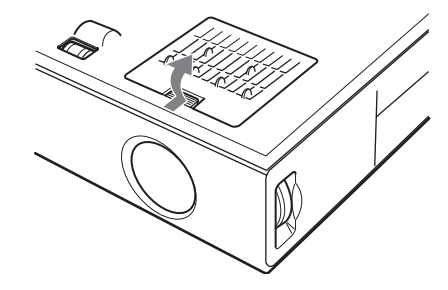

**4** 卸下空气滤网。

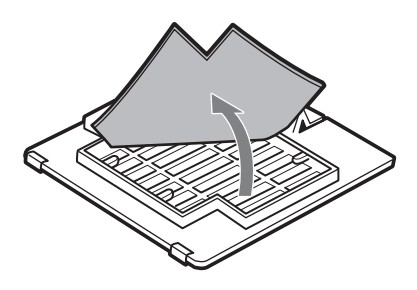

**5** 用中性清洁剂溶液清洗空气滤网并 在阴凉处凉干。

**6** 装上空气滤网并将盖板复位。

#### 注意

- 如果忽视清洁空气滤网,将会导致灰尘 集聚。 从而内部聚热,以致引发机器的 故障或火灾。
- 如果积尘无法从空气滤网去除,请用随 机附带的新空气滤网更换。
- 请务必牢固安装空气滤网盖板,若闭合 不牢, 则无法接通电源。
- 空气滤网有正面和反面。 安装时,请将 其安装在空气滤网盖板上的槽口内。

# 维修保养

## 故障排除

如果投影机工作失常,请参照下列指示进行检查并解决问题。 如果问题得不到解 决,请向 Sony 公司的专业技术人员咨询。

#### 电源

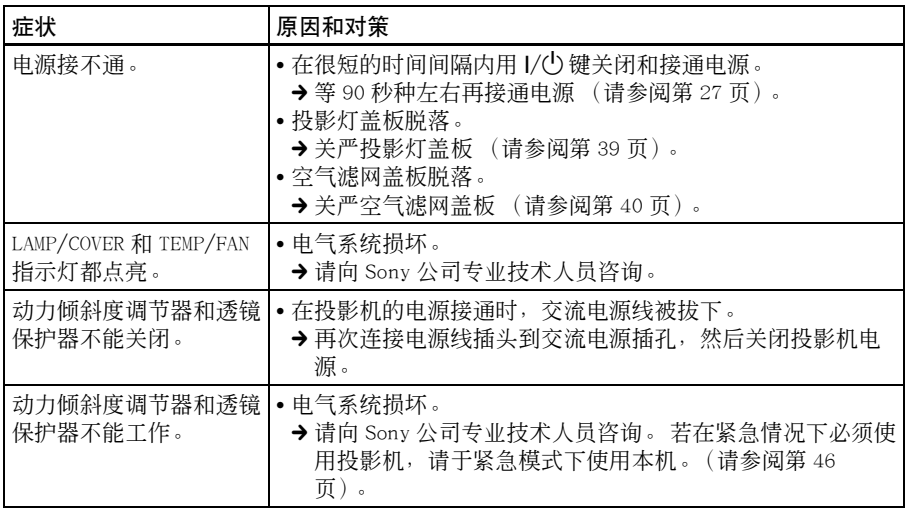

#### 图像

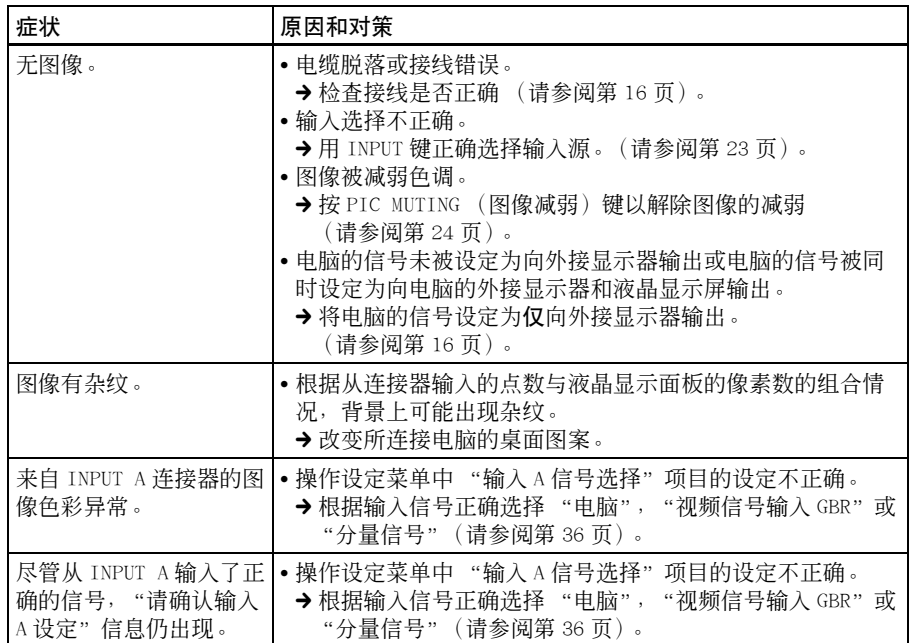

#### $cs42$  | 故障排除
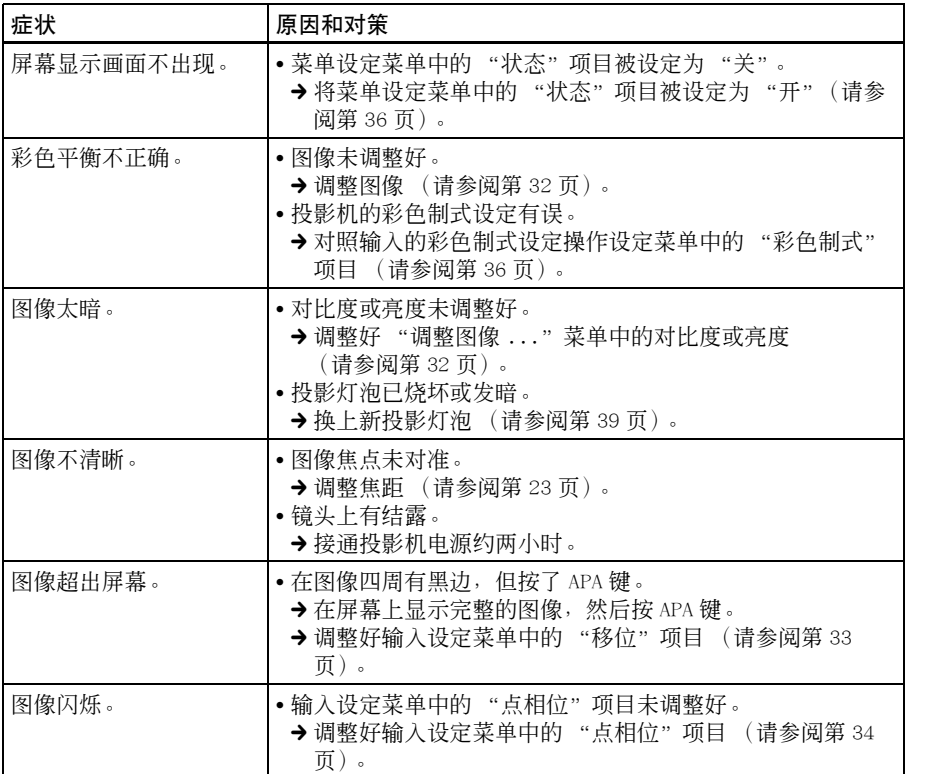

#### 声音

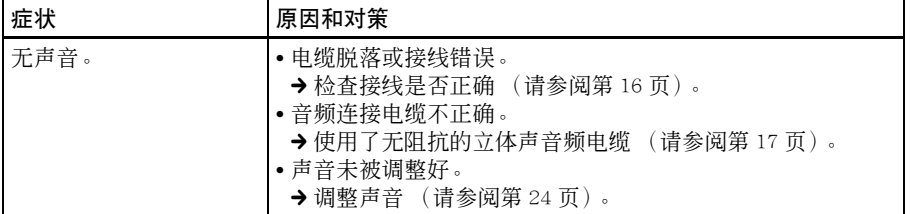

||||| 维修保养

#### 遥控器

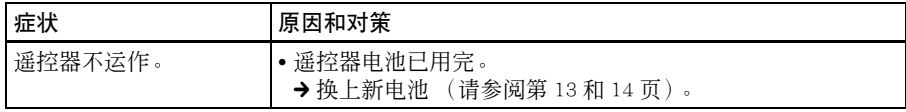

#### 其他

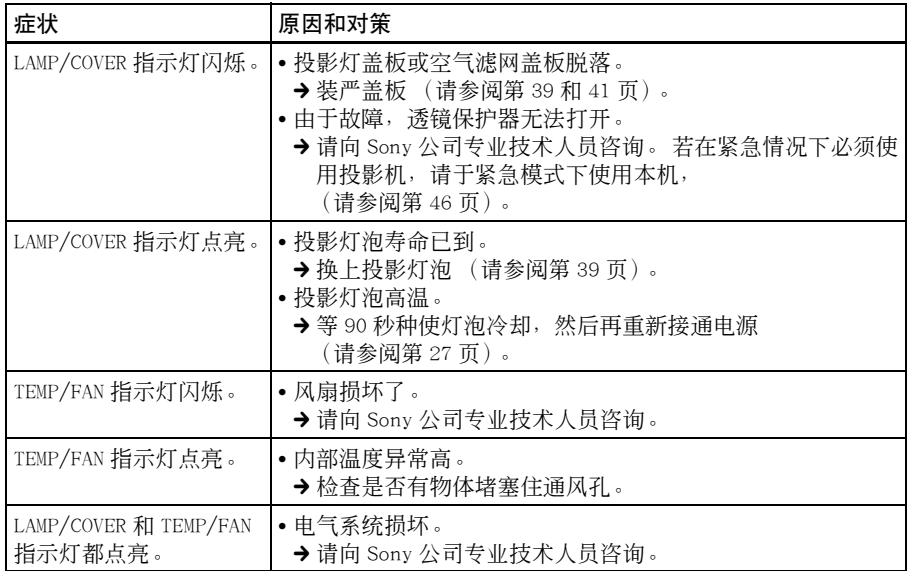

### <span id="page-109-0"></span>警告信息

请参照下表查看屏幕显示信息的含义。

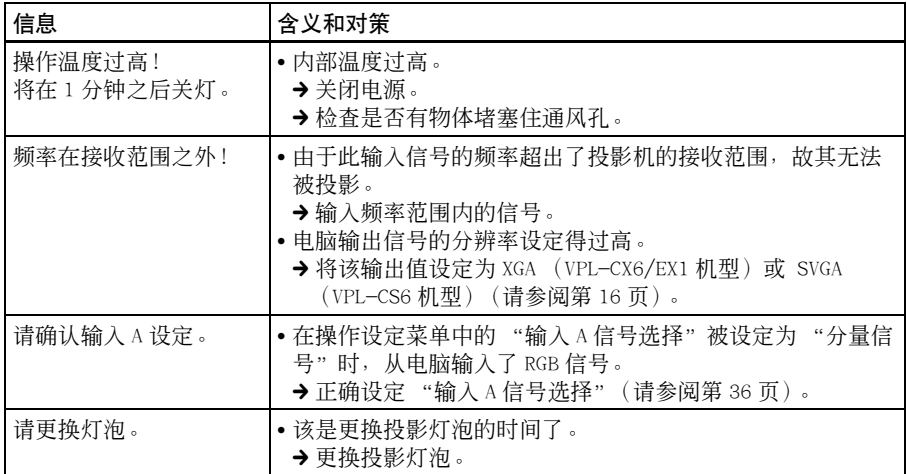

## <span id="page-110-0"></span>提示信息

请参照下表查看屏幕显示信息的含义。

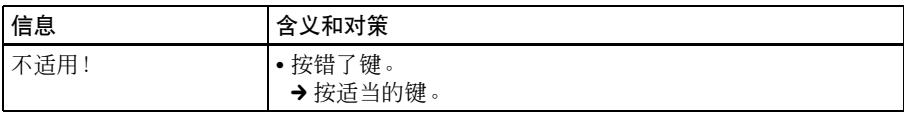

# |||||| 维修保养

## <span id="page-111-0"></span> $\blacktriangleright$   $\sharp$  $E$ 关于紧急模式

在运行下列程序之前,使用在 ["故障排](#page-107-0) 除"(42页)中所描述的说明设法诊断 故障。 如果故障持续,请阅读并完全按 照以下程序进行。

对于透镜保护器和动力倾斜度调节器, 投影机装备有紧急模式。 如果动力功能 不起作用时,您可以手动操作透镜保护 器和倾斜度调节器 (紧急模式)。

#### 注意

仅仅在紧急情况下操作此程序。 若操作 此程序, 您还无法自己恢复动力功能。 在紧急模式下使用投影机后,请立即与 Sony 公司的专业技术人员咨询。

要切换到紧急模式,请按照下列步骤进 行。

**1** 将保护纸 (布)垫在投影机下。 将投影机翻倒以便能看到底面。

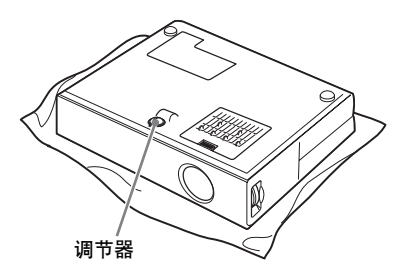

**2** 用原子笔的尖。按照箭头方向滑动 调节器前方槽中切换开关 A。(朝 向投影机前面面板)。 透镜保护器和倾斜度调节器被切换到 紧急模式。

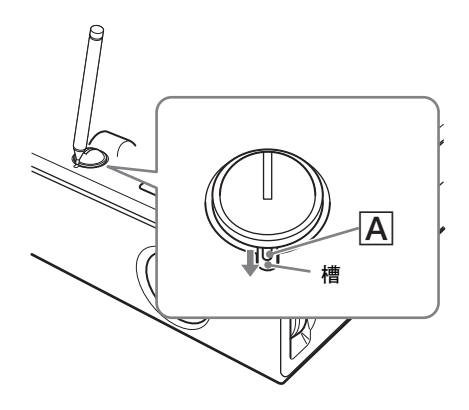

**3** 当打开/关闭透镜保护器时,用一 个硬币转动调节器凹槽。 当透镜保护器保持打开状态,或倾斜 调节器被伸出时,请逆时针转动凹槽 (按箭头方向)。

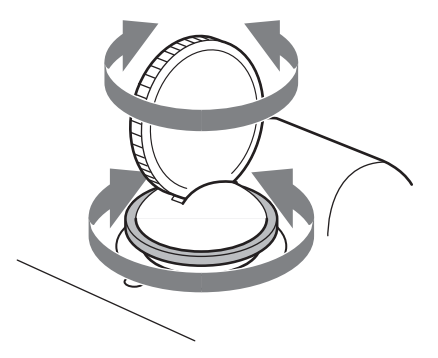

## <span id="page-112-0"></span>规格

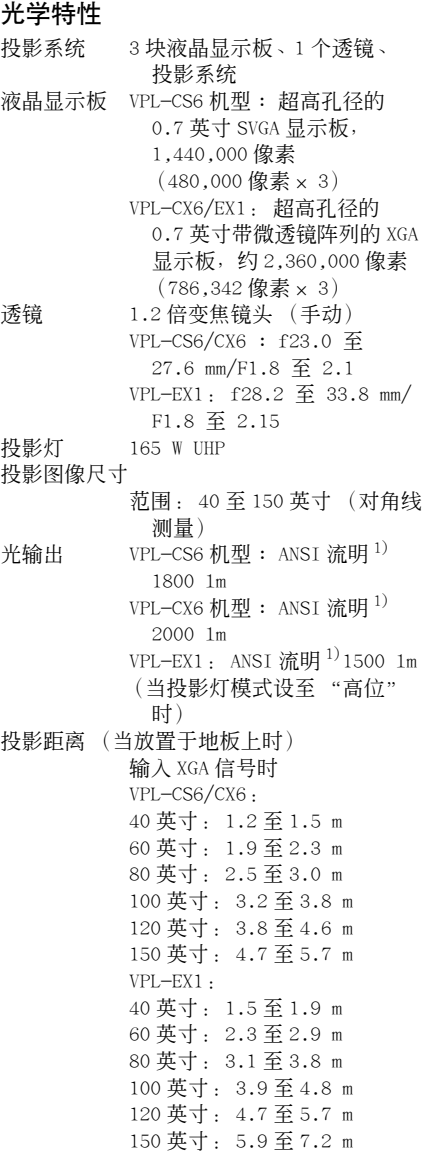

<span id="page-112-1"></span>在实际值和以上所显示的设计值之间可能有 微小的差别。

1)ANSI 流明是美国国家标准 IT 7.228 定义的 一种测量方法。

( 该亮度值为工厂出厂时的典型值;亮度设定 为 100% 时 )

#### 电气特性

- 彩色制式 NTSC3.58/PAL/SECAM/NTSC4.43/ PAL-M/PAL-N 制式,自动/手 动转换 分辨率 VPL-CS6: 600 行电视线 (视频 输入) 800 × 600 点 (RGB 输入) VPL-CX6/EX1: 750 行电视线 (视频输入) 1024 × 768 点 (RGB 输入) 可接收的电脑信号 VPL-CS6: 行频: 19 至 72 kHz 场频: 48 至 92 Hz VPL-CX6/EX1: 行频: 19 至 92 kHz 场频: 48 至 92 Hz (最大输入信号分辨率: XGA  $1024 \times 768$ 场频: 85 Hz (VPL-CS6 机 型), SXGA+ 1400 × 1050 场频: 60 Hz (VPL-CX6/EX1 机型) 1) 在投影机可接收预设信号范围内, 设定所 连接电脑的信号的分辨率和频率。 适用的视频信号 15 kHz RGB /分量 50/60 Hz, 复合视频,S 视频
- 扬声器 单声道扬声器系统,40 × 20 mm,最大 1 W

#### 输入/输出

视频输入 VIDEO: 屏蔽型 复合视频 1 Vp-p ± 2 dB 负 同步 (75 Ω终端) S VIDEO: Y/C 微型 DIN 4 芯型 (雄) Y (亮度): 1 Vp-p ± 2 dB 负同步 (75 Ω终端) C (色度): 彩色同步 0.286  $Vp-p \pm 2$  dB (NTSC) (75 Ω终端) 彩色同步 0.3 Vp-p ± 2 dB (PAL)(75 Ω终端) INPUT A  $\qquad$  HD D 副 15 芯 (雌) 模拟 RGB /分量  $R/R-Y$ : 0.7  $Vp-p \pm 2$  dB (75 Ω终端)

## 其它

G:  $0.7$  Vp-p  $\pm$  2 dB (75 Ω终端) 带同步信号 G/Y: 1 Vp-p ± 2 dB 负同步 (75 Ω终端)  $B/B-Y: 0.7 Vp-p \pm 2 dB$ (75 Ω终端) SYNC/HD: 复合同步输入: 1-5 Vp-p 高阻抗,正/负极性 行同步输入: 1-5 Vp-p 高阻抗,正/负极性 VD: 场同步输入: 1-5 Vp-p 高阻抗,正/负极性 AUDIO 立体声微型插孔 500 mVrms,阻抗大于 47 k Ω USB  $\leftarrow$  上游 (插座)  $\times$  1 Memory Stick 槽 × 1 (仅限于 VPL-CX6 机型) 安全规范 UL60950、cUL (CSA No. 60950)、FCC B 类、IC B 类、

> NEMKO (EN60950)、CE (LVD、EMC)、C-Tick

交流电源线 (1) 空气滤网 (更换用)(1) 使用说明书 (1) 简易说明书 (1) 安全标签 (1)

设计和规格如有变更,恕不另行通知。

#### <span id="page-113-1"></span>选购附件

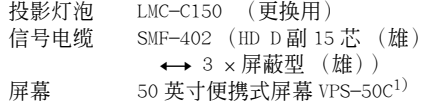

有些物品在某些地区可能买不到。 详细情况 请就近向 Sony 办事处咨询。

1)VPS-50C 在某些地区可能买不到。 详细情 况请就近向 Sony 办事处咨询。

#### 一般

<span id="page-113-0"></span>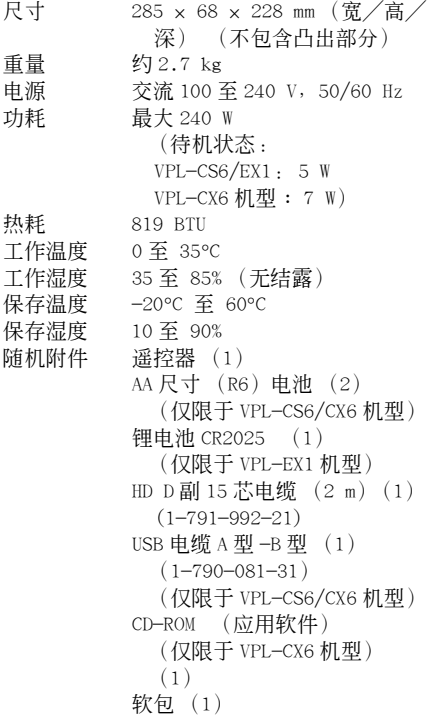

#### <span id="page-114-1"></span>管脚配制

<span id="page-114-0"></span>INPUT A 连接器 (HD D 副 15 芯、雌) 调整图像 ... 菜单

#### $\overline{ \begin{smallmatrix} 0 & 0 & 0 & 0 \\ 0 & 0 & 0 & 0 \\ 0 & 0 & 0 & 0 \\ 0 & 0 & 0 & 0 \end{smallmatrix} }$  $10$  $15$

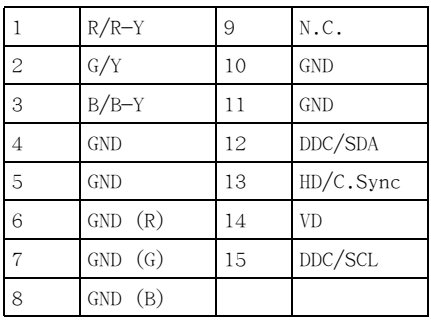

#### 输入信号和可调整/设定项目

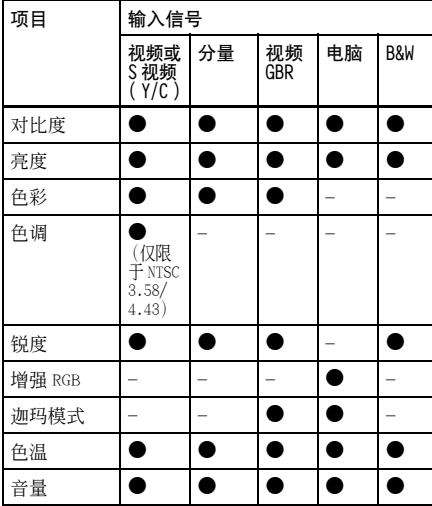

 $\bullet$ : 可调整/可设定

– : 不可调整/不可设定

#### 输入设定菜单

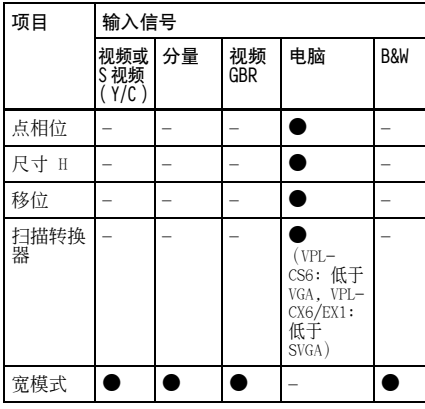

z : 可调整/可设定

– : 不可调整/不可设定

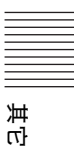

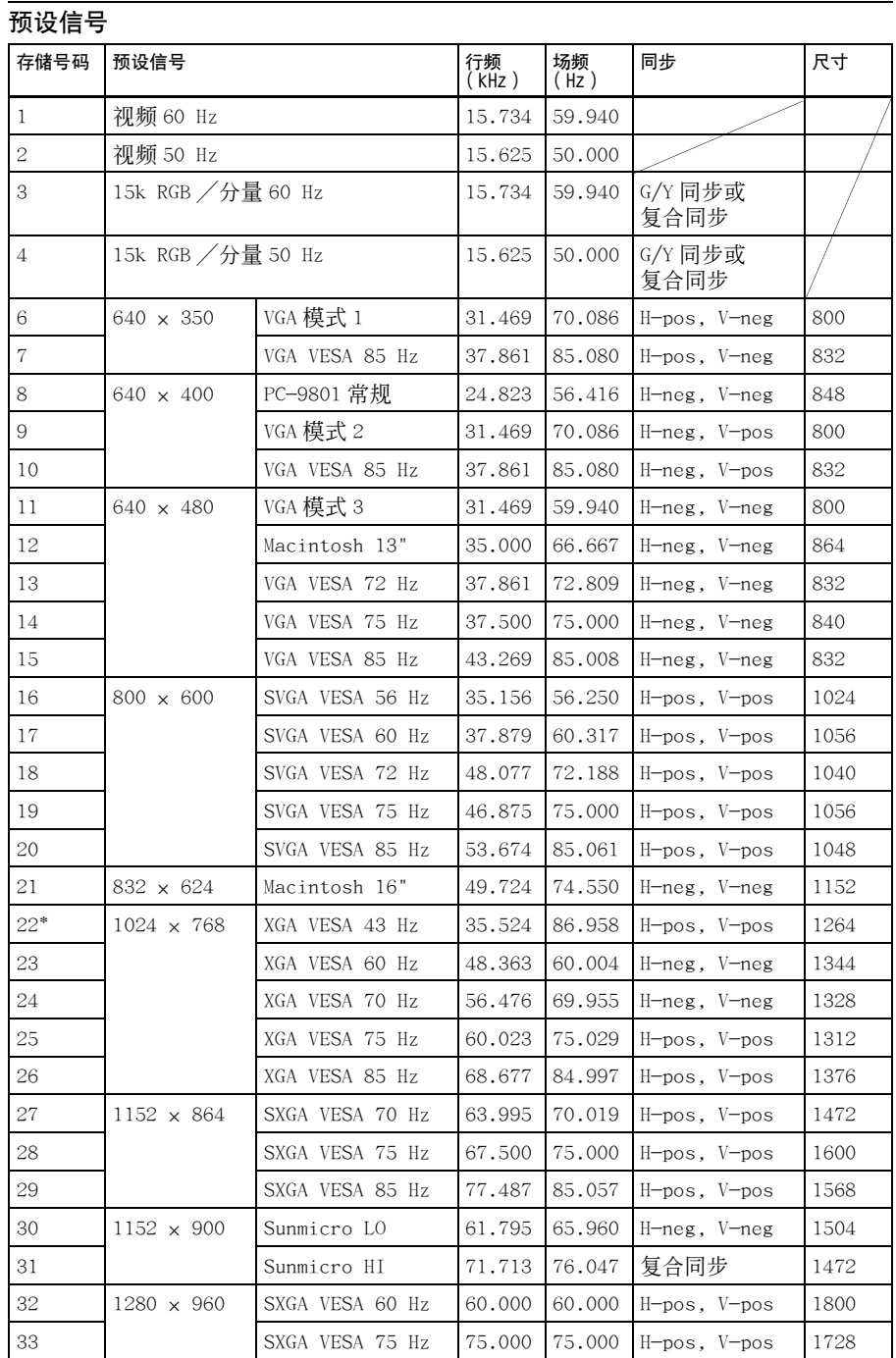

## $\frac{\text{cs}}{50}$  | 规格

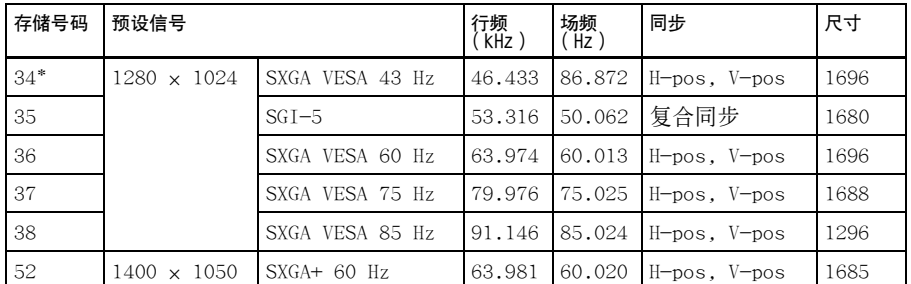

存储第 1 至 26 号 (VPL-CS6 机型)

存储第 1 至 38 号,第 52 号 (VPL-CX6/EX1 机型)

#### 注意

- 当输入上述预设信号以外的信号时,图像可能不正常。
- 存储第 22 号和 34 号显示交替信号。
- 当输入 SXGA+ 信号时, 图像可能会延伸出屏幕。 在此情况下, 输入图像周围 没有黑边框的信号,并且断开然后重新连接电缆,或通过按 INPUT 键选择输 入信号。

#### 电源连接警告

当您在本国使用投影机时,请使用随机附带的电源线。 否则,请使用 符合下列规格的适合的电源线。

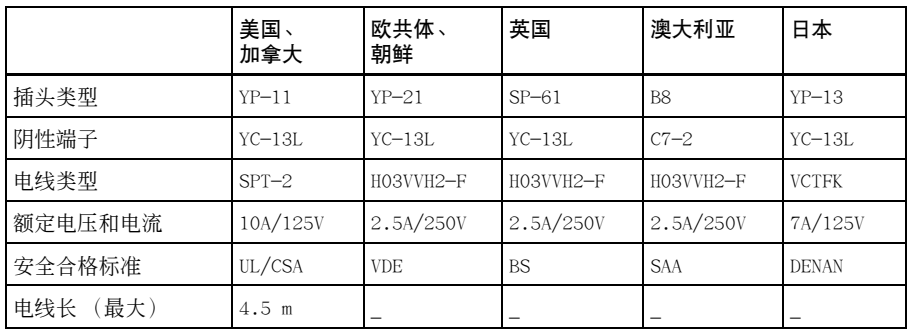

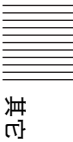

## 索引

#### $\mathbf{I}$

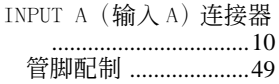

 $\mathbf{r} \mapsto \mathbf{r} \cdot \mathbf{r}$ 

#### $\cup$

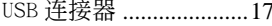

#### $\mathsf{z}$

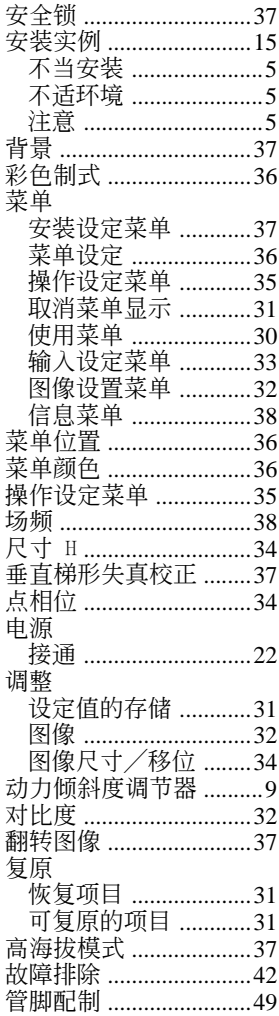

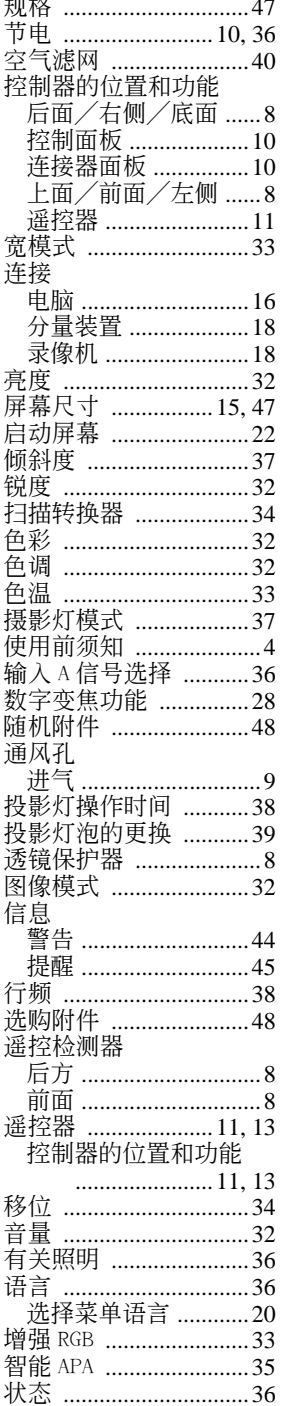

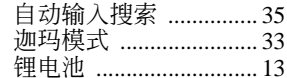

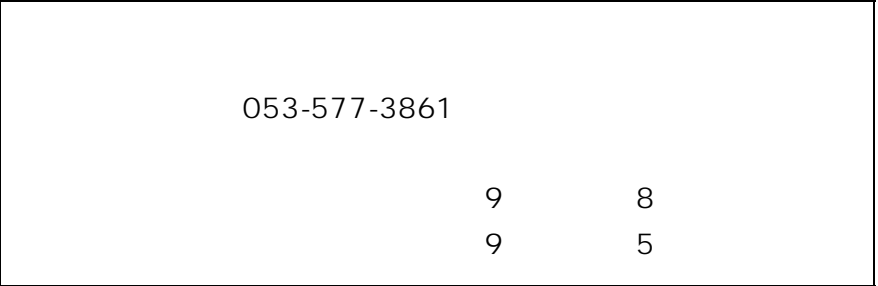

http://www.sony.net/

100% VOC

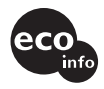

Printed on recycled paper Sony Corporation Printed in Japan ソニー株式会社 〒141-0001 東京都品川区北品川6-7-35